**Oracle® Java CAPS Data Integrator User's Guide**

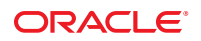

Part No: 821–2610 March 2011

Copyright © 2009, 2011, Oracle and/or its affiliates. All rights reserved.

### **License Restrictions Warranty/Consequential Damages Disclaimer**

This software and related documentation are provided under a license agreement containing restrictions on use and disclosure and are protected by intellectual property laws. Except as expressly permitted in your license agreement or allowed by law, you may not use, copy, reproduce, translate, broadcast, modify, license, transmit, distribute, exhibit, perform, publish or display any part, in any form, or by any means. Reverse engineering, disassembly, or decompilation of this software, unless required by law for interoperability, is prohibited.

### **Warranty Disclaimer**

The information contained herein is subject to change without notice and is not warranted to be error-free. If you find any errors, please report them to us in writing.

#### **Restricted Rights Notice**

If this is software or related documentation that is delivered to the U.S. Government or anyone licensing it on behalf of the U.S. Government, the following notice is applicable:

### U.S. GOVERNMENT RIGHTS

Programs, software, databases, and related documentation and technical data delivered to U.S. Government customers are "commercial computer software" or "commercial technical data" pursuant to the applicable Federal Acquisition Regulation and agency-specific supplemental regulations. As such, the use, duplication, disclosure, modification, and adaptation shall be subject to the restrictions and license terms set forth in the applicable Government contract, and, to the extent applicable by the terms of the Government contract, the additional rights set forth in FAR 52.227-19, Commercial Computer Software License (December 2007). Oracle America, Inc., 500 Oracle Parkway, Redwood City, CA 94065.

#### **Hazardous Applications Notice**

This software or hardware is developed for general use in a variety of information management applications. It is not developed or intended for use in any inherently dangerous applications, including applications that may create a risk of personal injury. If you use this software or hardware in dangerous applications, then you shall be responsible to take all appropriate fail-safe, backup, redundancy, and other measures to ensure its safe use. Oracle Corporation and its affiliates disclaim any liability for any damages caused by use of this software or hardware in dangerous applications.

### **Trademark Notice**

Oracle and Java are registered trademarks of Oracle and/or its affiliates. Other names may be trademarks of their respective owners.

Intel and Intel Xeon are trademarks or registered trademarks of Intel Corporation. All SPARC trademarks are used under license and are trademarks or registered trademarks of SPARC International, Inc. AMD, Opteron, the AMD logo, and the AMD Opteron logo are trademarks or registered trademarks of Advanced Micro Devices. UNIX is a registered trademark of The Open Group in the United States and other countries.

#### **Third Party Content, Products, and Services Disclaimer**

This software or hardware and documentation may provide access to or information on content, products, and services from third parties. Oracle Corporation and its affiliates are not responsible for and expressly disclaim all warranties of any kind with respect to third-party content, products, and services. Oracle Corporation and its affiliates will not be responsible for any loss, costs, or damages incurred due to your access to or use of third-party content, products, or services.

# Contents

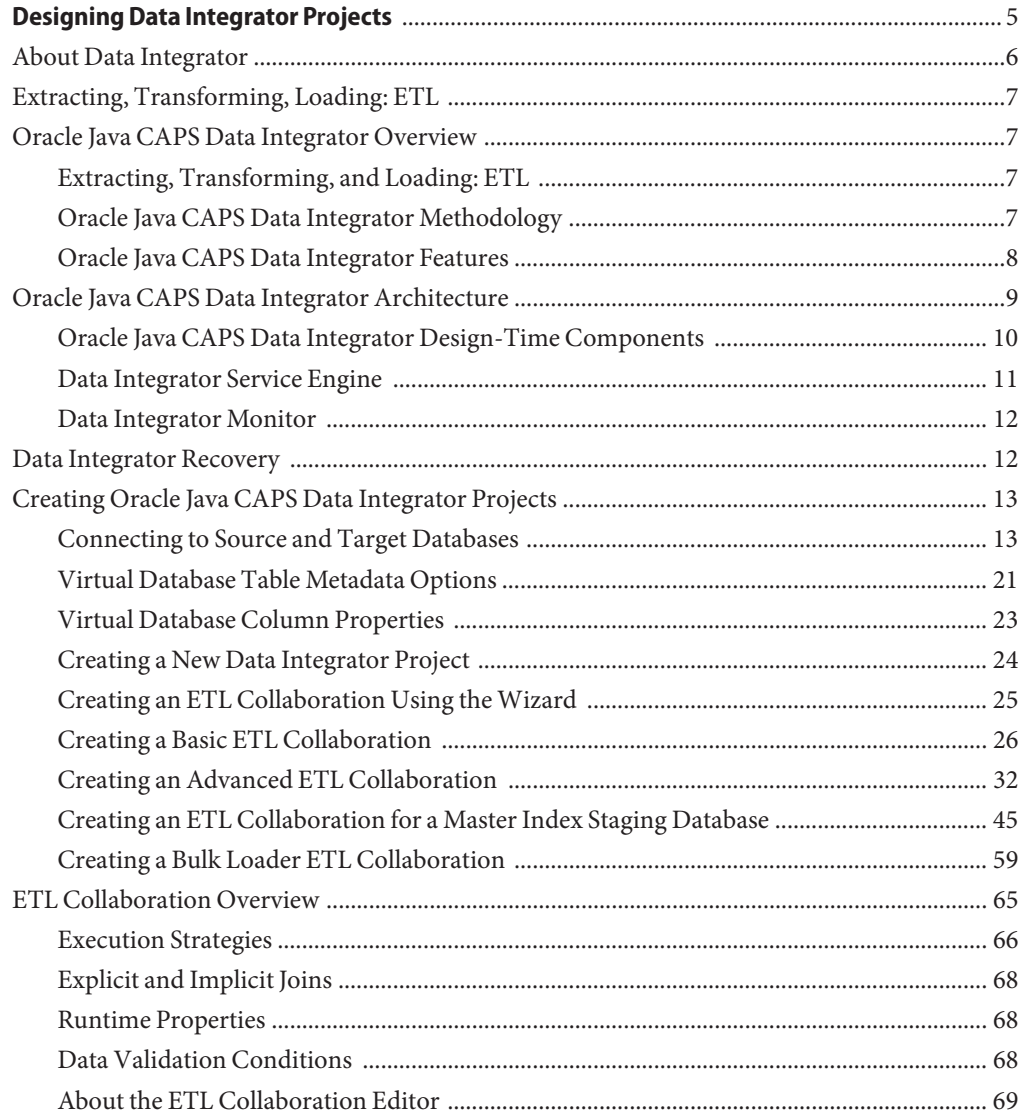

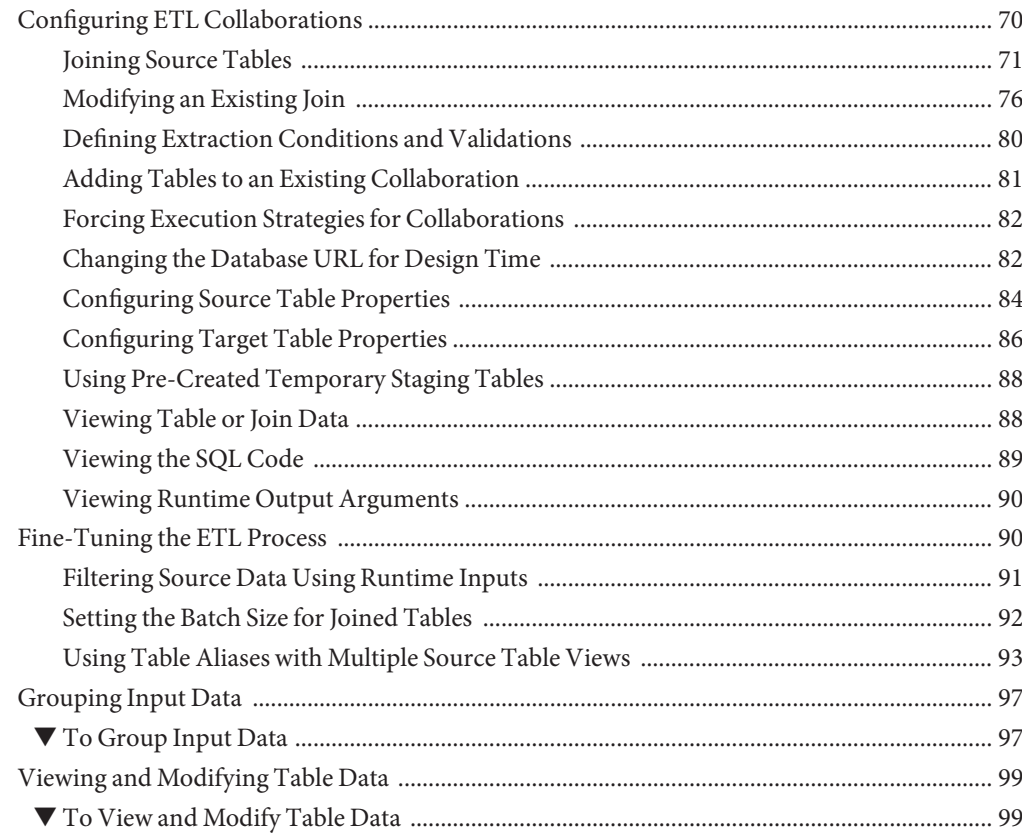

# <span id="page-4-0"></span>Designing Data Integrator Projects

Oracle Java CAPS Data Integrator is an extract, transform, and load (ETL) tool for data warehousing or data migration.Data Integrator is designed to manage and orchestrate high-volume, high-performance data transformation from within the SOA tier. Data Integrator, along with the Java CAPS platform, offers a comprehensive enterprise integration infrastructure. Oracle Java CAPS Data Integrator is an enterprise module optimized for extracting , transforming , and loading bulk data between files and databases. It provides connectivity to a vast range of heterogeneous and diversified data sources including non relational data sources. It provides an ETL development and runtime environment that is fully integrated into Java CAPS and NetBeans and optimized for handling very large record sets.

The following topics provide instructions on how to design and use Data Integrator projects.

### **What You Need to Know**

These topics provide information you should know before you start customizing a master index application.

- ["About Data Integrator" on page 6](#page-5-0)
- ["Extracting, Transforming, Loading: ETL" on page 7](#page-6-0)
- ["Oracle Java CAPS Data Integrator Overview" on page 7](#page-6-0)
- ["Oracle Java CAPS Data Integrator Architecture" on page 9](#page-8-0)
- ["Data Integrator Recovery" on page 12](#page-11-0)

["ETL Collaboration Overview" on page 65](#page-64-0)

### **What You Need to Do**

The topics provide instructions on how to create and configure Data Integrator components.

Creating ETL Collaborations

- ["Connecting to Source and Target Databases" on page 13](#page-12-0)
- ["Creating a New Data Integrator Project" on page 24](#page-23-0)
- <span id="page-5-0"></span>■ ["Creating an ETL Collaboration Using the Wizard" on page 25](#page-24-0)
- ["Creating a Basic ETL Collaboration" on page 26](#page-25-0)
- ["Creating an Advanced ETL Collaboration" on page 32](#page-31-0)
- ["Creating an ETL Collaboration for a Master Index Staging Database" on page 45](#page-44-0)
- ["Creating a Bulk Loader ETL Collaboration" on page 59](#page-58-0)
- ["Joining Source Tables" on page 71](#page-70-0)

### Configuring ETL Collaborations

- ["Joining Source Tables" on page 71](#page-70-0)
- ["Modifying an Existing Join" on page 76](#page-75-0)
- ["Defining Extraction Conditions and Validations" on page 80](#page-79-0)
- ["Adding Tables to an Existing Collaboration" on page 81](#page-80-0)
- ["Forcing Execution Strategies for Collaborations" on page 82](#page-81-0)
- ["Changing the Database URL for Design Time" on page 82](#page-81-0)
- ["Configuring Source Table Properties" on page 84](#page-83-0)
- ["Configuring Target Table Properties" on page 86](#page-85-0)
- ["Using Pre-Created Temporary Staging Tables" on page 88](#page-87-0)
- ["Viewing Table or Join Data" on page 88](#page-87-0)
- ["Viewing the SQL Code" on page 89](#page-88-0)
- ["Viewing Runtime Output Arguments" on page 90](#page-89-0)
- ["Filtering Source Data Using Runtime Inputs" on page 91](#page-90-0)
- ["Setting the Batch Size for Joined Tables" on page 92](#page-91-0)
- ["Using Table Aliases with Multiple Source Table Views" on page 93](#page-92-0)
- ["Grouping Input Data" on page 97](#page-96-0)
- ["Viewing and Modifying Table Data" on page 99](#page-98-0)

## **About Data Integrator**

Data Integrator is an Extract/Transform/Load (ETL) tool for data warehousing or data migration. It is designed to manage and orchestrate high-volume, high-performance data transformation from within the SOA tier. Data Integrator, along with Java CAPS platform, offers a comprehensive enterprise integration infrastructure. Oracle Java CAPS Data Integrator is an enterprise module optimized for extracting , transforming , and loading bulk data between files and databases. It provides connectivity to a vast range of heterogeneous and diversified data sources including non relational data sources. It provides an ETL development and runtime environment that is fully integrated into Java CAPS and NetBeans and optimized for handling very large record sets.

# <span id="page-6-0"></span>**Extracting, Transforming, Loading: ETL**

ETL stands for **Extract, Transform, and Load.** ETL programs periodically extract data from source systems, transforms the data into common format, and then loads the data into the target data store or warehouse. ETL process brings together and combines data from multiple source systems into a data warehouse, enabling all users to work off a single, integrated set of data.

- **Extract** The process of reading data from specified source database and extracting a desired subset of data.
- **Transform** The process of transforming the data in the required form so that it can be placed into another database. Transformation occurs by using rules or lookup tables or by combining with other data
- **Load** The process of writing/loading the data into the target database.

# **Oracle Java CAPS Data Integrator Overview**

# **Extracting, Transforming, and Loading: ETL**

ETL stands for **Extract, Transform, and Load.** ETL programs periodically extract data from source systems, transforms the data into common format, and then loads the data into the target data store or warehouse. ETL processes bring together and combine data from multiple source systems into a data warehouse or other target database, enabling all users to work off a single, integrated set of data.

- **Extract** The process of reading data from specified source database and extracting a desired subset of data.
- **Transform** The process of transforming the data into the required form so that it can be placed into another database. Transformation occurs by using rules or lookup tables or by combining with other data.
- **Load**: The process of writing or loading the data into the target database.

# **Oracle Java CAPS Data Integrator Methodology**

Extraction, Transform, and Load (ETL) is a data integration methodology that extracts data from data sources, transforms and cleanses the data, then loads the data in a uniform format into one or more target data sources.

Data Integrator provides high-volume extraction and loading of tabular data sets for Java CAPS, NetBeans, or OpenESB, projects, or as a standalone product. You can use Data

<span id="page-7-0"></span>Integrator to acquire a temporary subset of data for reports or other purposes, or acquire a more permanent data set for the population of a data mart or data warehouse. You can also use ETL for database type conversions or to migrate data from one database or platform to another.

Data Integrator applies the following ETL methodology:

- 1. **Extraction**: The input data is extracted from data sources. Using Data Integrator, the data can be filtered and joined from multiple, heterogeneous sources, which results in a desired subset of data suitable for transformation.
- 2. **Transformation**: Data Integrator applies the operators specified for the process to transform and cleanse the data to the desired state. Oracle Java CAPS Data Integrator supports normalization and parsing of certain data.
- 3. **Load**: The transformed data is loaded into one or multiple databases or data warehouses.

# **Oracle Java CAPS Data Integrator Features**

The following are the list of features for Oracle Java CAPS Data Integrator:

- Requires little database expertise to build high performing ETL processes.
- Metadata auto discovery enables user to design ETL processes faster.
- Takes advantage of database bulk, no-logging tuning where applicable for faster data warehouse loads.
- Support for creating automatic joins based Primary Key and Foreign Key relationships, and creates code to ensure data integrity.
- Takes advantage of database engine by pushing as much of the workload on to the target and source database.
- Supports extensive non-relational data formats
- Transforms, filters, and sorts at the source where appropriate.
- Supports data cleansing operators to ensure data quality. Provides a dictionary driven system for complete parsing of names and addresses of individuals and organizations, products, and locations. Supports data normalization and de-normalization.
- Converts data into a consistent, standardized form to enable loading to a conformed target databases.
- Supports built–in data integrity checks.
- Supports data type conversion, null value handling, and customized transformation.
- Provides a robust error handler to ensure data quality and a comprehensive system for reporting and responding to all error events.
- Supports change management functions or versioning.
- Allows concurrent or parallel processing of multiple source data streams.
- Supports full refresh and incremental extraction.
- <span id="page-8-0"></span>Is fully integrated with NetBeans to provide a complete development environment.
- Supports Data Federation, enabling you to use SQL to define ETL processes.
- Provides near real-time click-stream data warehousing (in conjunction with the JDBC Binding Component).
- Supports Enterprise Resource Project and Customer Relation Manager data sources in conjunction with various components from Java CAPS.
- Provide platform independence and scalability to enterprise data warehousing applications.
- Allows you to define complex transformations using built-in transformation objects.
- Allows you to schedule ETL sessions based on time or on the occurrence of a specified event (in conjunction with Java CAPS components).
- Can participate as a partner in BPEL business processes. Oracle Java CAPS Data Integrator exposes the ETL process as web service.
- Can extract data from outside a firewall in conjunction with FTP and HTTP Connectors.
- Provides reporting and analysis of transformations that failed or were rejected, and then allows you to resubmit them after correcting the data.
- Provides extensive reporting of the results of ETL sessions, including automatic notification of significant failures of the process.

## **Oracle Java CAPS Data Integrator Architecture**

Oracle Java CAPS Data Integrator has three primary components:

- ["Oracle Java CAPS Data Integrator Design-Time Components" on page 10](#page-9-0)
- ["Data Integrator Service Engine" on page 11](#page-10-0)
- ["Data Integrator Monitor" on page 12](#page-11-0)

### <span id="page-9-0"></span>**FIGURE 1** Data Integrator Architecture

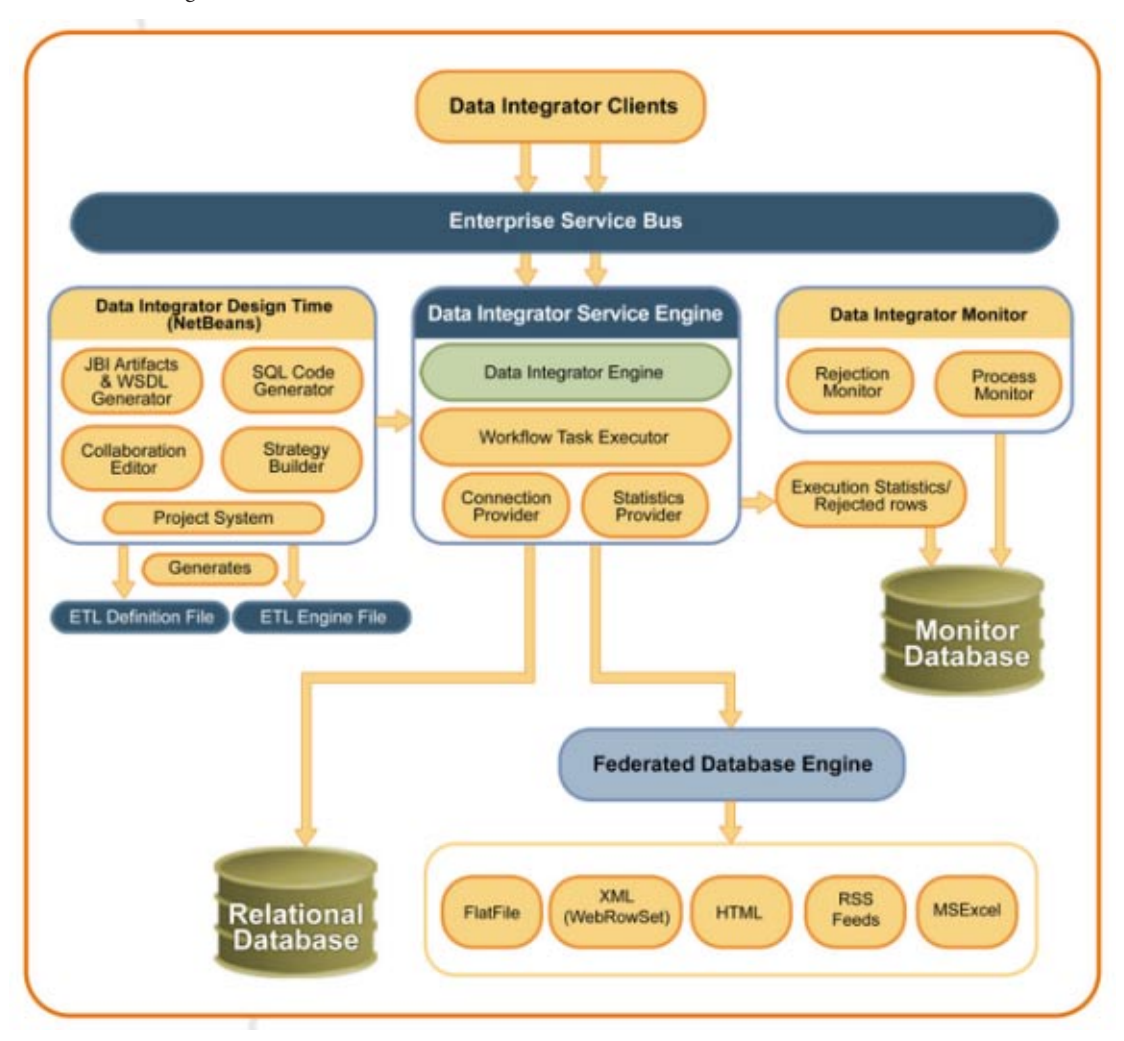

# **Oracle Java CAPS Data Integrator Design-Time Components**

The primary components of the Data Integrator design-time are the ETL Collaboration Editor and the project system.

## <span id="page-10-0"></span>**Data Integrator Editor**

The Data Integrator Editor allows you to configure your ETL processes by modifying the source code or by using a graphical editor. It has many predefined data transformation, validation, and cleansing functions, and also allows you to add user-defined functions. This editor is a design-time component that you use to design the ETL collaborations and to create the artifacts that can be deployed as a Data Integrator Service Engine.

The Data Integrator editor contains various modules and functions embedded in it, including the following:

- Model (SQL Framework)
- View (JGo Graph Library view)
- Controller
- Wizards (New ETL File wizard and Mashup wizard)
- Database Evaluators
- Code Generator

## **Oracle Java CAPS Data Integrator Project System**

The project system acts as a container for holding the ETL files and provides ant-based build support. Building the project creates two types of artifacts: those related to the Service Engine and those related to the ETL Engine. For building the ETL Engine artifacts, the project system delegates the responsibility from the ETL file to the code generation module of the Data Integrator Editor. The project system builds the Service Engine artifacts on its own. Service Engine artifacts are the files et lmap. xml and jbi. xml. The jbi. xml file contains information about the provisioning and consuming endpoint related to the service unit. The etlmap.xml contains the map of the endpoint name and the engine file to be used for the particular endpoint. When an ETL service endpoint gets a request , the ETL Service Engine picks up the correct engine file using etlmap.xml and invokes the ETL Engine with this file.

# **Data Integrator Service Engine**

The Data Integrator Service Engine is an implementation of a Java Business Integration (JBI) service engine and is compliant with JSR 208. When the service engine is deployed to a JBI container, the service unit (SU) JAR file that is produced by a Data Integrator project is consumed by the Data Integrator Service Engine.

The ability of the Oracle Java CAPS Data Integrator Service Engine to expose ETL operations as web services makes the tool suitable for business integration applications based on a Service Oriented Architecture (SOA). This engine is specially designed to work with high volume data with high performance. TheData Integrator Service Engine package is an embedded database engine and has the ability to execute SQL on non-database data sources.

The Data Integrator Service Engine includes the ETL Engine and the ETL Service Engine.

### <span id="page-11-0"></span>**ETL Engine**

The ETL Engine is responsible for executing the ETL operations that were designed using the ETL Collaboration Editor or Data Integrator Wizard. The ETL Engine parses the engine file, substitutes all SQL scripting with the runtime parameters if any, and then starts the execution. SQL scripts generated during the design time can be parameterized and can be substituted in the runtime. The ETL task manager creates a thread for each task defined using the ETL task thread. The task manager waits for dependent tasks and maintains the work flow that was specified in the engine file. The ETL Engine supports batch processing and uses prepared statements to provide better performance.

## **ETL Service Engine**

The ETL Service Engine is an optional component. This component exposes the ETL operations as web services and also handles the service requests and responses. This component is installed separately.

# **Data Integrator Monitor**

The Data Integrator Monitor is a web application that you can use to monitor the progress and statistics of your ETL collaborations. When the ETL Engine executes the engine file, a task is defined for updating the statistics. The ETL Engine creates an Axion database table for keeping track of the collaboration statistics and updates it to track the progress of the ETL operation. The Axion table is queried by the ETL Monitor and the results are displayed in the web console.

On the Data Integrator Monitor, you can view detailed information about each record and about rejected records. You can also view a summary of the process. The monitor also provides the ability to purge obsolete messages.

## **Data Integrator Recovery**

Data Integrator has the capability to:

- Persist the incoming requests.
- Restore the requests in case the engine or the application server goes down.
- Retry in case the source or target connections are down when the Data Integrator project executes, and remain able to successfully run the project when the database comes back up.

# <span id="page-12-0"></span>**Creating Oracle Java CAPS Data Integrator Projects**

The following tasks describe how to create and add components to a Oracle Java CAPS Data Integrator project using the Data Integrator Wizard.

- "Connecting to Source and Target Databases" on page 13
- ["Virtual Database Table Metadata Options" on page 21](#page-20-0)
- ["Virtual Database Column Properties" on page 23](#page-22-0)
- ["Creating a New Data Integrator Project" on page 24](#page-23-0)
- ["Creating an ETL Collaboration Using the Wizard" on page 25](#page-24-0)
- ["Creating a Basic ETL Collaboration" on page 26](#page-25-0)
- ["Creating an Advanced ETL Collaboration" on page 32](#page-31-0)
- ["Creating an ETL Collaboration for a Master Index Staging Database" on page 45](#page-44-0)
- ["Creating a Bulk Loader ETL Collaboration" on page 59](#page-58-0)

## **Connecting to Source and Target Databases**

Before you can select databases and database tables to extract data from and load data to, you need to create and connect to the databases to use. Oracle Java CAPS Data Integrator supports JDBC-compliant databases, flat files, and data mashup services. You only need to define the connections for relational databases. If you are using flat files as your source, you do not need to create or connect to a database. The wizard provides the ability to connect to multiple source files.

## **Connecting to a JDBC-Compliant Database**

This step requires that the database drivers for the database platforms you are working with are installed. Some database drivers are already installed by default, but you might need to add the database driver depending on which database platform you are using. For example, if you are using Oracle or Microsoft SQL Server, you need to copy the driver to the application server and add it to the Services window.

## **To Connect to a JDBC-Compliant Database**

### **Before You Begin**

Make sure the database you are connecting to has already been created and is running. If the database drivers for the platforms you are using have not been installed to *app\_server*/lib, copy the drivers to that location.

- **In the NetBeans Services window, expand Databases. 1**
- **If you do not see the driver for the database you are using, copy the driver from your database installation to***AppServer\_Home***/lib and then do the following: 2**
	- **a. Right-click Drivers, and select New Driver.**
- **b. On the New JDBC Driver dialog box, click Add.**
- **c. Browse to and open the JAR or ZIP file you copied to the application server libdirectory.**
- **d. Accept the default driver class or type in a new one. If no driver is entered, click Find to have the wizard search for an appropriate class.**
- **e. Enter a name for the driver.**

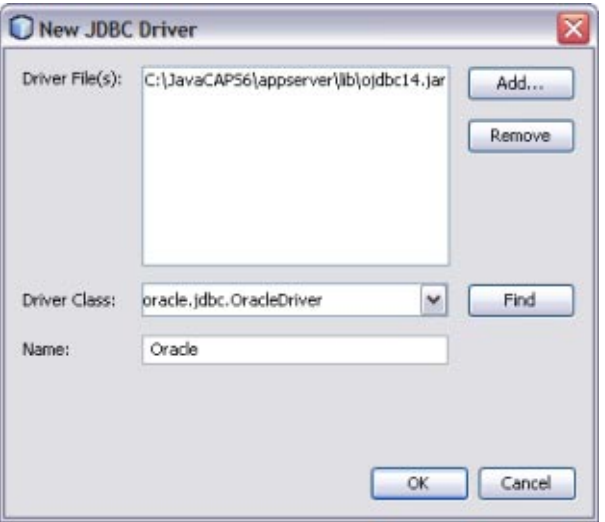

### **f. Click OK.**

The new database driver appears under Drivers in the Services window.

- **Right-click the new driver, and select Connect Using. 3**
- **In the New Database Connection dialog box, do the following: 4**
	- **a. Enter the database connection URL.**

**Note –** Different database platforms use different connection URLs. Refer to your database documentation for the format to use.

**b. Enter the user name and password to use to log on to the database.**

### <span id="page-14-0"></span>**c. Select Remember Password.**

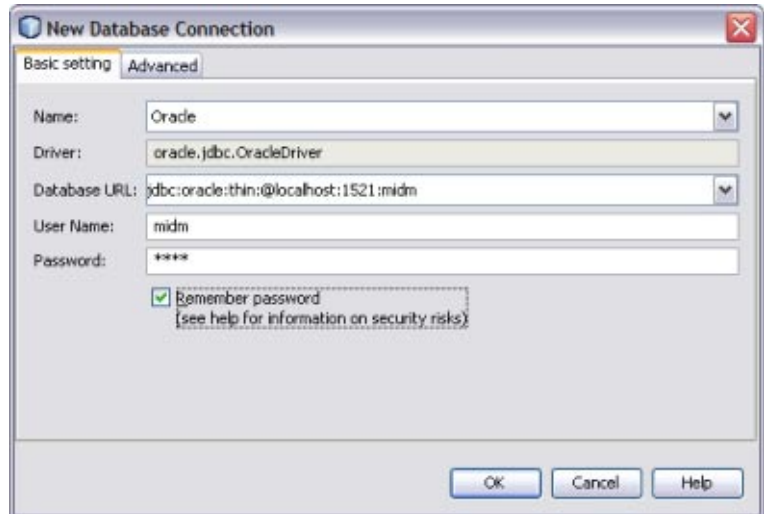

### **d. To select a specific schema in the database, click the Advanced tab and then click Get Schemas.**

A list of available schemas appears for you to choose from.

### **e. Click OK.**

A new database connection appears under Databases.

**Right-click the new database, and select Connect. 5**

### **Creating and Connecting to Data Mashup Services**

If you want to use more than one data source for the data integration process, you can create a Data Mashup Service. Data mashup allows you to select multiple data sources of varying types and combine them into one target database. Source data can reside in files on your network or on the web in HTML, RSS, or Web Row Set format.

**Note –** New in Java CAPS Release 6 Update 1, you can specify multiple data sources using the Data Integrator Wizard. If you are using multiple source files, you can either create the mashup here or you can use the Data Integrator Wizard to specify the sources directly.

## ▼ **To Create a Mashup Database for Source Data**

- **In the NetBeans main menu, selectTools, point to Virtual Database, and then select Create Virtual Database. 1**
- **On the New Virtual Database wizard, enter a name for the database and then click Finish. 2**
- **Click OK on the confirmation dialog box that appears. 3**
- **In the NetBeans main menu, selectTools, point to Virtual Database, and then select Add ExternalTables. 4**

The Add External Tables Wizard appears.

- **Select the database you just created and then click Next.** The Choose Data Source window appears. **5**
- **To add data sources, do any of the following: 6**
	- **a. If the data source is on the web (such as HTML orWeb Row Set), enter a URL for the data source and click Add.**
	- **b. If the data source is a file on your network, brows to and select the input file. Click Add.**
	- **c. Repeat the above steps for each data source.**

**Tip –** If you add a data source in error, highlight it in the table and then click Remove.

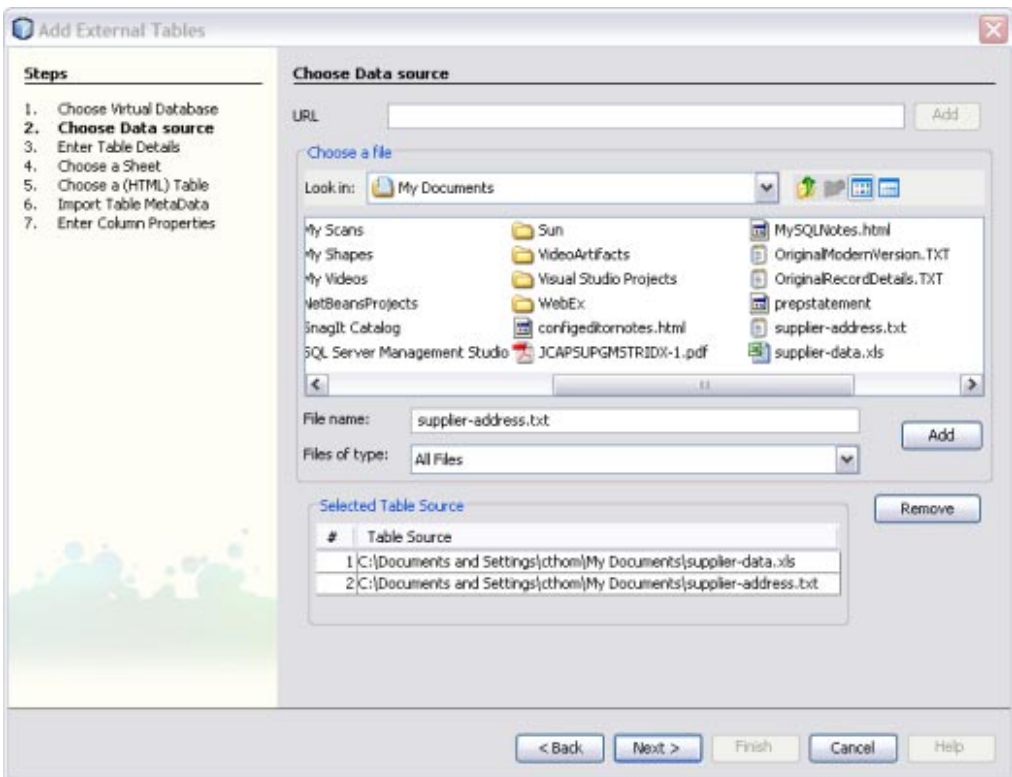

### **d. Click Next.**

The Enter Tables Details window appears.

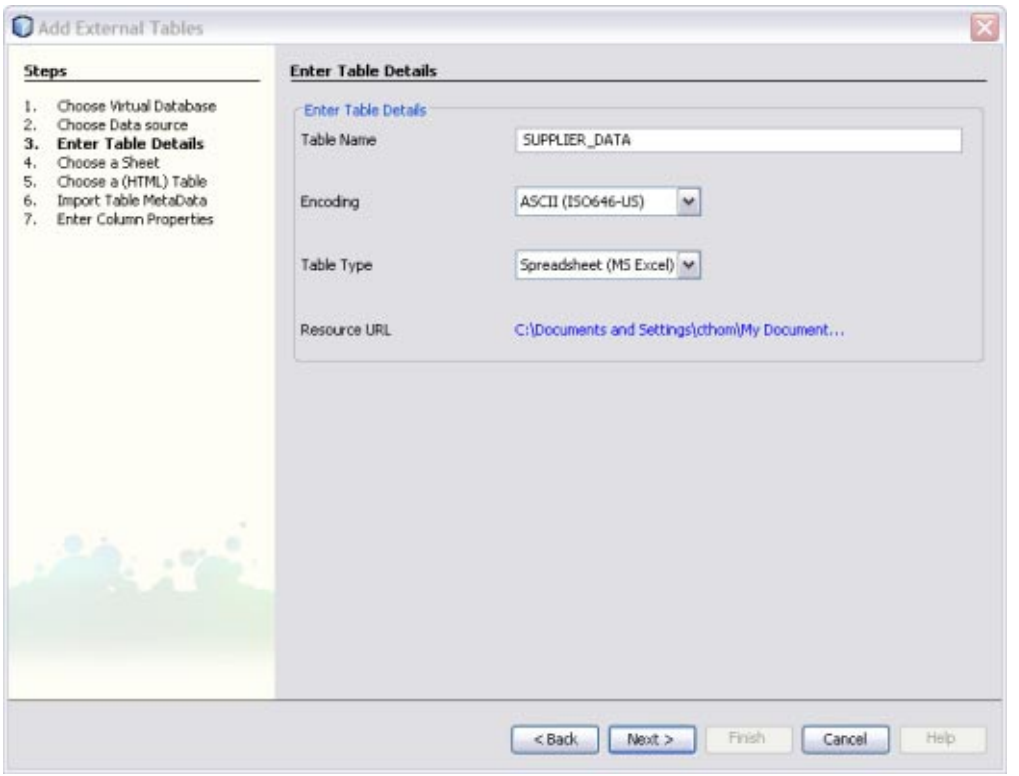

**Enter table information for the table specified in theTable Name field, and then click Next. 7**

Depending on the type of file you selected, the Choose a Sheet, Choose a (HTML) Table, or Import Table MetaData window appears.

- **If the Choose a Sheet or Choose a (HTML)Table window appears, do the following: 8**
	- **Select the name of the sheet that contains the data to use.**

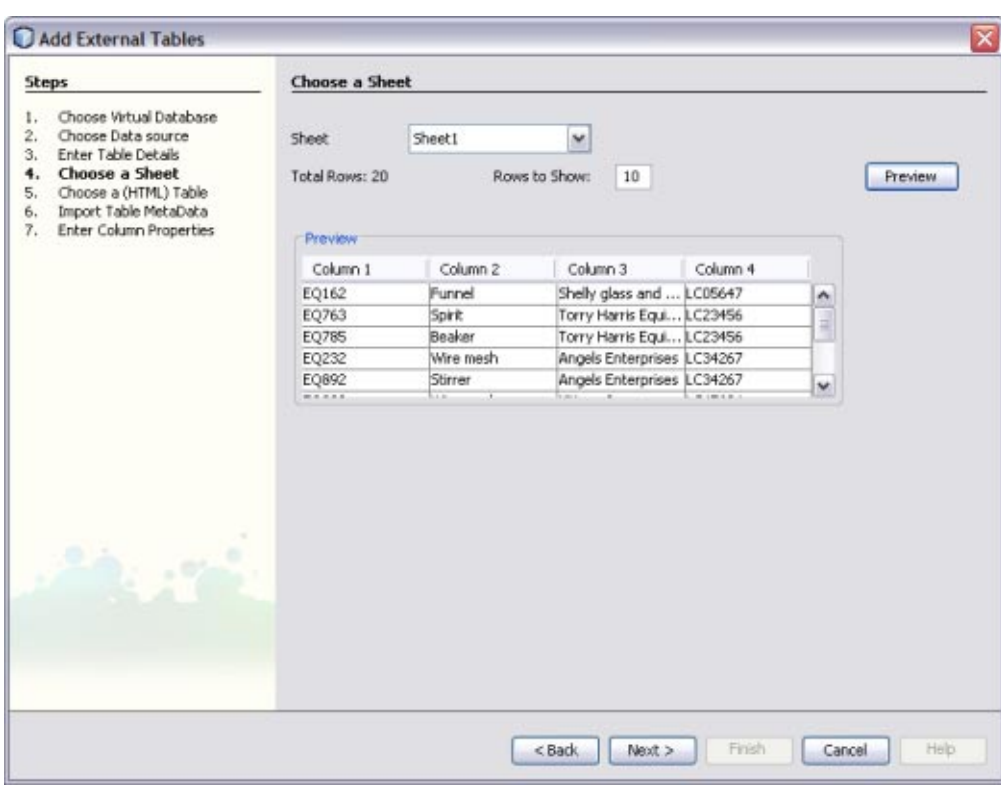

■ **To view the data, click Preview.**

■ **Click Next.**

The Import Table MetaData window appears.

#### **If necessary, modify the information required to parse the data source. 9**

The available options on this window vary depending on the type of data source. For more information about the properties you can modify, see ["Virtual Database Table Metadata](#page-20-0) [Options" on page 21.](#page-20-0)

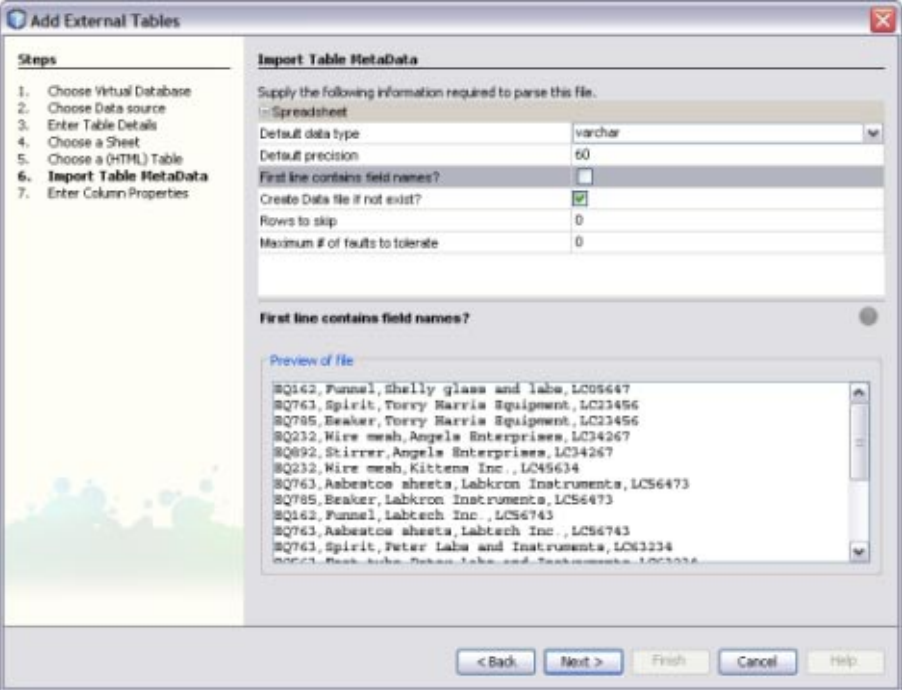

#### **Click Next. 10**

The Enter Column Properties window appears.

#### **Modify the properties for the database columns in the upper portion of the window. 11**

**Tip –** For more information about column properties, see ["Virtual Database Column Properties"](#page-22-0) [on page 23.](#page-22-0) If your data source does not contain field names, you should customize the column names for clarity.

<span id="page-20-0"></span>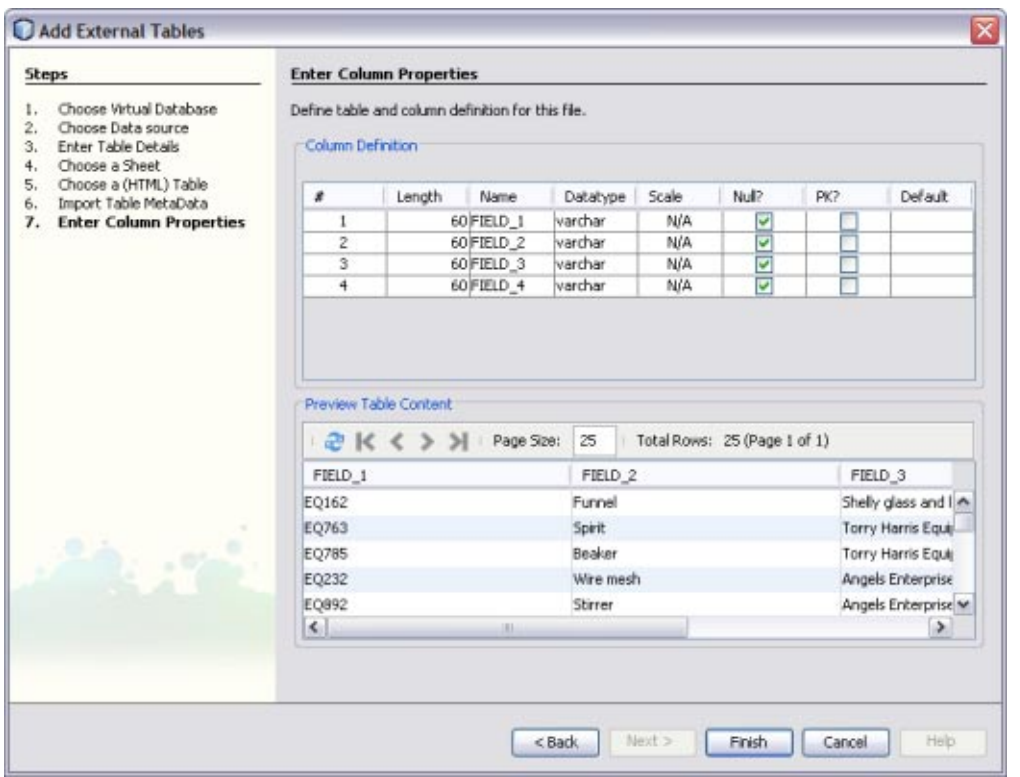

- **Preview the source data in the lower portion of the window. 12**
- **Do one of the following: 13**
	- **a. If there are additional data sources to configure, click Next.The wizard automatically returns to the EnterTable Details window so you can repeat the above steps for each data source to add.**
	- **b. If there are no more data sources to configure, click Finish.**
- **Right–click the new database and select Connect. 14**

## **Virtual Database Table Metadata Options**

When you add external tables to a virtual database, you can configure the metadata for each data source. All metadata properties are listed below, but some might not be available depending on the type of data source you are adding.

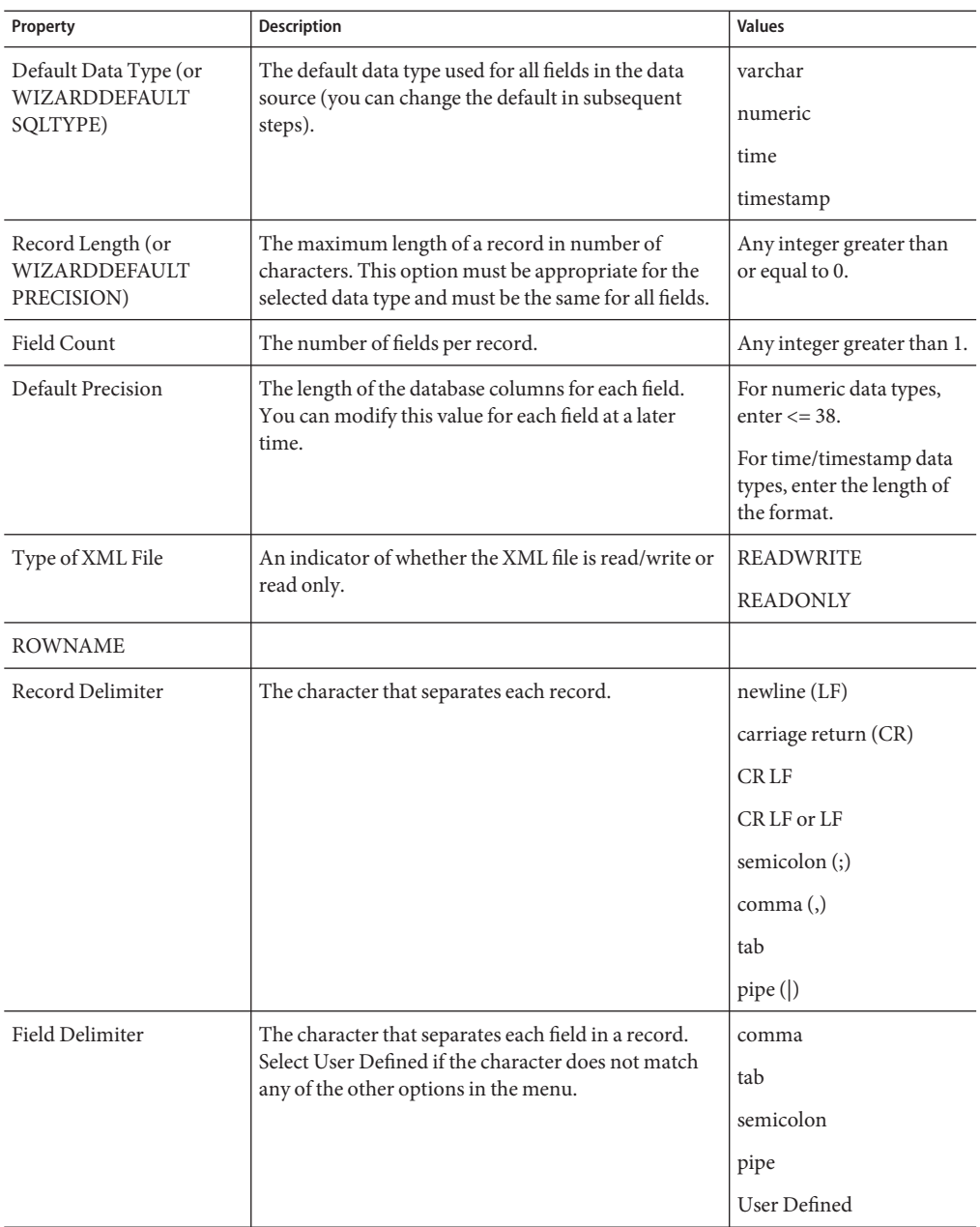

<span id="page-22-0"></span>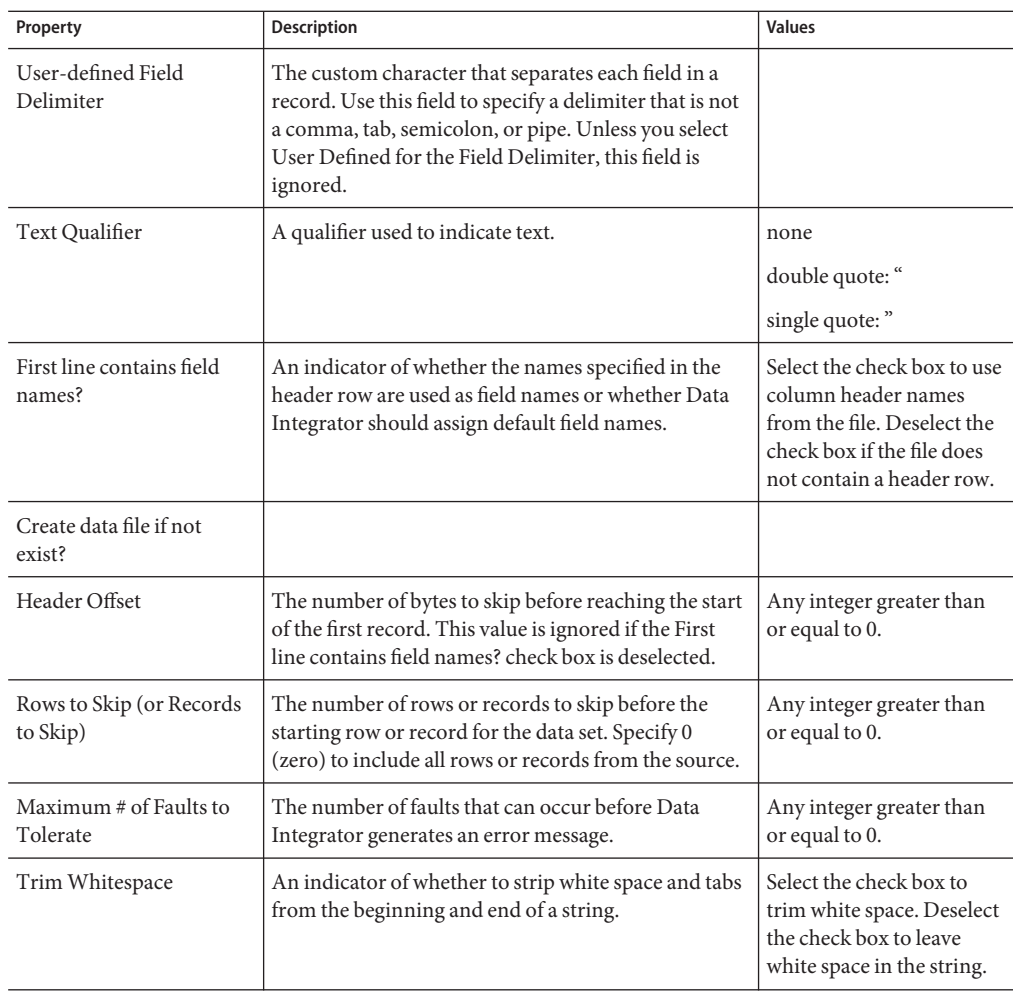

# **Virtual Database Column Properties**

When you add external tables to a virtual database, you can configure the column attributes for each data source. All column properties are listed below.

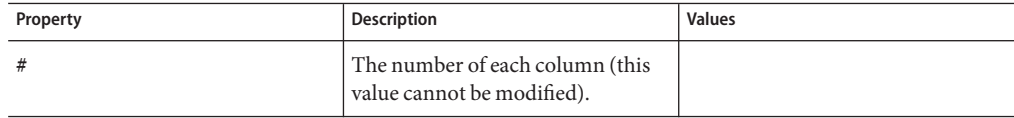

<span id="page-23-0"></span>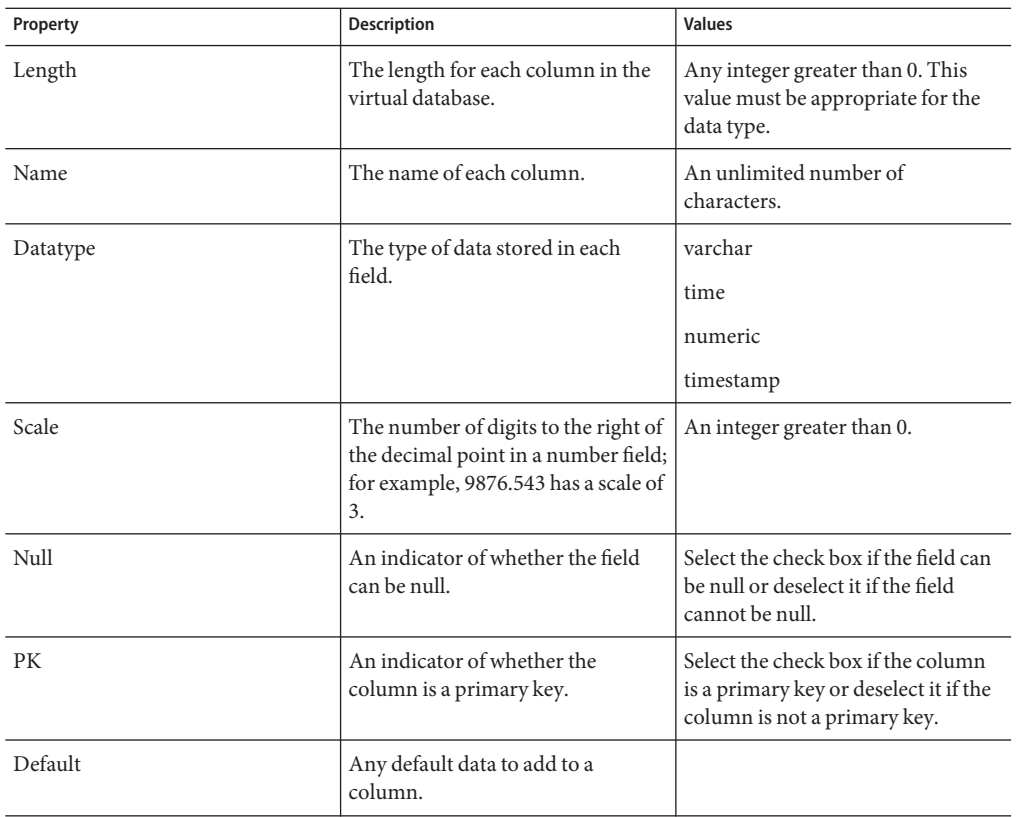

## **Creating a New Data Integrator Project**

Before you can begin to define and configure the components and ETL processes to use for your data integration you need to create a new project of the type Data Integrator Module.

## ▼ **To Create a New Project**

- **Right-click in the NetBeans Projects window, and select New Project.** The New Project Wizard appears. **1**
- **Under Categories, select SOA. 2**
- **Under Projects, select Data Integrator Module. 3**
- **Click Next. 4**
- <span id="page-24-0"></span>**Enter a unique name and a location for the project. 5**
- **If this is not a main project, deselect Set as Main Project. 6**
- **Click Finish. 7**

The new project appears in the Projects window.

Create an ETL Collaboration following the instructions provided under"Creating an ETL Collaboration Using the Wizard" on page 25. You can also create an ETL Collaboration from scratch, but the wizard provides a quick and easy way to generate most of the collaboration code. **Next Steps**

# **Creating an ETL Collaboration Using theWizard**

**Note –** The Data Integrator Wizard was enhanced in Java CAPS 6 Update 1. The instructions in this topic might differ from what is available in Release 6.

You can use the Data Integrator Wizard to create as much or as little of the ETL collaboration as you want. You can exit the wizard at any time once the basic framework is defined. After you complete the wizard, you can open the collaboration for further configuration.

The wizard provides three options for the collaboration:

- **Basic Extract** Allows you to generate an ETL Collaboration that extracts, transforms, and loads data between JDBC, virtual (mashup), and flat-file databases. To create a basic collaboration, follow the instructions under["Creating a Basic ETL Collaboration" on](#page-25-0) [page 26.](#page-25-0)
- **Advanced Extract** Allows you to generate an ETL Collaboration that extracts, transforms, and loads data between data sources and targets when there are multiple sources of different types. This option can also be used for creating an MDM staging database using an Oracle Java CAPS Master Index schema to generate the database tables. The staging database can then be used by the Data Cleanser, Data Profiler, and Initial Bulk Match and Load tool for a Master Index. To create an advanced collaboration or a staging database for a master index application, follow the instructions under["Creating an Advanced ETL Collaboration" on](#page-31-0) [page 32.](#page-31-0) To create a staging database for a master index application, follow the instructions under["Creating an ETL Collaboration for a Master Index Staging Database" on page 45.](#page-44-0)
- **Bulk Loader** Allows you to generate an ETL Collaboration that loads delimited data in a flat file that is structurally identical to a JDBC-compliant target database. This is specifically designed to load the data images produced by the Bulk Matcher into a master index database. To create a bulk loader collaboration for a master index application, follow the instructions under["Creating a Bulk Loader ETL Collaboration" on page 59.](#page-58-0)

# <span id="page-25-0"></span>**Creating a Basic ETL Collaboration**

**Note –** The Data Integrator Wizard was enhanced in Java CAPS 6 Update 1. The instructions in this topic might differ from what is available in Release 6.

A basic collaboration allows you to transfer data from a single data source to a data target. If you have multiple sources, you can create a virtual database before creating the basic collaboration. See ["Creating and Connecting to Data Mashup Services" on page 15](#page-14-0) for more information. You could also use the Advanced option of the wizard instead.

You can click Finish at any time during the wizard to generate a collaboration with the information you specified to that point. Then you can complete the configuration using the ETL Collaboration Editor.

## **To Create a Basic ETL Collaboration**

#### Complete the following tasks: **Before You Begin**

- ["Connecting to Source and Target Databases" on page 13](#page-12-0) (if your source or target data is stored in a relational or virtual database)
- ["Creating a New Data Integrator Project" on page 24](#page-23-0)
- **On the NetBeans Projects window, expand the new Data Integrator project and right-click Collaborations. 1**
- **Point to New, and then select ETL. 2**

The New File Wizard appears with the Name and Location window displayed.

**Enter name for the collaboration. 3**

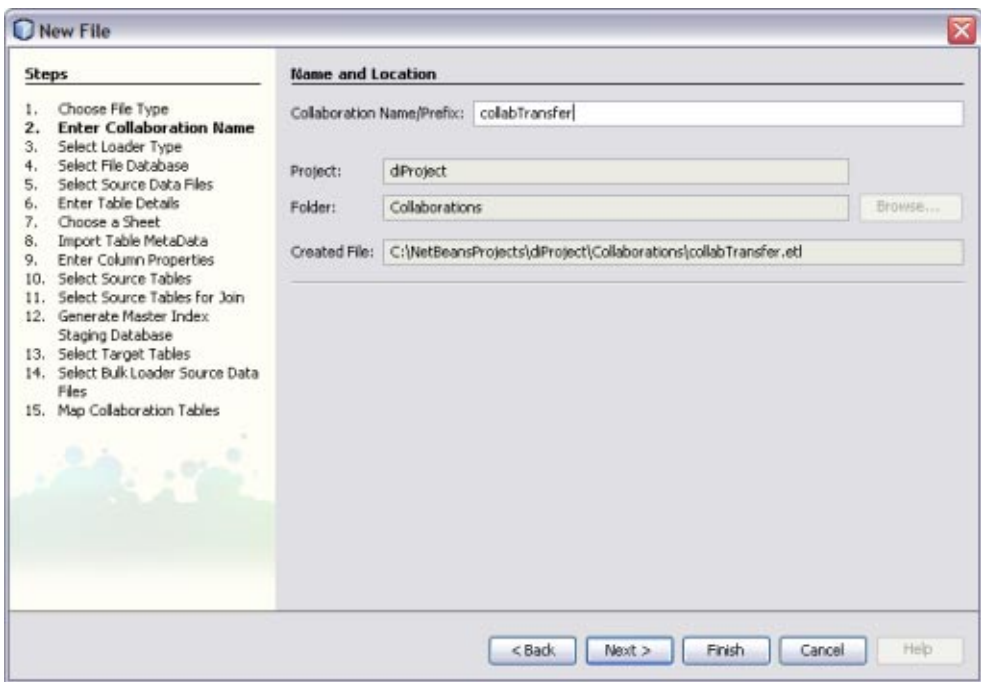

**Click Next. 4**

**On the SelectType of ETL Loader window on the New FileWizard, select Basic Extract – Transform – Load (ETL). 5**

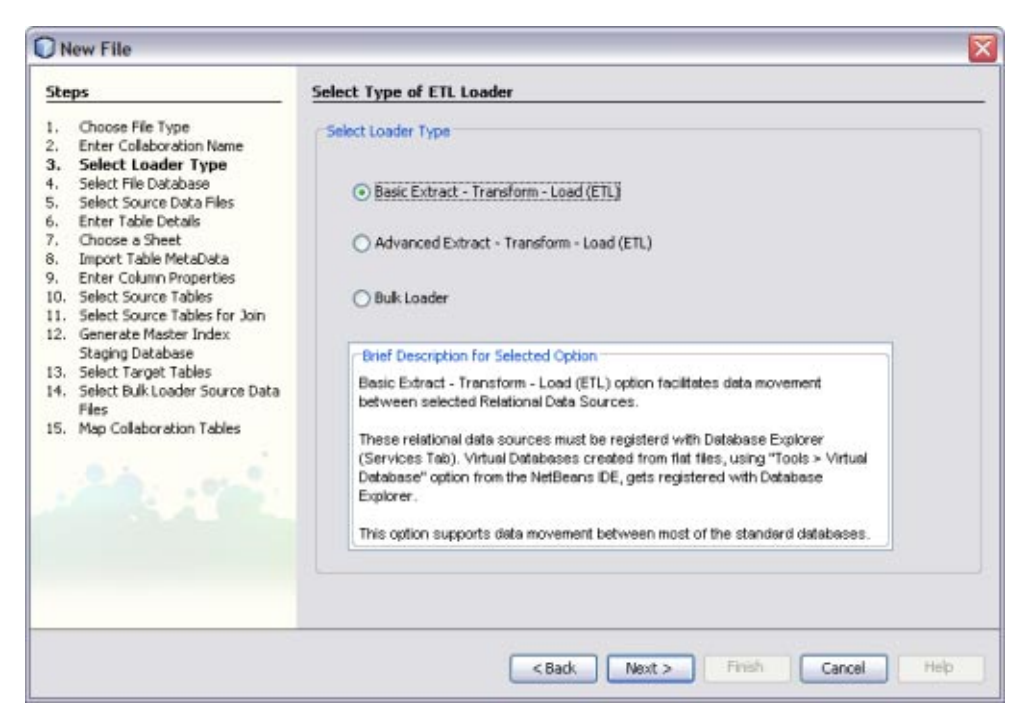

#### **Click Next. 6**

The Select Source Tables window appears.

#### **To select the source data, do the following: 7**

- **a. Under Available Connections, select the database that contains the data to be extracted.**
- **b. Under Schemas, select the name of the database schema that contains the data to be extracted.**

Data Integrator automatically selects a schema based on the login information. You only need to change this field if you are using a different schema.

**c. Under Schemas, select the tables containing the source data and then click Select.**

**Tip –** You can use the Shift and Control keys to select multiple tables at once. If you add a table in error, select the table in the lower portion of the window and click Remove.

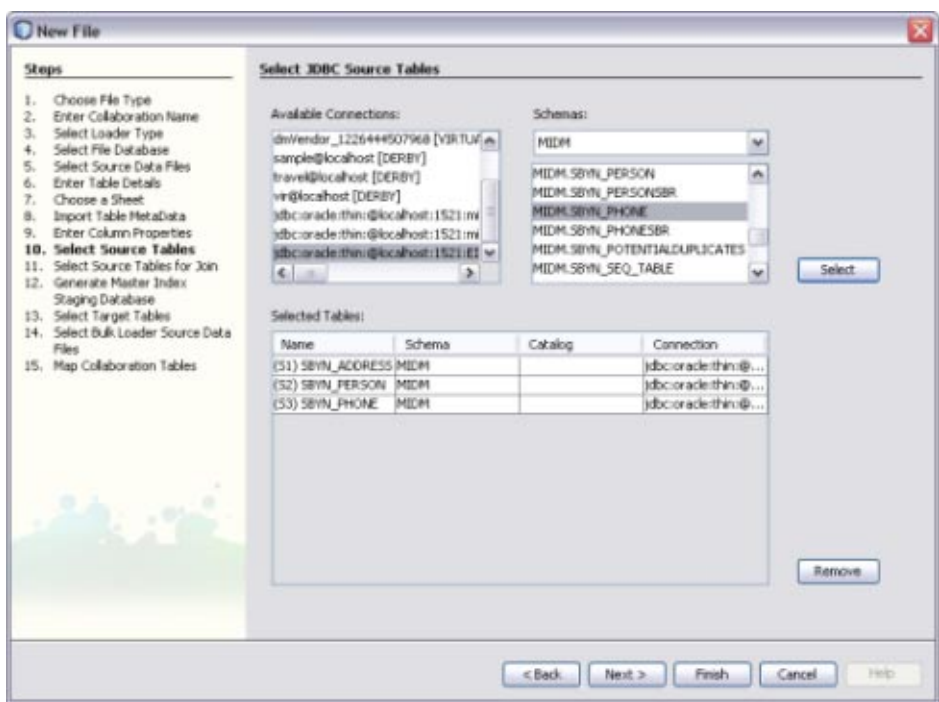

### **d. Click Next.**

The Select Source Tables for Join window appears.

- **To define join conditions, do the following. If there are no join conditions, click Next. 8**
	- **a. Under AvailableTables, select the tables to join, and then click the right arrow to add them to the SelectedTables list.**
	- **b. In the Preview panel, click the drop-down menu at the top of the join box and select the type of join to use from one of the following options:**
		- **Inner** Use this if all tables to be joined contain the same column.
		- **Left Outer** Use this if the results should always include the records from the left table in the join clause.
		- **Right Outer** Use this if the results should always include the records from the right table in the join clause.
		- **Full Outer** Use this if the results should always include the records from both the right and left tables in the join clause. Full outer joins are only supported for tables from the same relational database. Flat files and the Axion database do not support full outer joins.

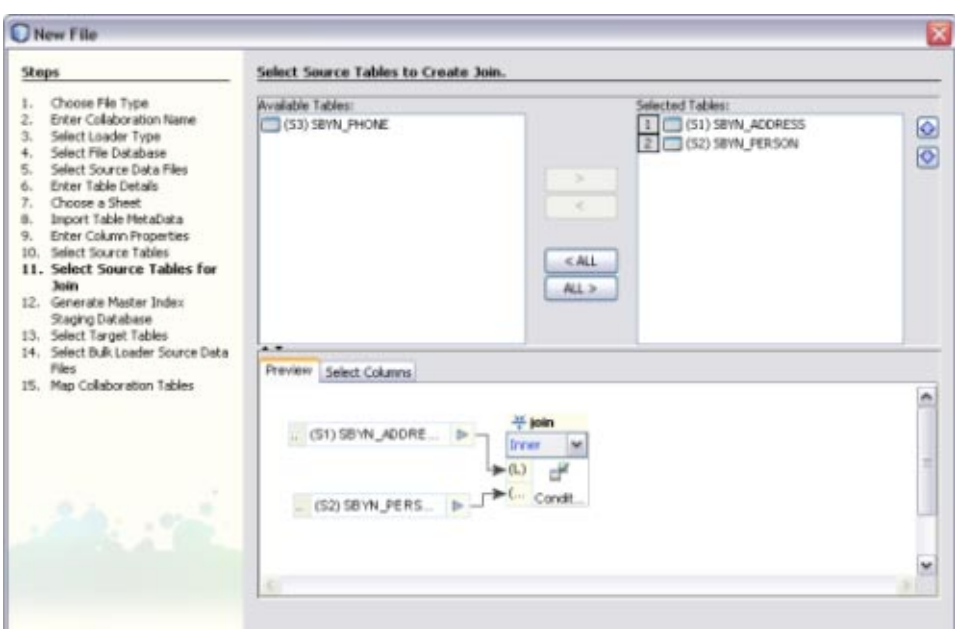

**c. To specify columns to exclude from each joined table, click the Select Column tab in the Preview panel, expand the table list, and deselect any columns to exclude.**

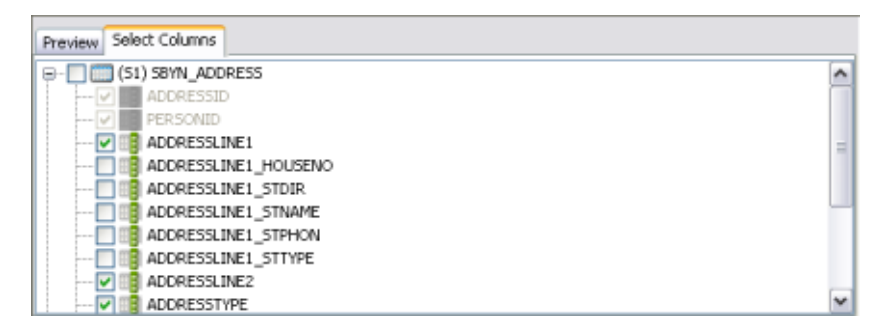

### **d. Click Next.**

The Select Target Tables window appears.

- **To choose the target tables to load the extracted data into, do the following: 9**
	- **a. Under Available Connections, select the database that contains the schema to load the data into.**
	- **b. Under Schemas, select the schema that contains the tables to load the data into.**
	- **c. Under Schemas, select the tables that will contain the target data and then click Select.**

**Tip –** You can use the Shift and Control keys to select multiple tables at once. If you add a table in error, select the table in the lower portion of the window and click Remove.

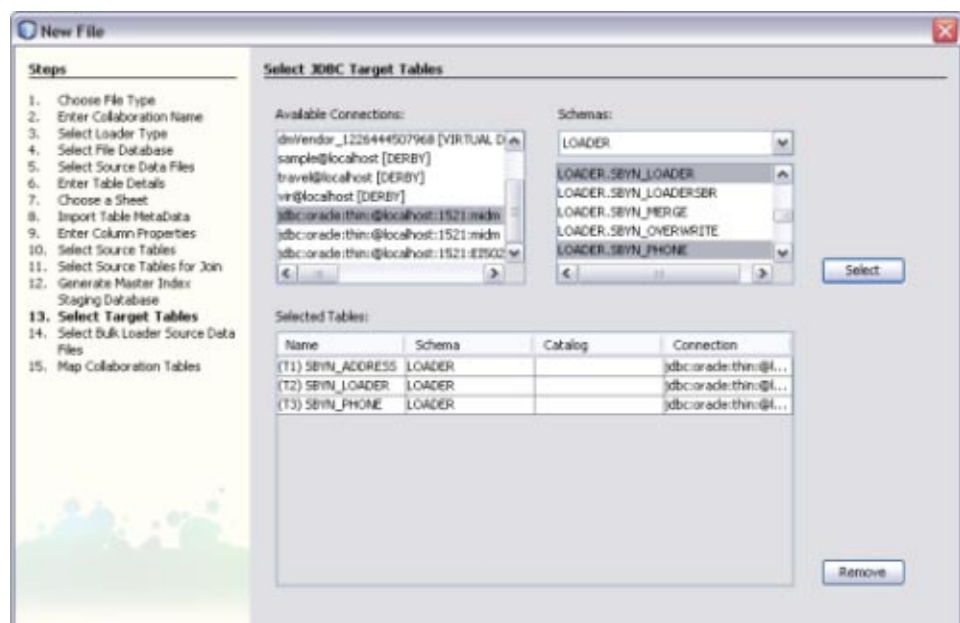

### **d. Click Finish.**

The new ETL collaboration appears in the Projects window, and the Collaboration Editor opens with the source tables displayed on the left and target tables displayed on the right.

You can further configure the ETL collaboration using the ETL Collaboration Editor. For more information, see ["Configuring ETL Collaborations" on page 70.](#page-69-0) **Next Steps**

# <span id="page-31-0"></span>**Creating an Advanced ETL Collaboration**

**Note –** The Data Integrator Wizard was enhanced in Java CAPS 6 Update 1. The instructions in this topic might differ from what is available in Release 6.

An advanced collaboration allows you to transfer data from multiple types of data sources to a data target. This procedure describes how to create an advanced collaboration using the automated wizard. Depending on the type of data source and the options you use, the wizard skips certain unnecessary steps. This option might product multiple ETL collaborations depending on the number of target tables.

You can click Finish at any time during the wizard to generate a collaboration with the information you specified to that point. Then you can complete the configuration using the ETL Collaboration Editor.

## **To Create an Advanced ETL Collaboration**

#### Complete the following tasks: **Before You Begin**

- ["Connecting to Source and Target Databases" on page 13](#page-12-0) (if your source or target data is stored in a relational or virtual database)
- ["Creating a New Data Integrator Project" on page 24](#page-23-0)
- **On the NetBeans Projects window, expand the new Data Integrator project and right-click Collaborations. 1**
- **Point to New, and then select ETL. 2**

The New File Wizard appears with the Name and Location window displayed.

**Enter name for the collaboration. 3**

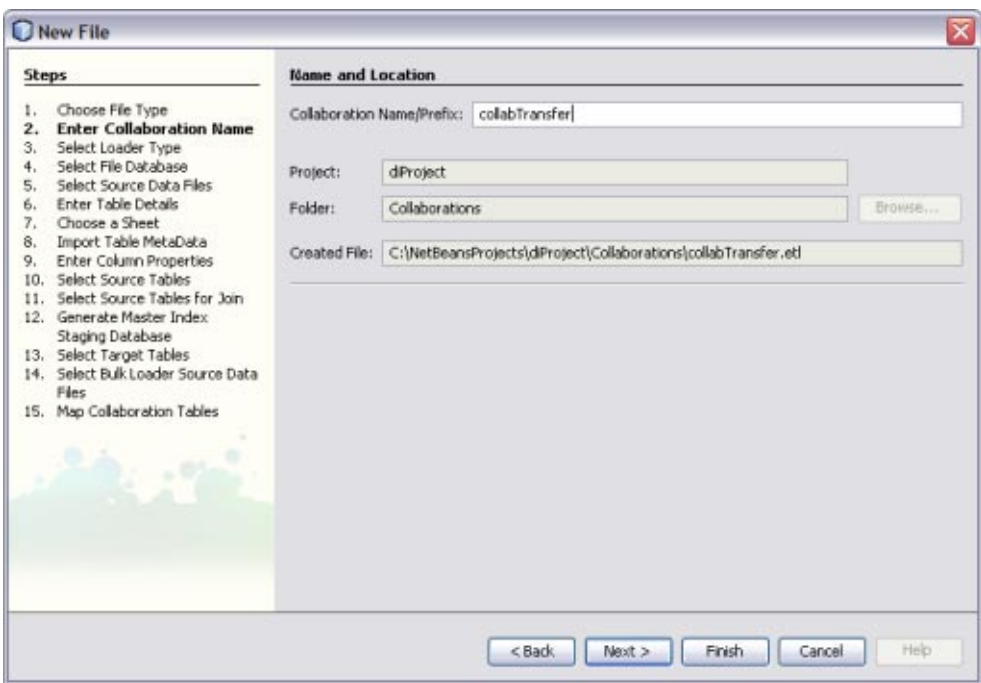

**Click Next. 4**

**On the SelectType of ETL Loader window on the New FileWizard, select Advanced Extract – 5 Transform – Load (ETL).**

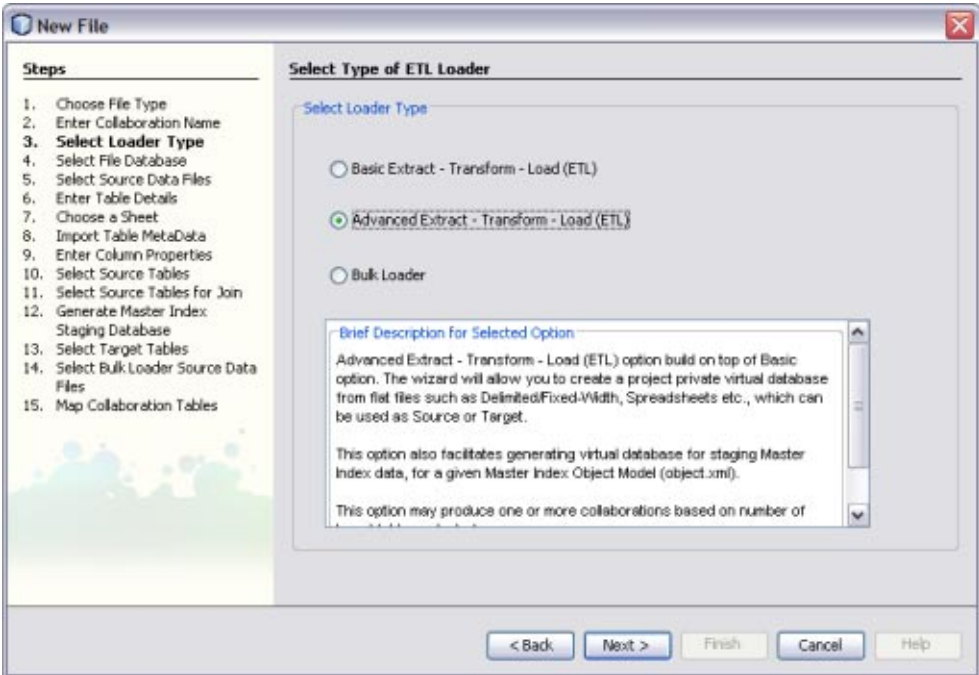

#### **Click Next. 6**

The Select or Create Database window appears.

- **To specify a staging database to use for external data sources (for this project only), do one of the following: 7**
	- **a. Select an existing database to use from the DB URL field.**
	- **b. Select Create and Use New Database, enter a name for a new database in the DB Name field, and then click Create Database. Select the new database in the DB URL field.**

**Note –** This database is required and is used for internal processing only.

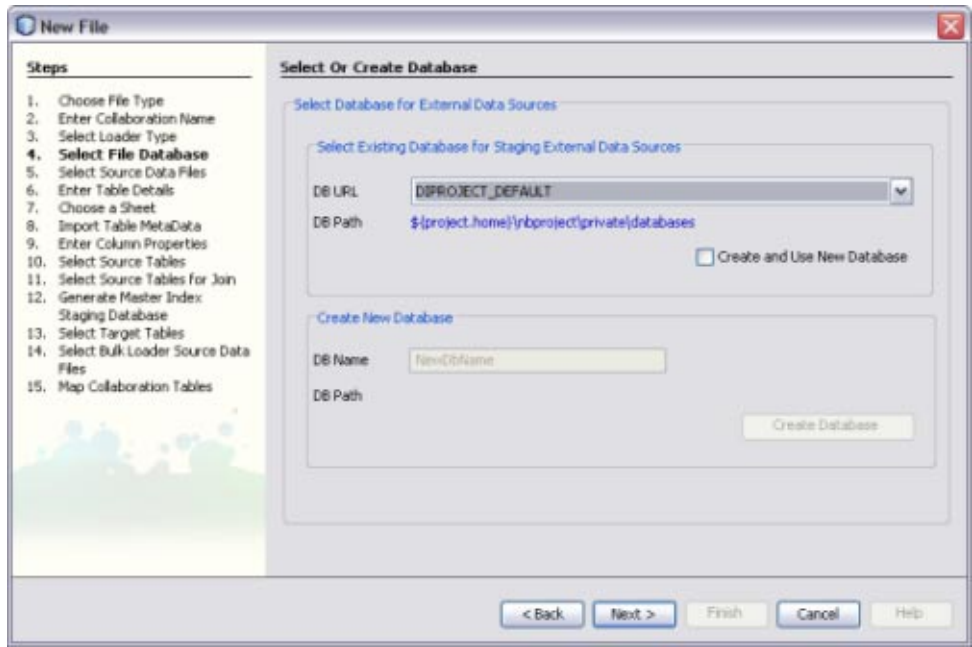

#### **Click Next. 8**

The Choose Data Source window appears.

- **Do one of the following: 9**
	- **If you do not have any file data sources, click Next and skip to step 15 (choosing JDBC data sources).**
	- **To specify a file data source using a URL, enter the URL and click Add.**
	- **To specify a file data source that is stored on your network, browse for and select a file containing source data in the Choose a File box, and then click Add.**
	- **Repeat the above two steps until all file data sources are selected.**

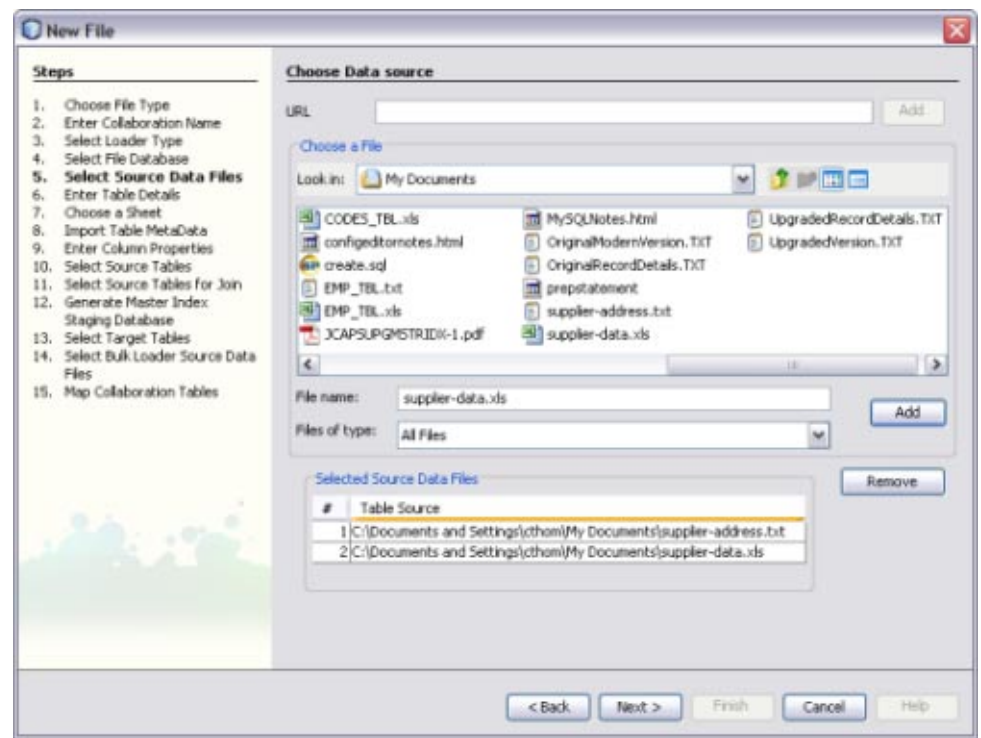

#### **Click Next. 10**

The Enter Table Details window appears, with the information for the first data file displayed.
#### **If necessary, modify the table name, the type of data encoding, and the type of document that contains the source data. 11**

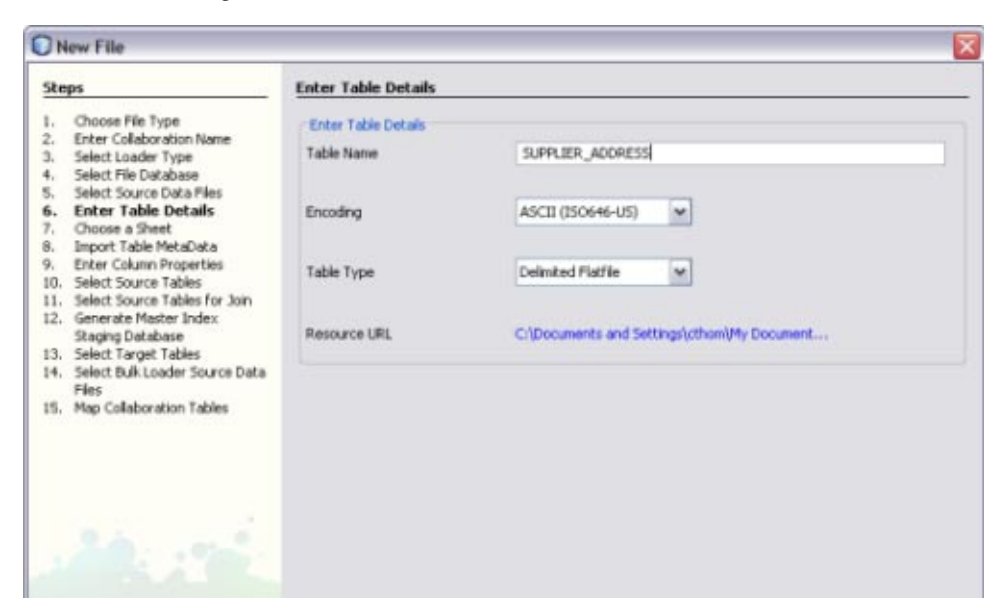

Data Integrator automatically fills in these fields based on the information from the previous window, so the existing values should be correct.

#### **Click Next. 12**

If the data file is a spreadsheet, the Choose a Sheet window appears; otherwise, the Import Table MetaData window appears.

 $<$  Back

Next >

Frish

Cancel

Heb

#### **If the Choose a Sheet window appears, select the name of the sheet in the spreadsheet that contains the source data, and then click Next. 13**

**Tip –** To view the contents of a sheet, click the Preview button.

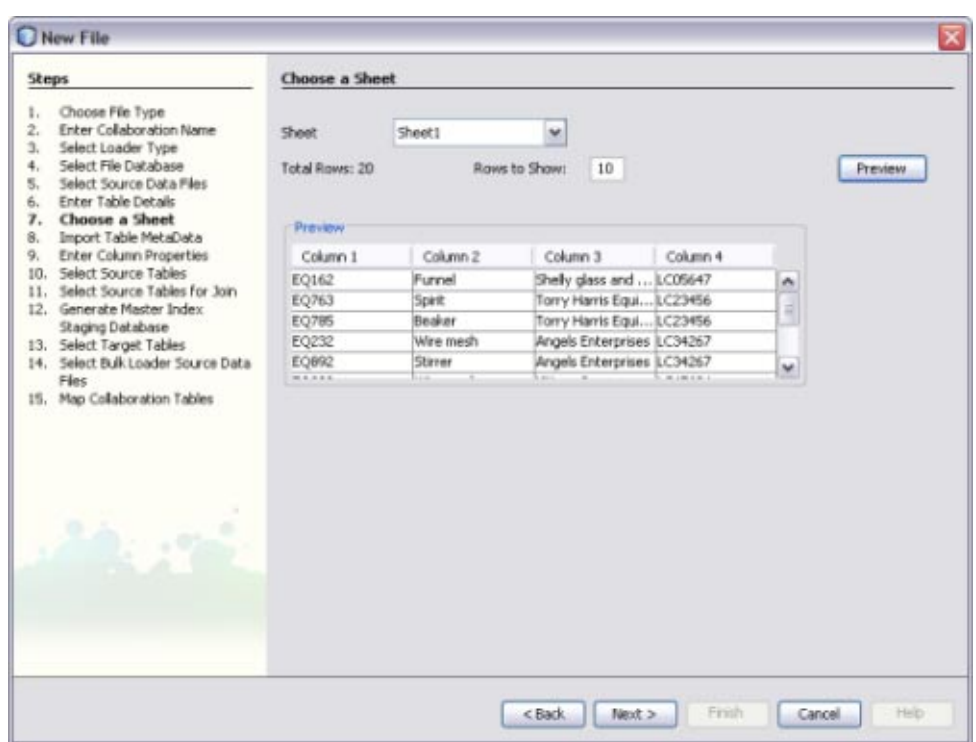

#### **When the ImportTable Metadata window appears, modify the information about the data file as needed. 14**

Data Integrator automatically fills in this information, but you might need to customize it. For more information about the properties you can configure, see ["Virtual Database Table](#page-20-0) [Metadata Options" on page 21.](#page-20-0)

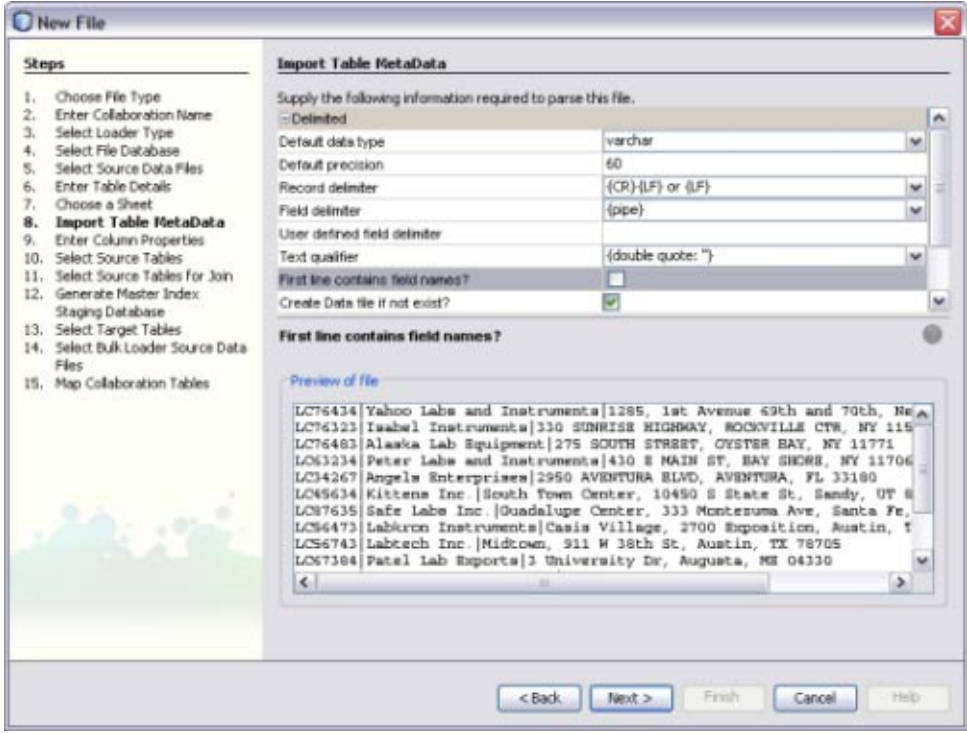

**Preview the information in the bottom portion of the window, and then click Next. 15**

The Enter Column Properties window appears.

**In the upper portion of the window, customize any of the column properties. 16**

For more information about these properties, see ["Virtual Database Column Properties" on](#page-22-0) [page 23.](#page-22-0)

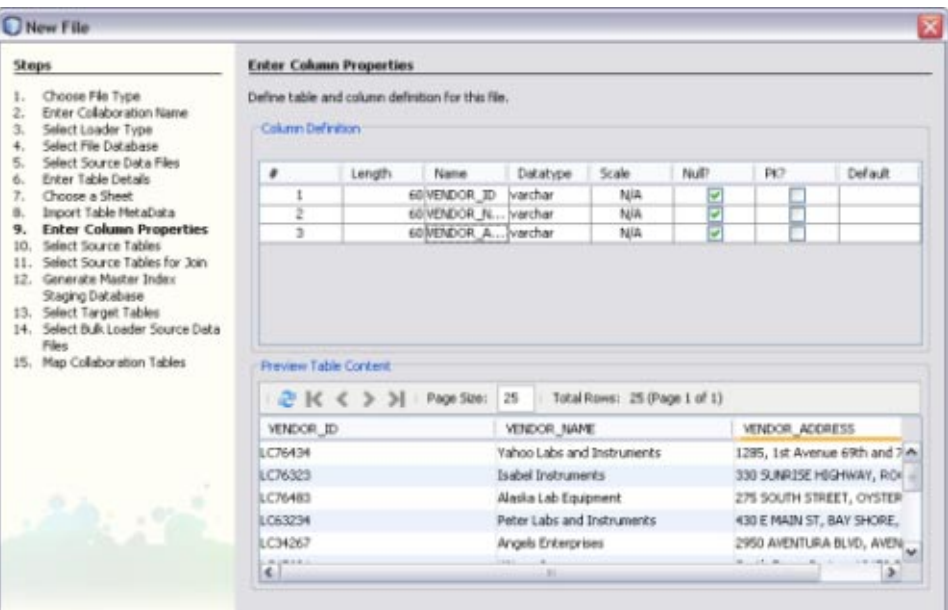

- **Preview the information in the lower portion of the window, and then click Next. 17**
- **Do one of the following: 18**
	- **a. If you selected multiple file data sources, the wizard returns to the EnterTable Details window with the attributes for a different file displayed. Repeat the above steps beginning with step 7.**
	- **b. If all the files you specified are configured, a dialog box appears confirming the database table creation. Click OK on the dialog box and continue to the next step.**

The Select JDBC Source Tables window appears.

**If you specified file data sources, they are already listed under SelectedTables here. Click Next if you have no JDBC data sources to specify, or do the following to specify a JDBC data source: 19**

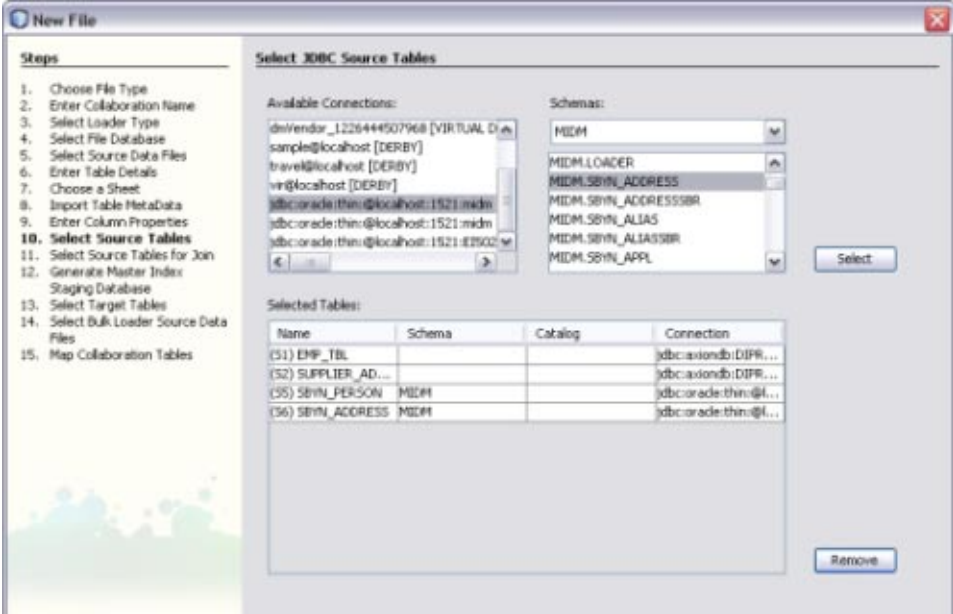

- **a. Under Available Connections, select the database that contains the source data.**
- **b. If there are multiple schemas in the database, select the schema to use.**
- **c. Under Schemas, select the tables that contain the source data and then click Select.**
- **d. Click Next.**

If there are tables to join, the Select Source Tables for Join window appears; otherwise, the Generate Target Database window appears.

- **To define join conditions, do the following. If there are no join conditions, click Next and skip to step 17. 20**
	- **a. Under AvailableTables, select the tables to join, and then click the right arrow to add them to the SelectedTables list.**
	- **b. In the Preview panel, click the drop-down menu at the top of the join box and select the type of join to use from one of the following options:**
- **Inner** Use this if all tables to be joined contain the same column.
- **Left Outer** Use this if the results should always include the records from the left table in the join clause.
- **Right Outer** Use this if the results should always include the records from the right table in the join clause.
- **Full Outer** Use this if the results should always include the records from both the right and left tables in the join clause. Full outer joins are only supported for tables from the same relational database. Flat files and the Axion database do not support full outer joins.

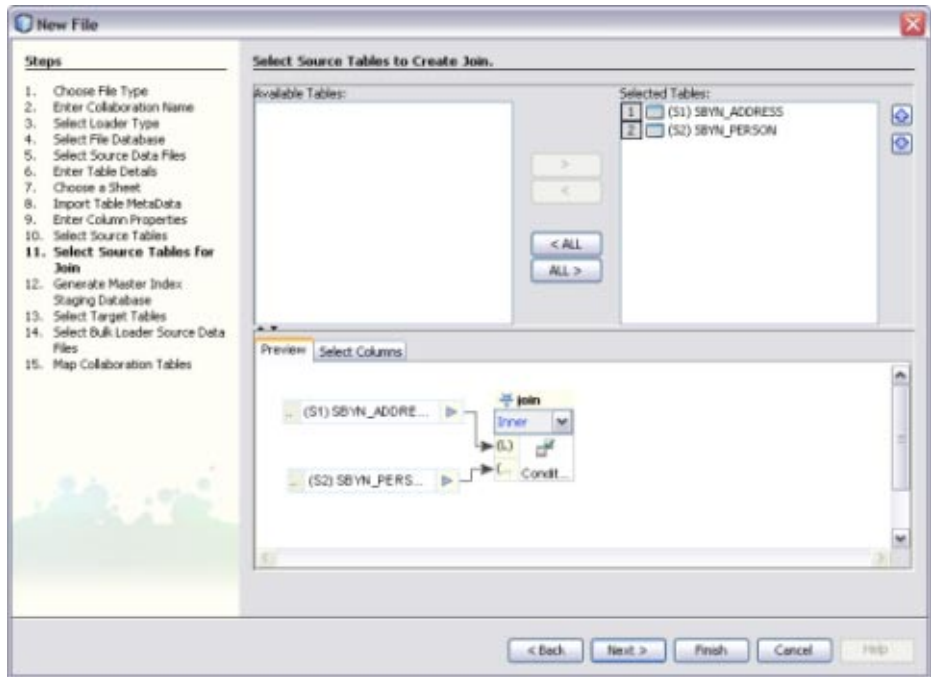

- **c. To specify columns to exclude from each joined table, click the Select Column tab in the Preview pane and deselect any columns to exclude.**
- **d. Click Next.**

The Generate Target Database Master Index Model window appears. Using this page is described in a separate topic,["Creating an ETL Collaboration for a Master Index Staging](#page-44-0) [Database" on page 45.](#page-44-0)

The Select JDBC Target Tables window appears.

- **To choose the target tables to load the extracted data into, do the following: 22**
	- **a. Under Available Connections, select the database that contains the schema to load the data into.**
	- **b. Under Schemas, select the schema that contains the tables to load the data into.**
	- **c. Under Schema, select the tables that will contain the target data and then click Select.**

**Tip –** You can use the Shift and Control keys to select multiple tables at once. If you add a table in error, select the table in the lower portion of the window and click Remove.

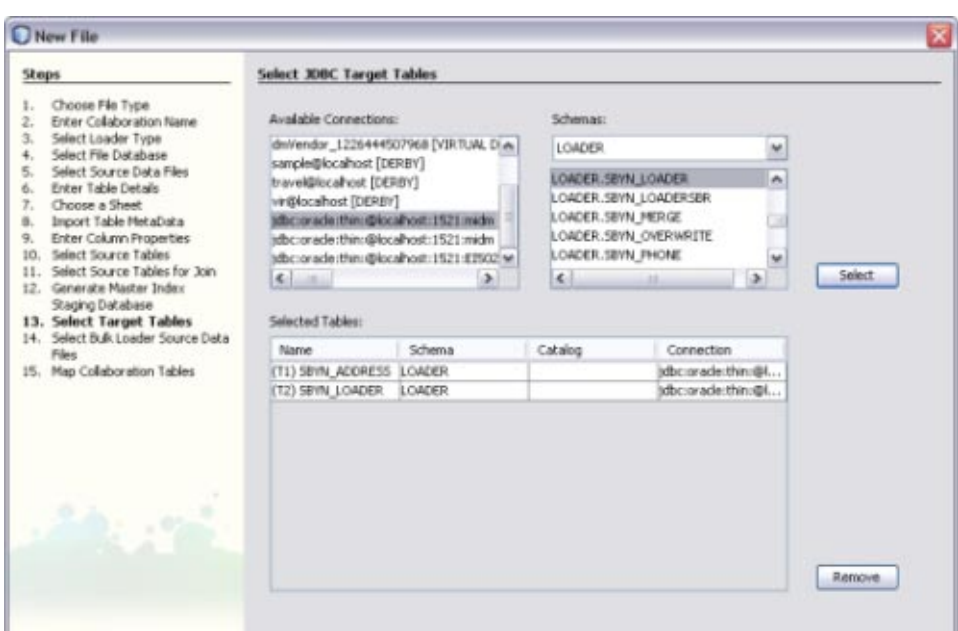

#### **Click Next. 23**

The Map Selected Collaboration Tables window appears.

- **To map source and target data, do the following: 24**
	- **a. To disable constraints on the target tables, select DisableTargetTable Constraints.**
	- **b. Select the SQL statement type to use for the transfer. You can select insert, update, or both.**
	- **c. For each target table listed on the right, select one or more source tables from the list directly to the left of the target table.These are the source tables that will be mapped to the target in the collaboration.**

**Note –** If you do not specify a mapping here, the source tables do not appear in the ETL collaboration. You can add the source tables directly to the collaboration using the Select Source and Target Tables function. To select multiple source tables for one target, hold down the Control key while you select the required source tables. If you select multiple source tables for one target, the source tables are automatically joined.

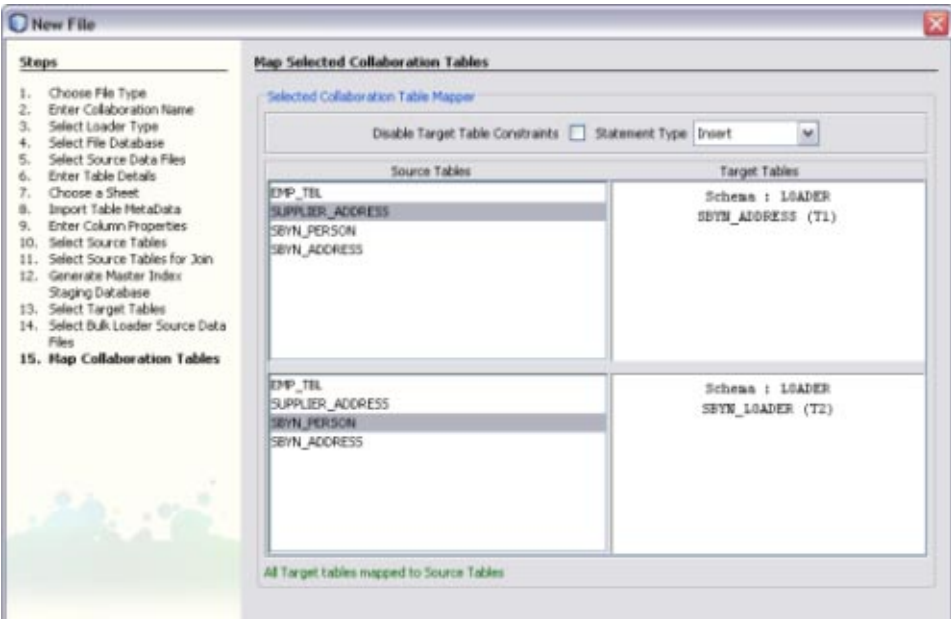

#### <span id="page-44-0"></span>**Click Finish. 25**

The new ETL collaboration appears in the Projects window. If multiple collaboration are created, they are given the name you specified for the collaboration with a target table name appended.

# **Creating an ETL Collaboration for a Master Index Staging Database**

**Note –** The Data Integrator Wizard was enhanced in Java CAPS 6 Update 1. The instructions in this topic might differ from what is available in Release 6.

The Data Integrator Wizard helps you create and populate a staging database that stores the legacy data to be loaded into a master index database so you can cleanse and load the data in bulk. Data Integrator generates the staging database based on the object structure defined for the master index, so the data is automatically presented in a format that the Data Cleanser, Data Profiler, and Bulk Matcher can read. This procedure describes how to create the staging database using the automated wizard. Depending on the type of data source and the options you use, the wizard skips certain unnecessary steps.

You can click Finish at any time during the wizard to generate a collaboration with the information you specified to that point. Then you can complete the configuration using the ETL Collaboration Editor.

## ▼ **To Create an ETL Collaboration for a Master Index Staging Database**

#### Complete the following tasks: **Before You Begin**

- ["Connecting to Source and Target Databases" on page 13](#page-12-0) (if your source or target data is stored in a relational or virtual database)
- ["Creating a New Data Integrator Project" on page 24](#page-23-0)
- **On the NetBeans Projects window, expand the new Data Integrator project and right-click Collaborations. 1**
- **Point to New, and then select ETL. 2**

The New File Wizard appears with the Name and Location window displayed.

You can further configure the ETL collaboration using the ETL Collaboration Editor. For more information, see ["Configuring ETL Collaborations" on page 70.](#page-69-0) **Next Steps**

#### **Enter name for the collaboration. 3**

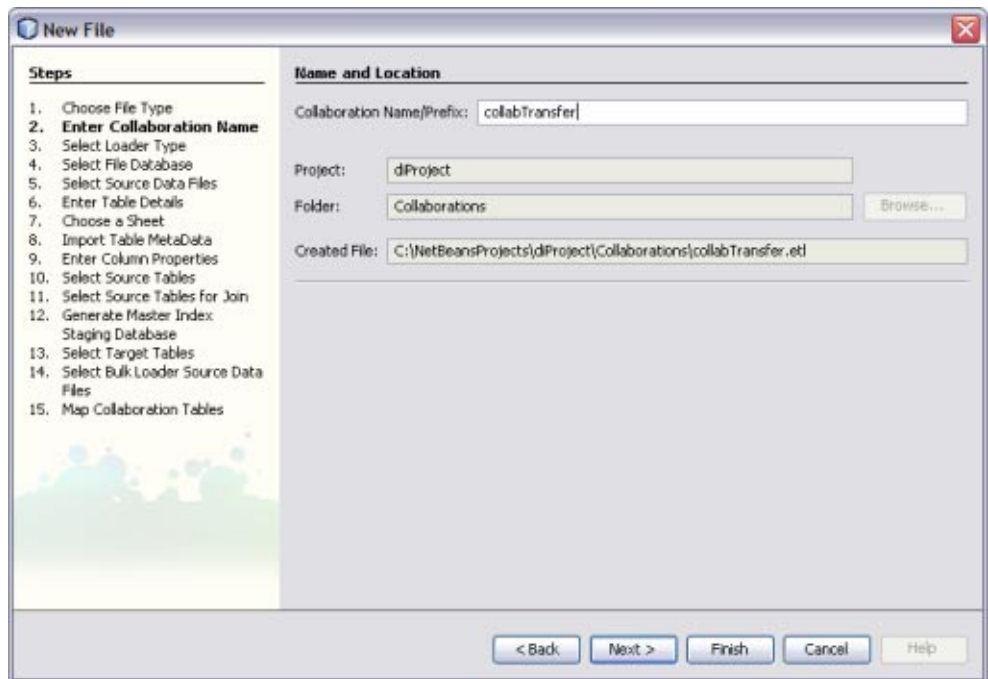

**Click Next. 4**

**On the SelectType of ETL Loader window on the New FileWizard, select Advanced Extract – 5 Transform – Load (ETL).**

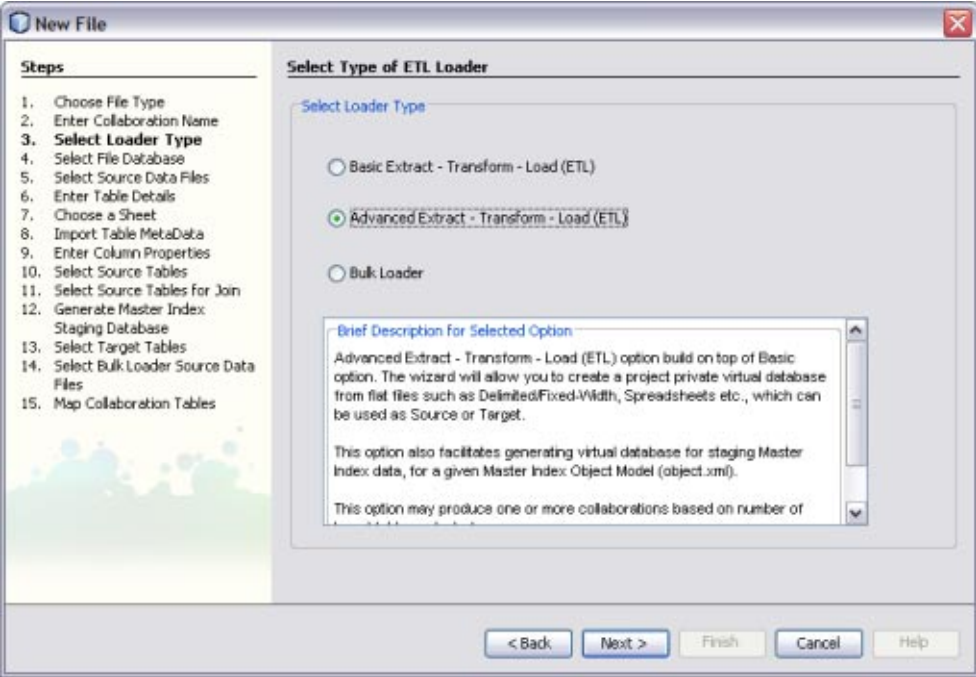

### **Click Next. 6**

The Select or Create Database window appears.

- **To specify a staging database to use for external data sources (for this project only), do one of 7 the following:**
	- **a. Select an existing database to use from the DB URL field.**
	- **b. Select Create and Use New Database, enter a name for a new database in the DB Name field, and then click Create Database. Select the new database in the DB URL field.**

**Note –** This database is required and is used for internal processing only.

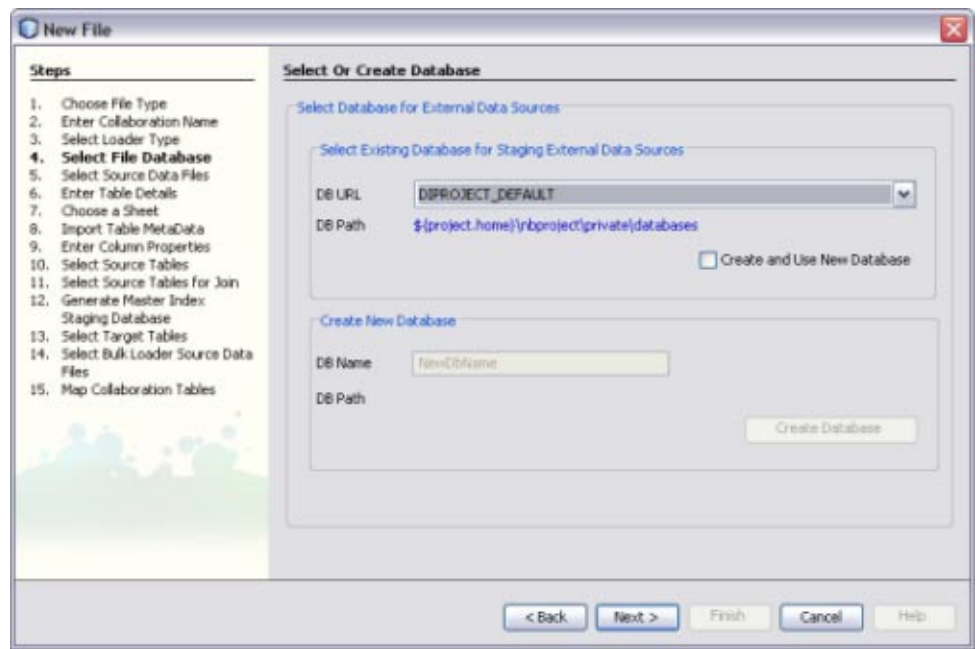

The Choose Data Source window appears.

- **Do one of the following: 9**
	- **If you do not have any file data sources, click Next and skip to step 15 (choosing JDBC data sources).**
	- **To specify a file data source using a URL, enter the URL and click Add.**
	- **To specify a file data source that is stored on your network, browse for and select a file containing source data in the Choose a File box, and then click Add.**
	- **Repeat the above two steps until all file data sources are selected.**

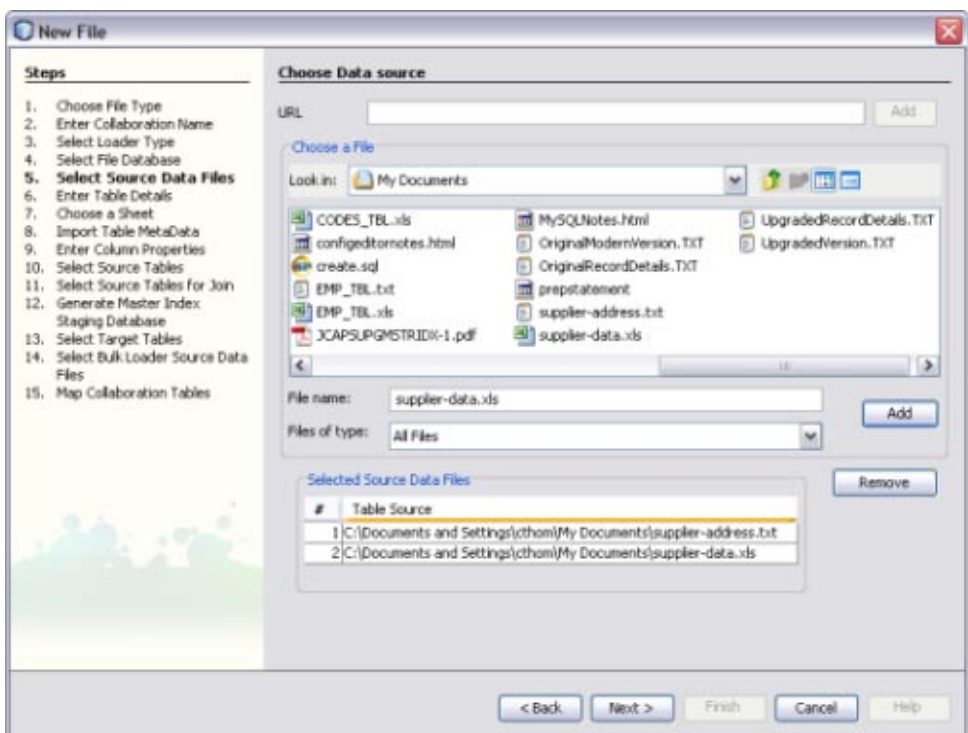

The Enter Table Details window appears, with the information for the first data file displayed.

#### **If necessary, modify the table name, the type of data encoding, and the type of document that contains the source data. 11**

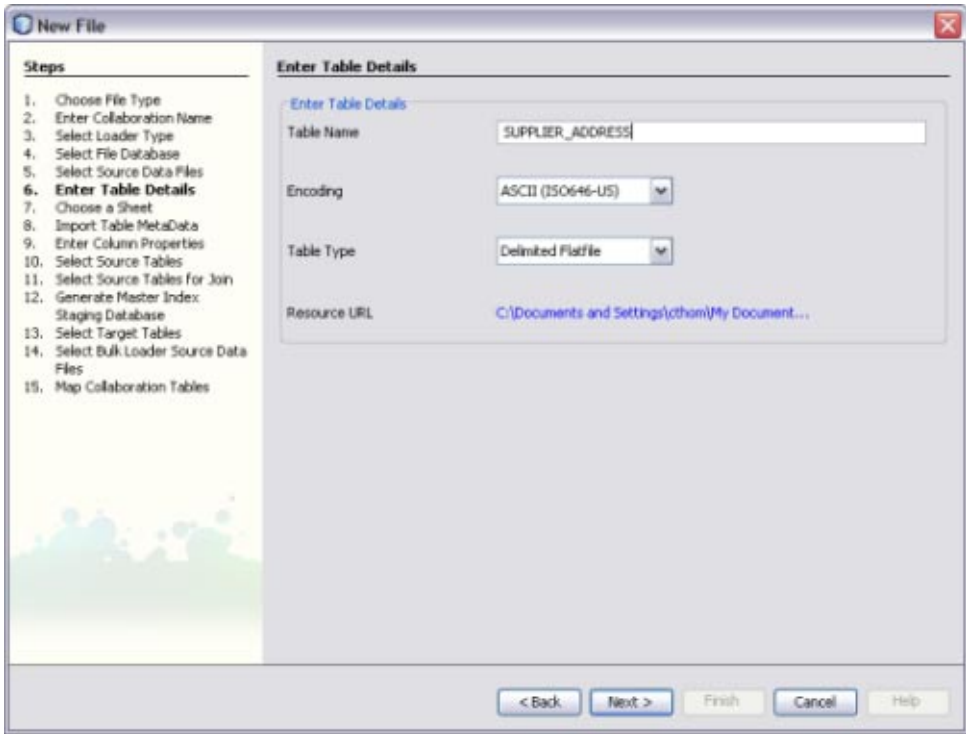

Data Integrator automatically fills in these fields based on the information from the previous window, so the existing values should be correct.

### **Click Next. 12**

If the data file is a spreadsheet, the Choose a Sheet window appears; otherwise, the Import Table MetaData window appears.

### **If the Choose a Sheet window appears, select the name of the sheet in the spreadsheet that 13 contains the source data, and then click Next.**

**Tip –** To view the data in a sheet, click the Preview button.

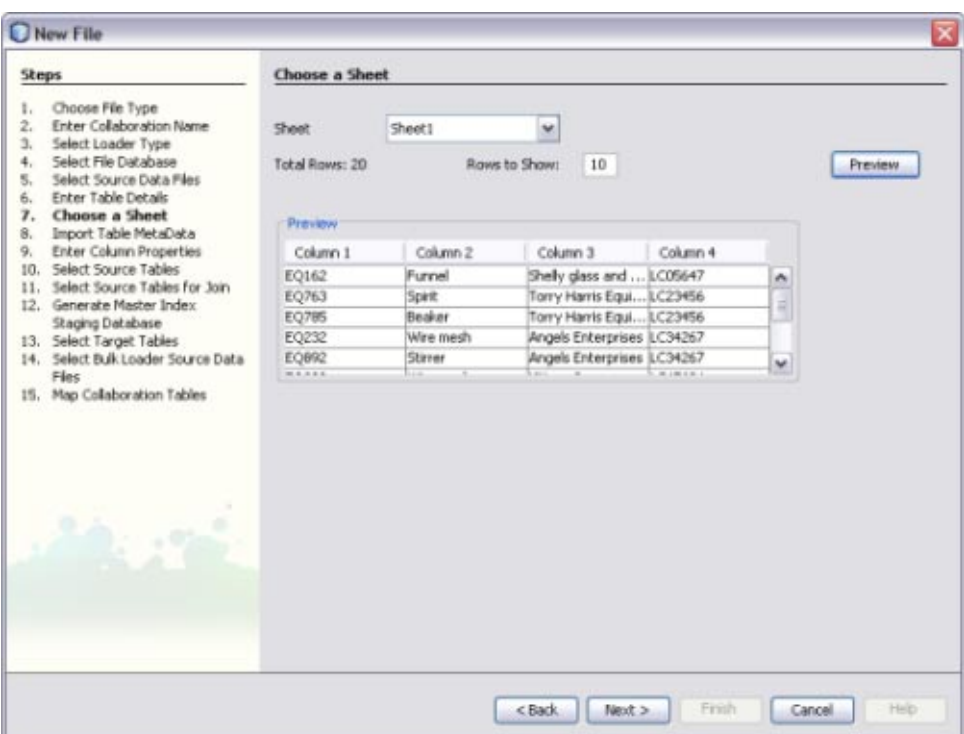

#### **When the ImportTable Metadata window appears, modify the information about the data file as needed. 14**

Data Integrator automatically fills in this information, but you might need to customize it. For more information about the properties you can configure, see ["Virtual Database Table](#page-20-0) [Metadata Options" on page 21.](#page-20-0)

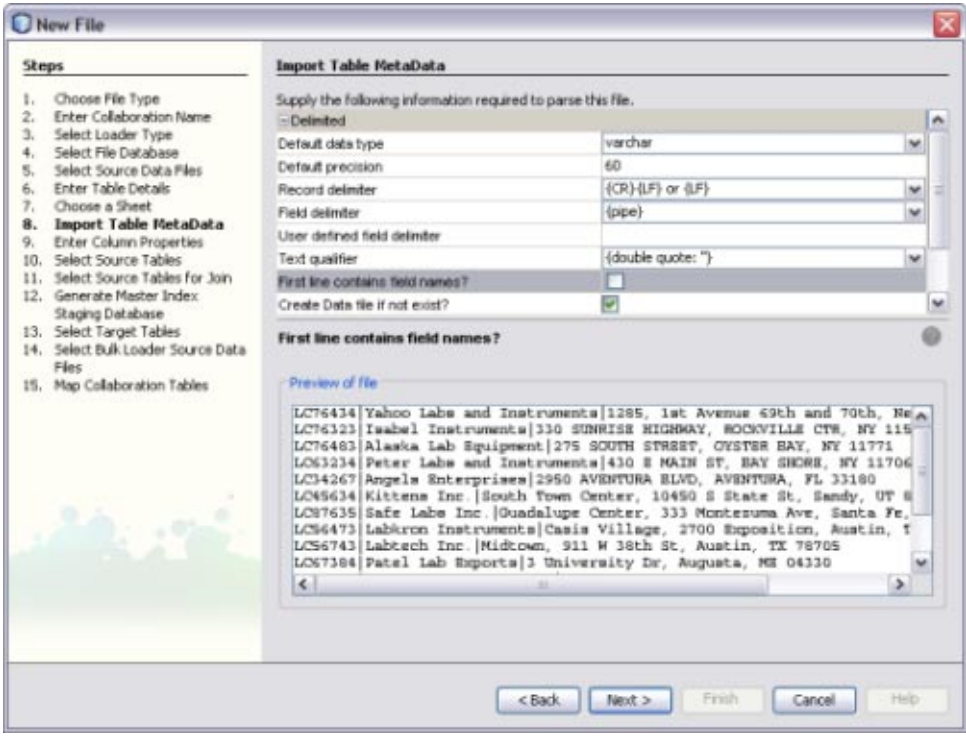

**Preview the information in the bottom portion of the window, and then click Next. 15**

The Enter Column Properties window appears.

**In the upper portion of the window, customize any of the column properties. 16**

For more information about these properties, see ["Virtual Database Column Properties" on](#page-22-0) [page 23.](#page-22-0)

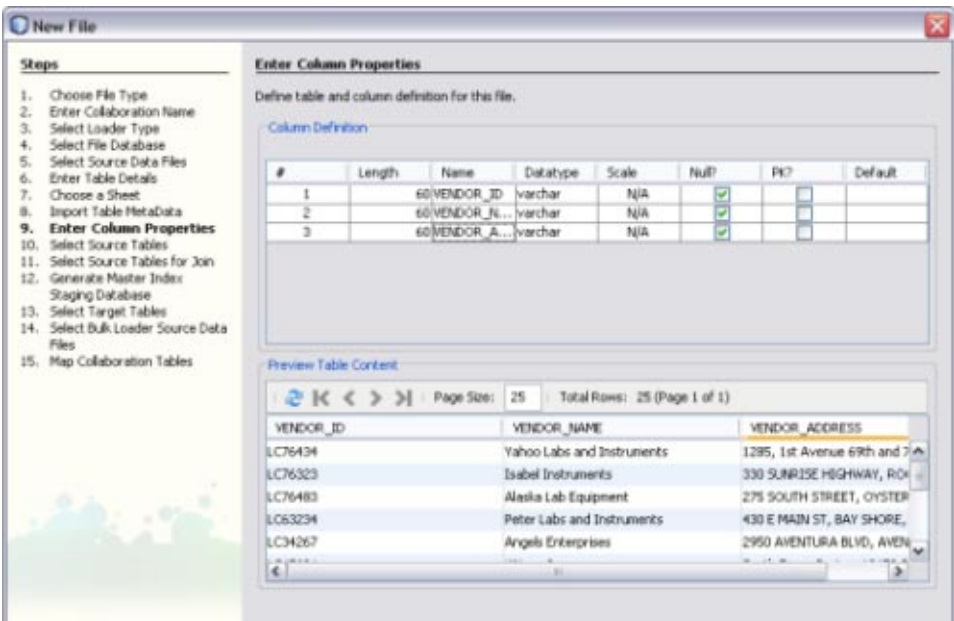

- **Preview the information in the lower portion of the window, and then click Next. 17**
- **Do one of the following: 18**
	- **a. If you selected multiple file data sources, the wizard returns to the EnterTable Details window with the attributes for a different file displayed. Repeat the above steps beginning with step 7.**
	- **b. If all the files you specified are configured, a dialog box appears confirming the database table creation. Click OK on the dialog box and continue to the next step.**

The Select Source Tables window appears.

**If you specified file data sources, they are already listed under SelectedTables. Click Next if you have no JDBC data sources to specify, or do the following to specify a JDBC data source: 19**

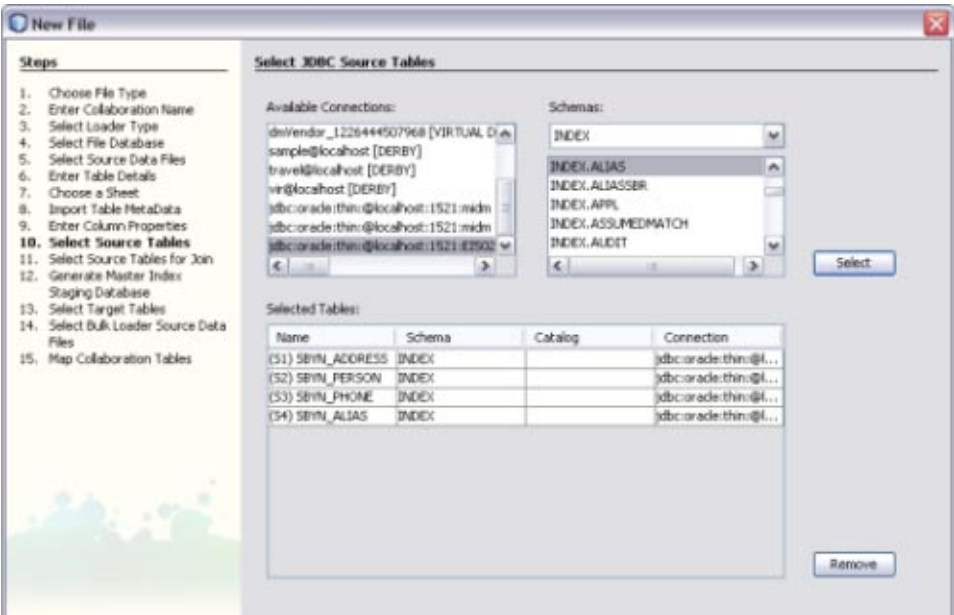

- **a. Under Available Connections, select the database that contains the source data.**
- **b. If there are multiple schemas in the database, select the schema to use.**
- **c. Under Schemas, select the tables that contain the source data and then click Select.**
- **d. Click Next.**

If there are tables to join, the Select Source Tables for Join window appears; otherwise, the Generate Target Database window appears.

- **To define join conditions, do the following. If there are no join conditions, click Next and skip to step 17. 20**
	- **a. Under AvailableTables, select the tables to join, and then click the right arrow to add them to the SelectedTables list.**
	- **b. In the Preview panel, click the drop-down menu at the top of the join box and select the type of join to use from one of the following options:**
- **Inner** Use this if all tables to be joined contain the same column.
- **Left Outer** Use this if the results should always include the records from the left table in the join clause.
- **Right Outer** Use this if the results should always include the records from the right table in the join clause.
- **Full Outer** Use this if the results should always include the records from both the right and left tables in the join clause. Full outer joins are only supported for tables from the same relational database. Flat files and the Axion database do not support full outer joins.

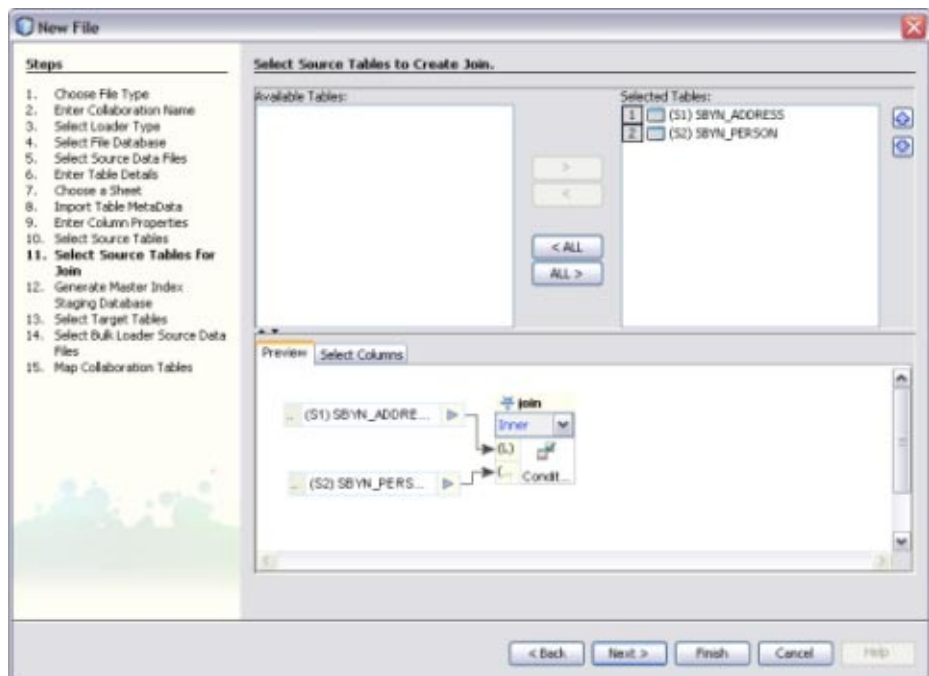

- **c. To specify columns to exclude from each joined table, click the Select Column tab in the Preview pane and deselect any columns to exclude.**
- **d. Click Next.**

The Generate Target Database Master Index Model window appears.

- **To create the staging database, do the following: 21**
	- **a. Deselect the check box for Use Existing DatabaseTargetTables.**

**b. In the Object Definition File field, browse to and select the object.xml file generated for the Master Index project.**

**Note –** This file is located in *NetBeansProjects\_Home*/*Project\_Name*/src/Configuration.

- **c. In theTarget Database Folder field, select or enter the path where you want to store the database.**
- **d. In theTarget Database Name field, enter a name for the database.**
- **e. Click Generate Database.**

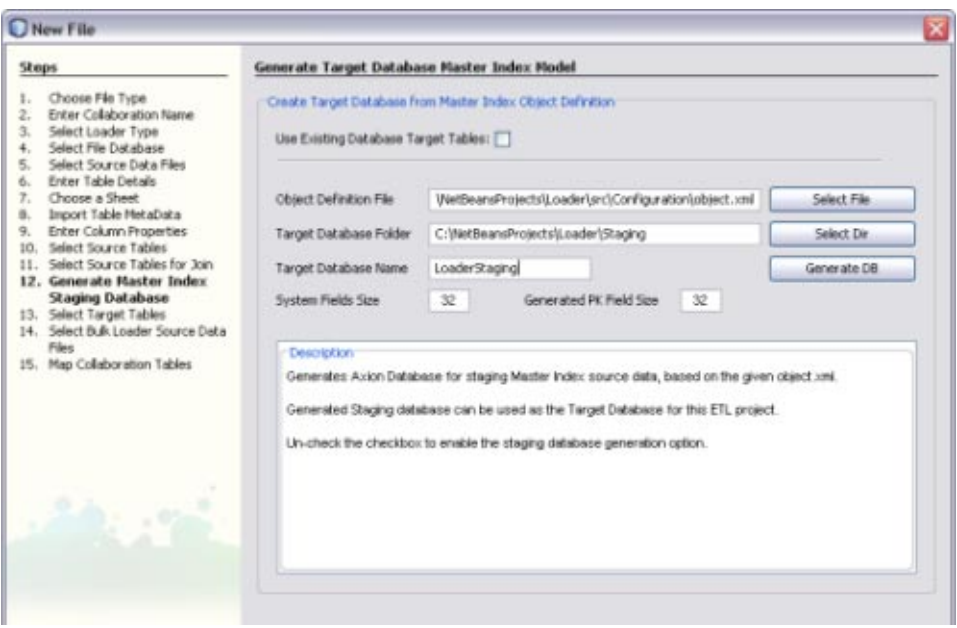

The Select JDBC Target Tables window appears. The target tables to load the extracted data into are already listed under Available Connections. It is not recommended you change these.

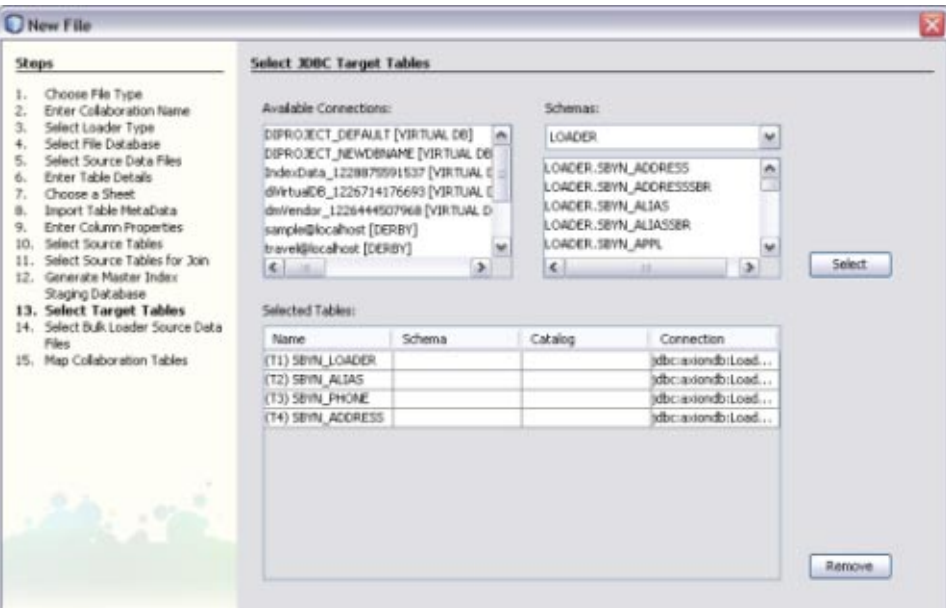

#### **Click Next. 23**

The Map Selected Collaboration Tables window appears.

- **To map source and target data, do the following: 24**
	- **a. To disable constraints on the target tables, select DisableTargetTable Constraints.**
	- **b. Select the SQL statement type to use for the transfer. You can select insert, update, or both.**
	- **c. For each target table listed on the right, select one or more source tables from the list directly to the left of the target table.These are the source tables that will be mapped to the target in the collaboration.**

**Note –** If you do not specify a mapping here, the source tables do not appear in the ETL collaboration. You can add the source tables directly to the collaboration using the Select Source and Target Tables function. To select multiple source tables for one target, hold down the Control key while you select the required source tables. If you select multiple source tables for one target, the source tables are automatically joined.

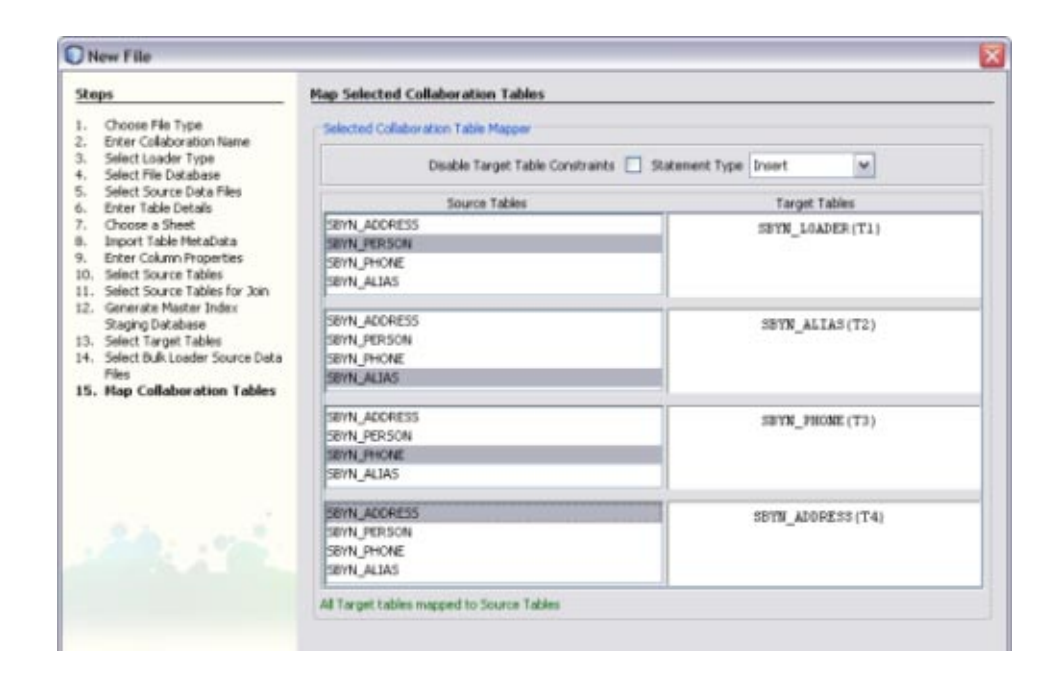

#### **Click Finish. 25**

The new ETL collaboration appears in the Projects window. If multiple collaboration are created, they are given the name you specified for the collaboration with a target table name appended. To load the data into the staging database, run each of the collaborations. Make sure you are connected to both databases first.

You can further configure the ETL collaboration using the ETL Collaboration Editor. For more information, see ["Configuring ETL Collaborations" on page 70.](#page-69-0) **Next Steps**

# **Creating a Bulk Loader ETL Collaboration**

**Note –** The Data Integrator Wizard was enhanced in Java CAPS 6 Update 1. The instructions in this topic might differ from what is available in Release 6.

You can use the Data Integrator Wizard to generate the Bulk Loader for a master index application. The Bulk Loader loads data that has already been cleansed, standardized, and matched into a master index database. The source files for the Bulk Loader are those generated by the Bulk Matcher.

## **To Create a Bulk Loader ETL Collaboration**

### **Before You Begin**

- Complete the steps under ["Creating a New Data Integrator Project" on page 24.](#page-23-0)
- Make sure the master index database is running, and that your NetBeans IDE is connected to the master index database.
- In order to specify the source files for the Bulk Loader, you need to run the Bulk Matcher first. For more information see, *[Loading the Initial Data Set for a Master Index](http://www.oracle.com/pls/topic/lookup?ctx=&id=LIDSEVSEISPV)*.
- **On the NetBeans Projects window, expand the new Data Integrator project and right-click Collaborations. 1**

#### **Point to New, and then select ETL. 2**

The New File Wizard appears with the Name and Location window displayed.

#### **Enter name for the collaboration. 3**

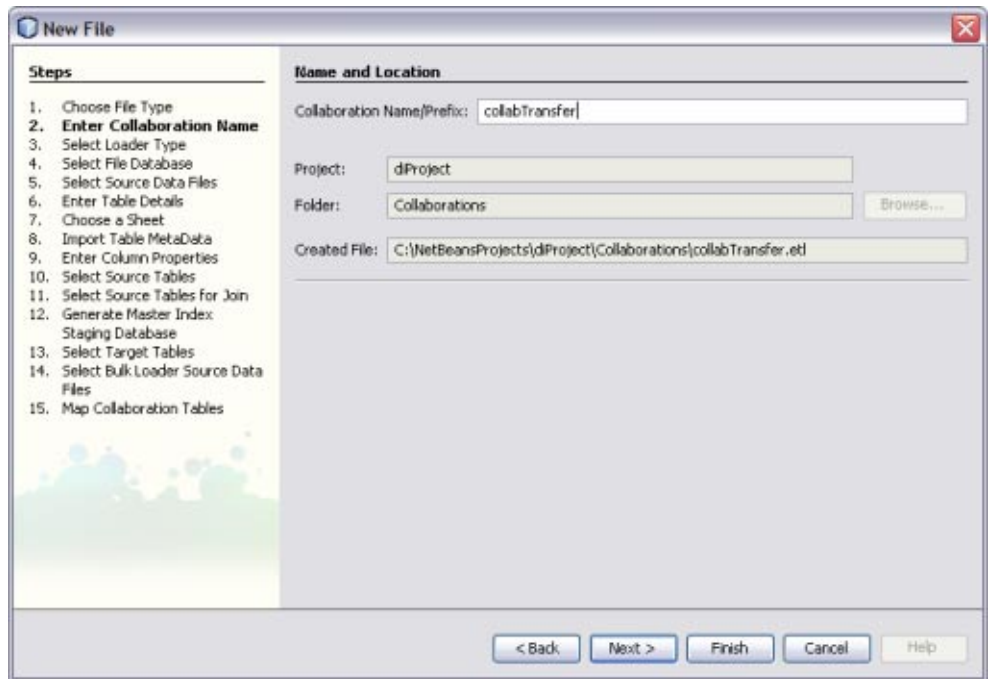

**Click Next. 4**

**On the SelectType of ETL Loader window on the New FileWizard, select Bulk Loader. 5**

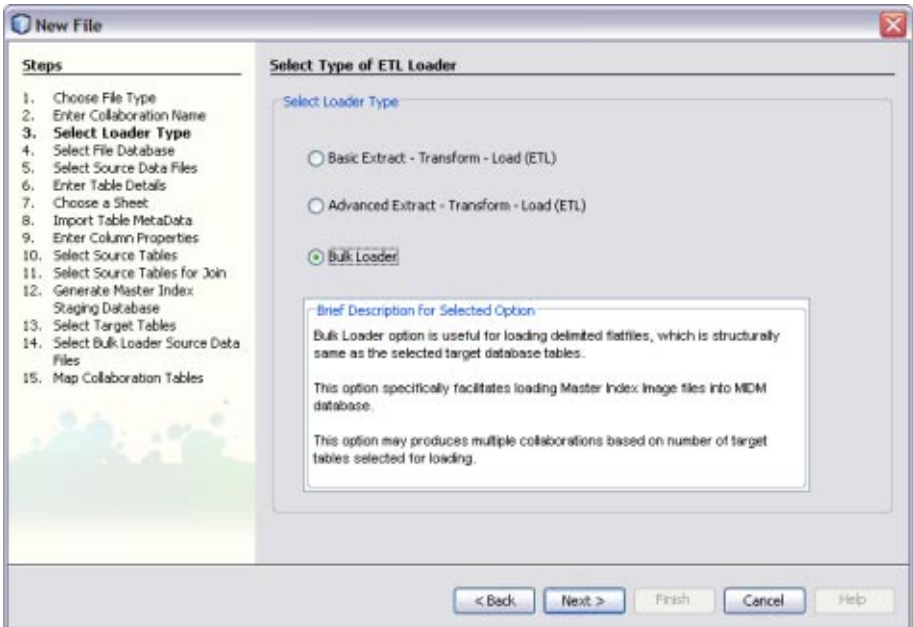

### **Click Next. 6**

The Select or Create Database window appears.

- **To specify a staging database to use for external data sources (for this project only), do one of the following: 7**
	- **a. Select an existing database to use from the DB URL field.**
	- **b. Select Create and Use New Database, enter a name for a new database in the DB Name field, and then click Create Database. Select the new database in the DB URL field.**

**Note –** This database is required and is used for internal processing only.

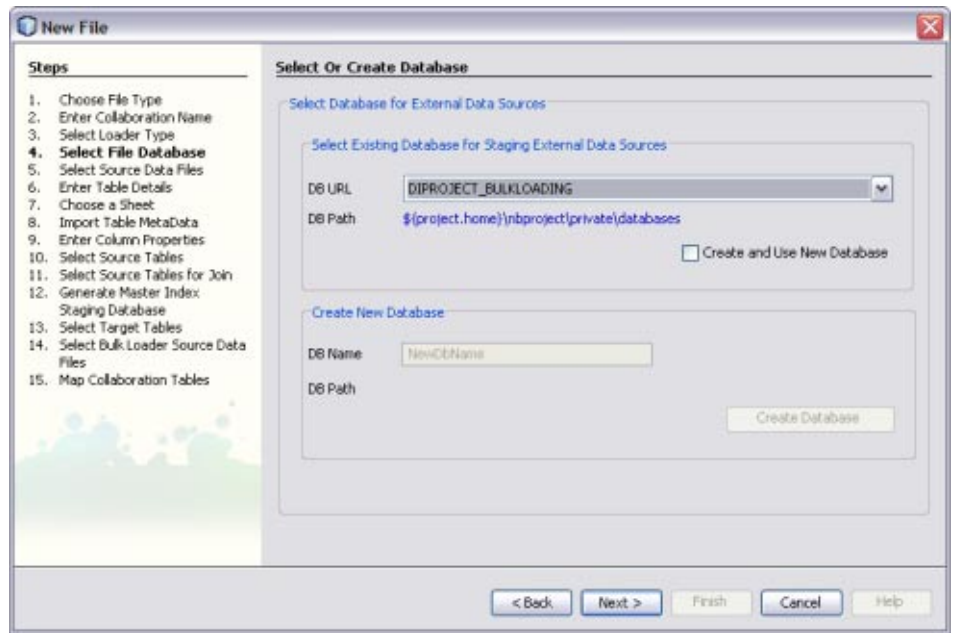

The Select JDBC Target Tables window appears.

- **To choose the target tables to load the extracted data into, do the following: 9**
	- **a. Under Available Connections, select the master index database.**
	- **b. Under Schemas, select the schema that contains the tables to load the data into.**
	- **c. Under Schemas, select only the tables that correspond to the data files produced by the Bulk Matcher, and then click Select.**

**Tip –** You can use the Shift and Control keys to select multiple tables at once. If you select target tables that do not correspond to the Bulk Matcher files, collaborations without source table are generated and the project fails to build.

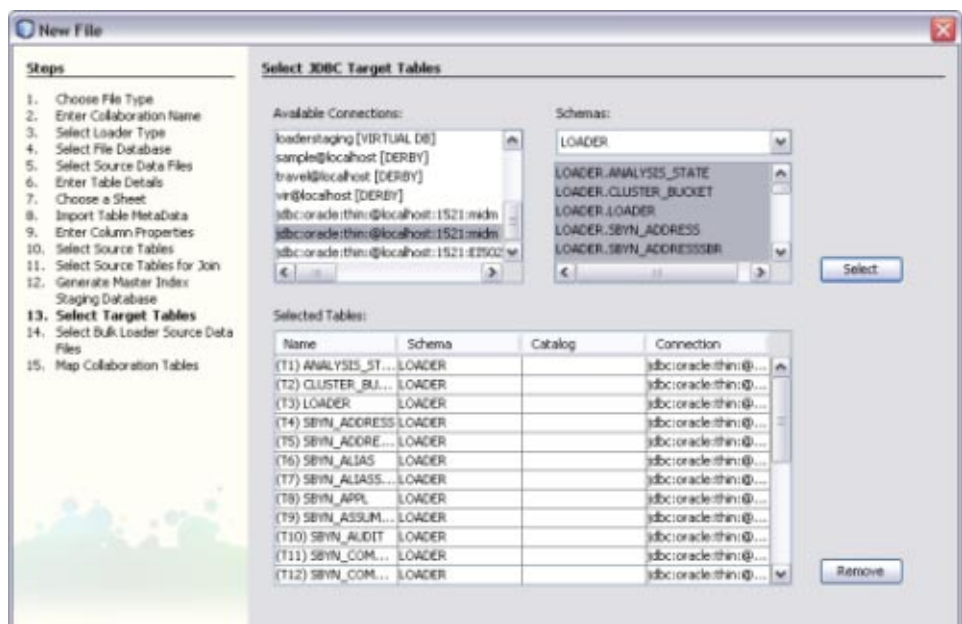

The Choose Bulk Loader Data Source window appears.

- **To specify the source data for the Bulk Loader, do the following: 11**
	- **a. In the upper portion of the window, browse to the location of the of the output files from the Bulk Matcher.**

**Note –** These files are located in *NetBeansProjects\_Home*/*Project\_Name*/loader-generated/loader/*work*/masterindex, where *work* is the location you specified for the working directory in loader-config.xml.

**b. Select all of the data files in the masterindex directory, and then click Add.**

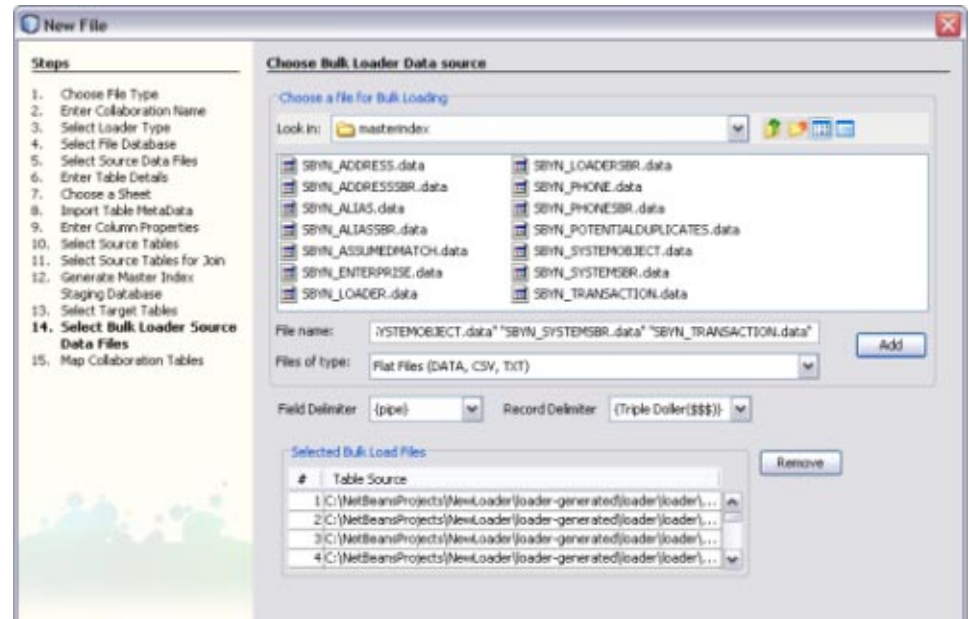

The Map Selected Collaboration Tables window appears.

- **To map source and target data, do the following: 13**
	- **a. To disable constraints on the target tables, select DisableTargetTable Constraints.**
	- **b. Select the SQL statement type to use for the transfer. You can select insert, update, or both.**
	- **c. The wizard automatically maps the source and target tables for you. Review the mapping to verify its accuracy.**

**Note –** Not every table on the left will be mapped. For example, system tables such as SBYN\_COMMON\_HEADER, SBYN\_COMMON\_DETAIL, SBYN\_APPL, and SBYN\_SYSTEMS do not need to be mapped.

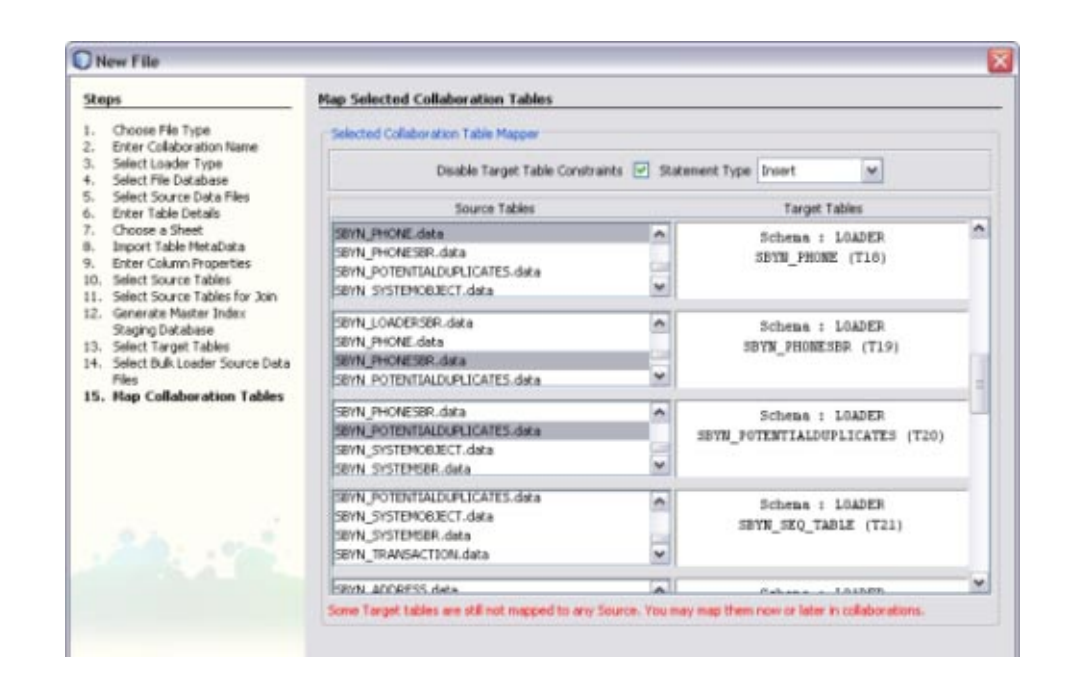

### **Click Finish. 14**

An ETL collaboration is created for each target table. This might take a few minutes to generate.

You can further configure the ETL collaboration in the ETL Collaboration Editor. For more information, see ["Configuring ETL Collaborations" on page 70.](#page-69-0) **Next Steps**

> To load the data into the master index database, you can either run each collaboration individually, or you can generate a batch file that will run all collaborations for you. For more information, see *[Loading the Initial Data Set for a Master Index](http://www.oracle.com/pls/topic/lookup?ctx=&id=LIDSEVSEISPV)*.

## **ETL Collaboration Overview**

Once you have created an ETL collaboration using the Data Integrator Wizard, you can configure and customize the collaboration as needed to meet your data processing requirements. The following topics provide information about ETL collaborations and the ETL Collaboration Editor.

- ["Execution Strategies" on page 66](#page-65-0)
- ["Explicit and Implicit Joins" on page 68](#page-67-0)
- ["Runtime Properties" on page 68](#page-67-0)
- <span id="page-65-0"></span>■ "Data Validation Conditions" on page 68
- ["About the ETL Collaboration Editor" on page 69](#page-68-0)

## **Execution Strategies**

Oracle Java CAPS Data Integrator automatically employs the most optimum execution strategy for collaborations. The strategy that is employed depends on the specific nature of the collaboration. If you do not want Data Integrator to determine the best execution strategy, you can configure a collaboration for either the staging or the pipeline execution strategy depending on what your Collaboration is set up to do. For example, if your collaboration business logic contains Java operators, you can only use the pipeline strategy. The following describes the criteria that Data Integrator uses to determine the best execution strategy, and these are also the criteria to use when you force an execution strategy.

### **Execution Strategy Selection**

The execution strategy configuration for collaborations is set to the Best Fit option by default. When Data Integrator determines what execution strategy to use for a collaboration, it evaluates the collaboration for specific attributes. For example, it takes tables and columns into consideration. In addition, the selected execution strategy depends on whether a collaboration contains Java operators, which are operators that are not available across all supported databases. Examples of Java operators are date transformation operators and operators that parse business names and addresses and that normalize names. Projects with Java operators must be executed with a pipeline strategy.

You can force the execution strategy for a collaboration by changing its setting from Best Fit to Staging or Pipeline, as described in "Forcing Execution Strategies for Collaborations" .

Data Integrator uses the following execution methods depending on a collaboration's attributes:

- "Direct/Simple Execution Strategy" on page 66
- ["One Pass Execution Strategy" on page 67](#page-66-0)
- ["Staging Execution Strategy" on page 67](#page-66-0)
- ["Pipeline Execution Strategy" on page 67](#page-66-0)

### **Direct/Simple Execution Strategy**

With the direct/simple execution strategy, all extraction, transformation, and loading happens in a single database. When the Best Fit option is enabled, Data Integrator uses this strategy under the following conditions:

- All source tables and target tables reside in the same database.
- No Java operators are used.
- The data validation condition is not used.

### <span id="page-66-0"></span>**One Pass Execution Strategy**

With one pass execution, extraction and transformation occur in the source database. When the Best Fit option is enabled, Data Integrator uses this strategy under the following conditions:

- All source tables are in the same database.
- No Java operators are used.
- The data validation condition is not used.

## **Staging Execution Strategy**

With the staging execution strategy, all source tables are extracted from source databases and staged in temporary tables in the target database. Join and Transformation happens in the target database. This setting is used automatically when the Best Fit option is enabled and the conditions below occur. You can also select this option manually to force its use, in which case this execution strategy is recommended under the following conditions:

- Source tables are scattered across different databases.
- No Java operators are used.
- The data validation condition is not used.

## **Pipeline Execution Strategy**

With the Pipeline execution strategy, transformation and loading (indirectly to the target database table) occurs in the internal database engine. This setting is used automatically when the Best Fit option is enabled and the conditions below occur. You can also select this option manually to force its use, in which case this execution strategy is recommended under the following conditions:

- All tables are flat file database tables.
- Java operators are used.
- The data validation condition is used.

### **Whitespace Considerations**

Oracle Java CAPS Data Integrator handles whitespace differently depending on the execution strategy. When joining a flat file table and an Oracle table where the comparison column in the Oracle table contains whitespace, refer to the table below.

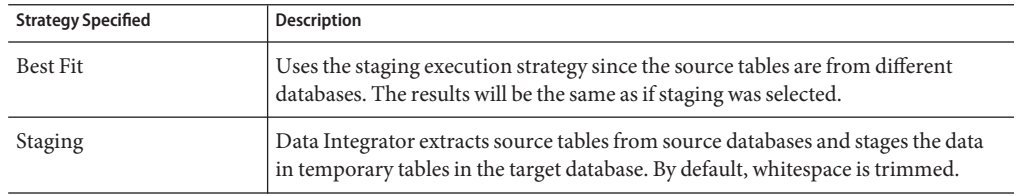

**TABLE 1** Execution Strategies for Flat File and Oracle Table Joins

| <b>Strategy Specified</b> | <b>Description</b>                                                                                                    |
|---------------------------|----------------------------------------------------------------------------------------------------|
| Pipeline                  | Data Integrator uses an internal database engine instead of temporary tables,<br>accessing data directly from the source tables rather than extracting it to<br>temporary tables. To avoid white space causing failure in the join condition, add<br>LTRIM/RTRIM operators to the Oracle table column. The result will be the same<br>as Staging/Best Fit.<br>Note – In future this feature will be made obsolete |

<span id="page-67-0"></span>**TABLE 1** Execution Strategies for Flat File and Oracle Table Joins *(Continued)*

# **Explicit and Implicit Joins**

The join condition specified on source tables is an explicit join. The condition specified on target tables is an implicit join. The target condition is used differently in insert and update statements. For update statements, the condition from the target table is used to identify the proper rules to update and match the rules to the target. For insert statements, the condition from the target table is used to verify that no duplicate rules are inserted.

# **Runtime Properties**

The Staging Table Name property is used for the staging execution strategy. When you use the staging strategy and specify a staging table name for each target table, the ETL collaboration does not create a temporary staging table for the source data. Instead the table in the default table space for the target database with the name specified for this property is used for staging.

When all the source tables in an ETL collaboration are configured with a valid table name in the Staging Table Name property, the ETL process does not create or delete any temporary tables at runtime. Also, the process does not modify or alter the target tables other than for updating records as per the ETL collaboration.

Be careful about changing the default settings. By default, the staging table are dropped after each run. If you do not want to drop the tables, you need to change the Drop Staging Table property to **false**. Also by default, the data in a temporary table is truncated before each run. If you do not want the table truncated, set the Drop Staging Table property to **false**.

# **Data Validation Conditions**

Data Integrator provides operators to validate extracted data. You can validate multiple columns in a record through Data Validation Conditions. If the validation fails for at least one of the columns then the record is rejected, preventing it from being loaded into target tables. All windows that show conditions (for example, the Data Validation Condition window and the Extraction Condition window) provide the operators to enable you to model complex

<span id="page-68-0"></span>validation conditions. You can view rejected rows at design time. If a data validation condition is set, click Run Collaboration to see if any records fail validation. If rejected rows exist, right-click the target table and select Show Rejected Data. The rejected data displays in the Output pane.

# **About the ETL Collaboration Editor**

You use the ETL Collaboration Editor to create the business logic for ETL processes. The table below describes the ETL Collaboration Editor toolbar.

| <b>Commands</b>                    | Description                                                                                                    |
|------------------------------------|----------------------------------------------------------------------------------------------------|
| Source                             | Changes the editor display to show the Java source code of the collaboration.                                                                                                    |
| Design                             | Changes the editor display to show a graphical representation of the<br>collaboration.                                                                                                    |
| Expand All Graph Objects           | Expands the tables and graphical elements displayed on the editor to show all<br>mapping elements and fields. This is the default view.                                                                                                    |
| Collapse All Graph<br>Objects      | Collapses the tables and graphical elements displayed on the editor, making it<br>easier to view the different components of the collaboration.                                                                                                    |
| Toggle Output View                 | Toggles between a full-screen pane and a divided pane that shows output<br>messages, like log entries, validations, source and target table data, SQL code, and<br>rejected rows.                                                                                                    |
| Drop and Recreate Tables           | Drops all source and target database tables and then recreates them.                                                                                                    |
| Refresh Metadata                   | Refreshes the metadata for the source and target tables.                                                                                                    |
| Select Source and Target<br>Tables | Enables you to select source and target tables to be used in the collaboration.                                                                                                    |
| Create New Join                    | Launches the Create New Join View dialog box, where you can define source table<br>relationships, or joins. The Create New Join View dialog box also appears when<br>you do either of the following:<br>Map a specific source table column to a target table that is already mapped to<br>ш<br>a different source table, and the two source tables are not already joined.<br>Connect a specific source table column to an operator (such as concatenate)<br>ш<br>that is already connected to a different source table, and the two source tables<br>are not already joined. |
| <b>Edit Database Properties</b>    | Enables you to configure database OTDs to point the database URL to a different<br>location for design time. This is a temporary setting for design time only; the<br>setting is not saved with the OTD for runtime.                                                                                                    |

**TABLE 2** ETL Collaboration Editor Toolbar

| Commands                        | Description                                                                                                    |
|---------------------------------|----------------------------------------------------------------------------------------------------|
| Add/Edit Runtime Inputs         | Allows you to add input variables to the collaboration. Input variables that are<br>assigned by an external system, such as through a business process, are called<br>runtime inputs. |
| Add/Edit Runtime<br>Outputs     | Enables you to add runtime output variables to the collaboration.                                                                                                    |
| Zoom In, Zoom Out, and<br>Scale | Changes the scale of the objects in the collaboration. You can zoom in and out,<br>and you can specify a scale percentage.                                                            |
| AutoLayout All Graph<br>Objects | Automatically arranges all ETL Collaboration Editor window components.                                                                                                    |
| Validate Collaboration          | Validates the mapping logic without executing the project.                                                                                                    |
| Run Collaboration               | Executes the project and generates a message log that displays messages and<br>errors if the execution fails.                                                                         |

<span id="page-69-0"></span>**TABLE 2** ETL Collaboration Editor Toolbar *(Continued)*

# **Configuring ETL Collaborations**

Once you create an ETL collaboration using the Data Integrator Wizard, you can modify the collaboration to customize the processing logic. The ETL Collaboration Editor provides a variety of tools, commands, and operators to configure the ETL process.

Perform any of the following tasks to configure your ETL collaborations:

- ["Joining Source Tables" on page 71](#page-70-0)
- ["Modifying an Existing Join" on page 76](#page-75-0)
- ["Defining Extraction Conditions and Validations" on page 80](#page-79-0)
- ["Adding Tables to an Existing Collaboration" on page 81](#page-80-0)
- ["Forcing Execution Strategies for Collaborations" on page 82](#page-81-0)
- ["Changing the Database URL for Design Time" on page 82](#page-81-0)
- ["Configuring Source Table Properties" on page 84](#page-83-0)
- ["Configuring Target Table Properties" on page 86](#page-85-0)
- ["Using Pre-Created Temporary Staging Tables" on page 88](#page-87-0)
- ["Viewing Table or Join Data" on page 88](#page-87-0)
- ["Viewing the SQL Code" on page 89](#page-88-0)
- ["Viewing Runtime Output Arguments" on page 90](#page-89-0)

# <span id="page-70-0"></span>**Joining Source Tables**

Data Integrator allows you to join data from multiple sources before extraction. You can create join views by creating a join condition that joins source tables.

**Note –** For optimal performance, join the most unique columns in the first join and the least unique columns in a second join.

## **To Join Source Tables**

- **Open the ETL collaboration in the ETL Collaboration Editor. 1**
- **In the ETL Collaboration Editor toolbar, click Create New Join. 2**

The Create New Join View dialog box appears.

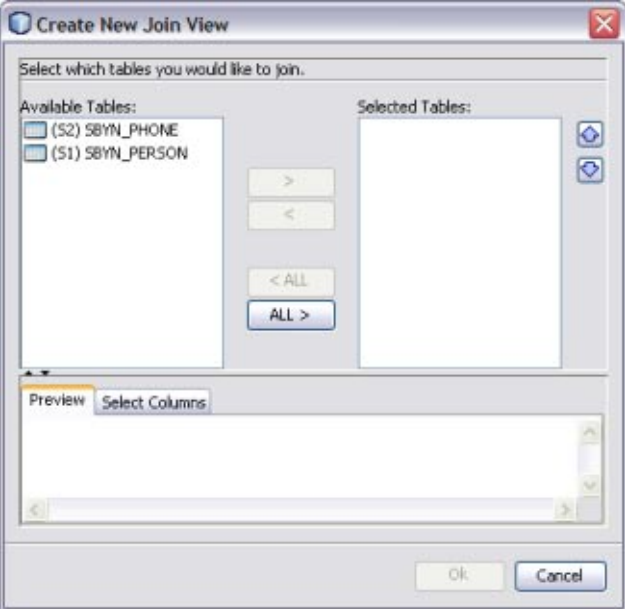

**Under AvailableTables, select the tables you want to join and then click the right arrow. 3**

The tables move to the Selected Tables column, and the join is represented graphically in the Preview panel.

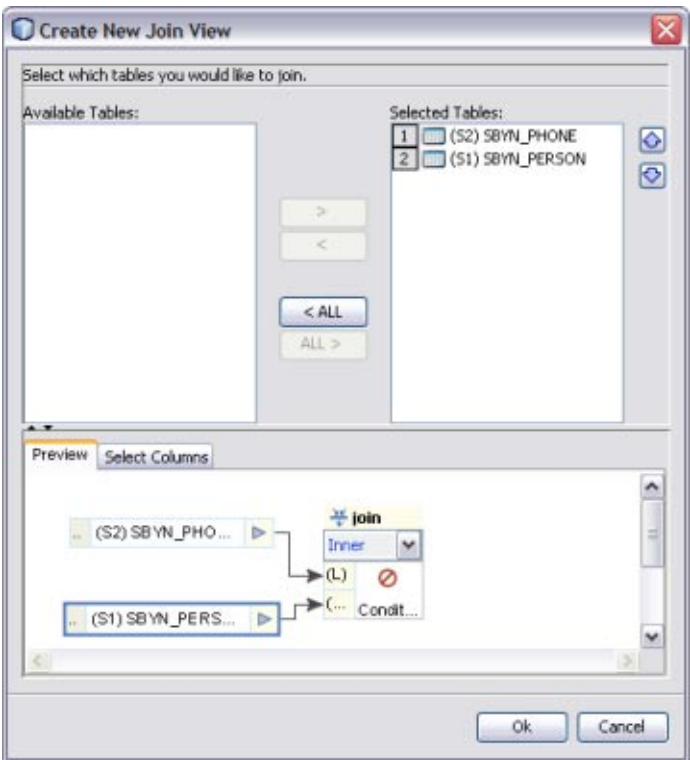

- **In the Preview panel, click the down arrow in the join condition and select the type of join to use 4 from the following options.**
	- **Inner** Use this if all tables to be joined contain the same column.
	- **Left Outer** Use this if the results should always include the records from the left table in the join clause.
	- **Right Outer** Use this if the results should always include the records from the right table in the join clause.
	- **Full Outer** Use this if the results should always include the records from both the right and left tables in the join clause. Full outer joins are only supported for tables from the same relational database. Flat files and the Axion database do not support full outer joins.
**By default, all columns are selected for the join condition.To deselect any columns, click the Select Columns tab and then deselect any columns you do not want to include in the join. 5**

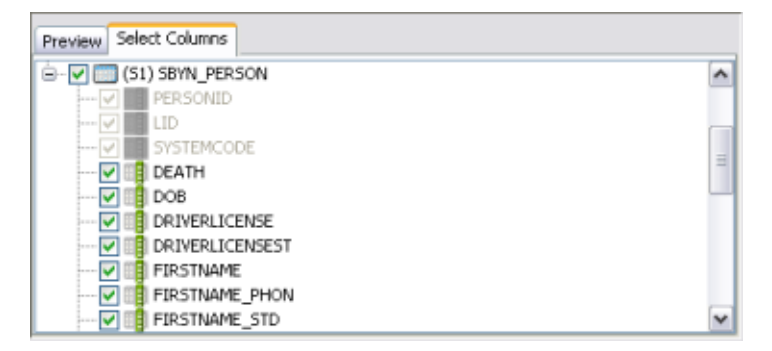

- **To define the join condition, click inside the join box. On the Edit Join Condition dialog box, do the following: 6**
	- **a. To view the SQL code while you create the join condition, click the SQL Code tab.To view the join condition graphically, click the Graphical tab.**
	- **b. Define the join condition by dragging column names from the list in the left panel. Join the column names by dragging operators from the toolbar.**

In the example below (shown in both source code and graphical views), PERSONID was dragged from the SBYN\_PHONE table first. Then the equals operator, located in the Comparison Operators menu, was dragged next to PERSONID. To complete the condition, PERSONID was dragged from the SBYN\_PERSON table.

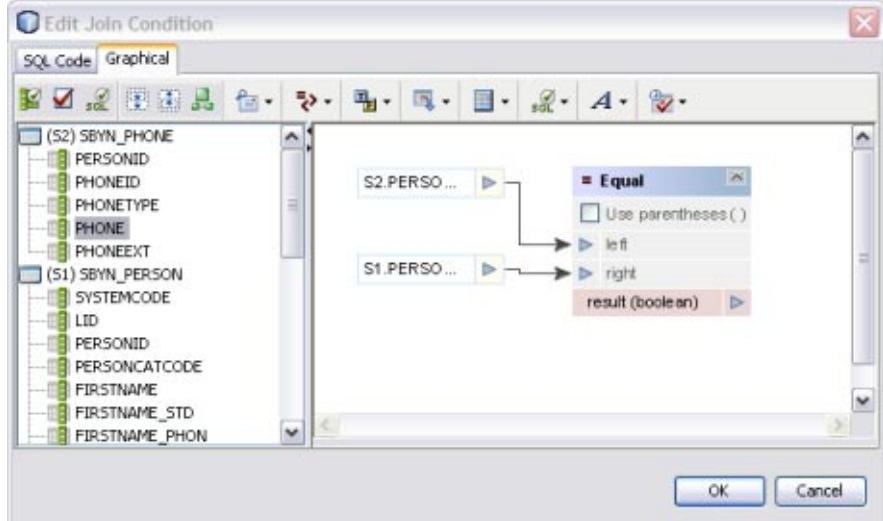

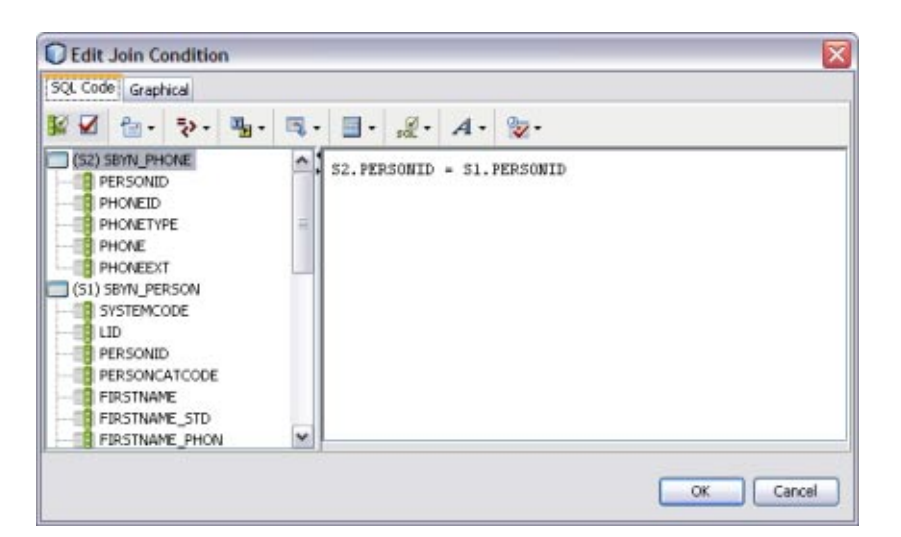

- **c. Define as many conditions as needed.**
- **d. When you are done defining conditions, click OK.**
- **Click OK on the Edit Join View dialog box. 7**

#### ▼ **To Join Source Tables During Mapping**

If two source tables are already joined and have columns that are mapped to a target table, you can add another source table to the join by mapping a column in that table to the target table. For example, if source tables S1 and S2 are joined and mapped to target table T1, you can add source table S3 to the join by mapping a column from S3 to T1.

**Map a columns from the source target you want to add to the join to the target table that is already mapped to the joined tables. 1**

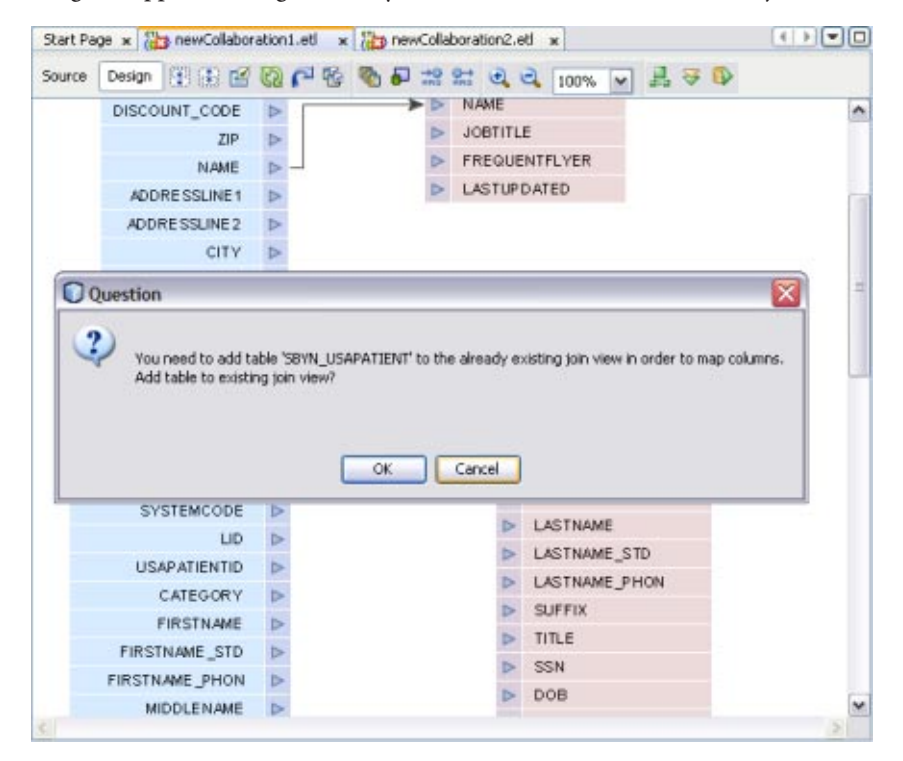

A dialog box appears asking whether you want to add the new table to the join.

#### **Click OK to add the new source table to the existing join view. 2**

The Edit Join View dialog box appears.

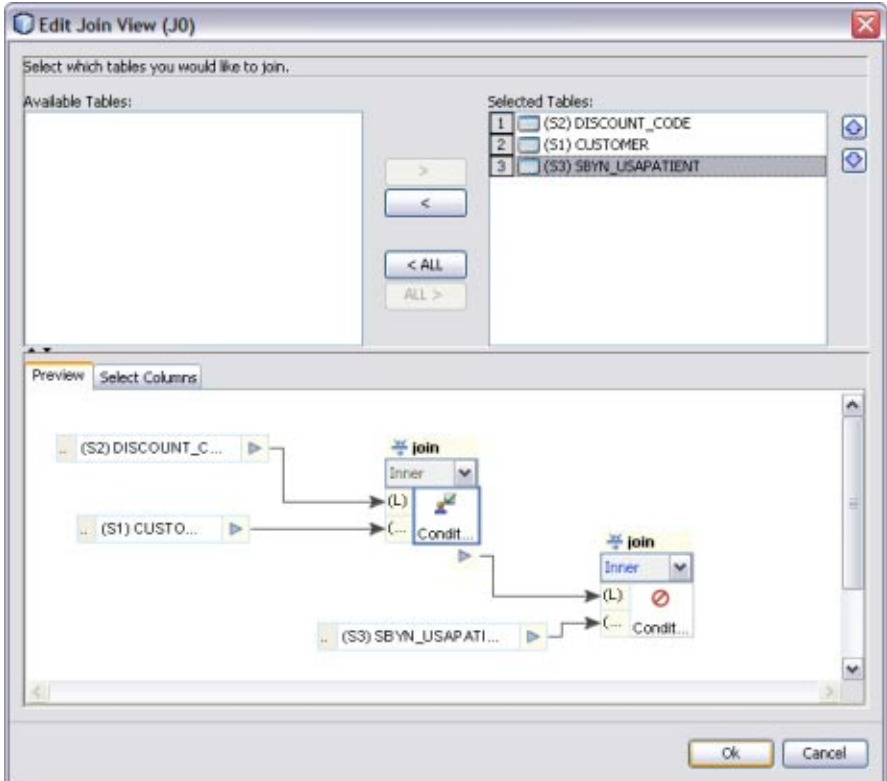

- **Click in the second join box in the Preview panel. 3**
- **Define the join conditions by dragging columns and operators onto the canvas. 4**

# **Modifying an Existing Join**

Once you create a join between source tables, you can modify the join condition if needed.

**Note –** For optimal performance, join the most unique columns in the first join and the least unique columns in a second join.

### ▼ **To Join Source Tables**

- **Open the ETL collaboration in the ETL Collaboration Editor. 1**
- **In the ETL Collaboration Editor canvas, right-click the join view and select Edit Join View. 2**

The Create New Join View dialog box appears.

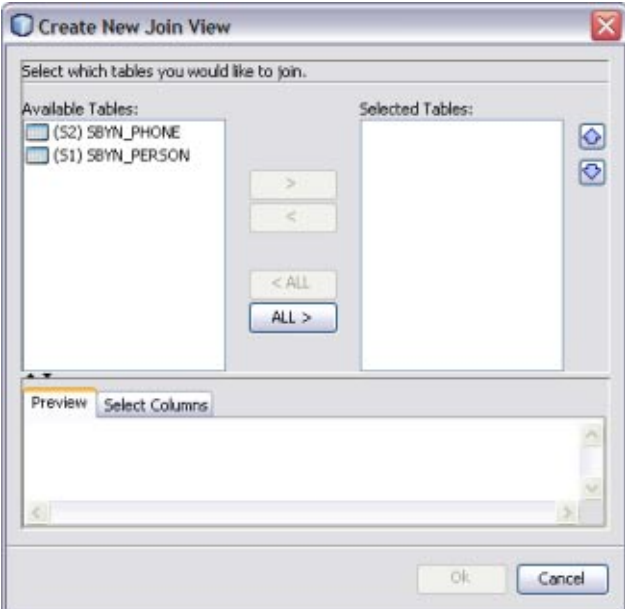

#### **Do any of the following: 3**

#### **a. Under AvailableTables, select additional tables you want to join and then click the right arrow.**

The tables move to the Selected Tables column, and the join is represented graphically in the Preview panel.

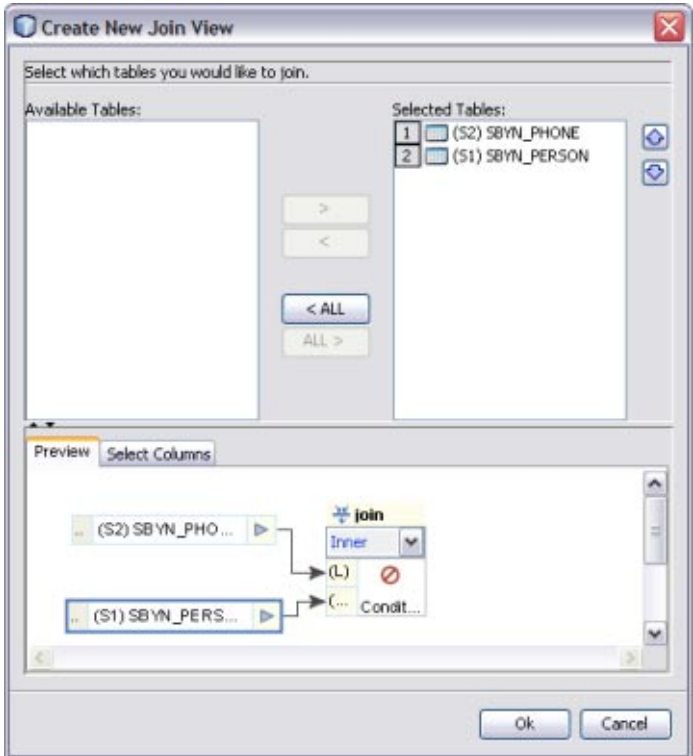

- **b. In the Preview panel, click the down arrow in the join condition and select the type of join to use from the following options.**
	- **Inner** Use this if all tables to be joined contain the same column.
	- **Left Outer** Use this if the results should always include the records from the left table in the join clause.
	- **Right Outer** Use this if the results should always include the records from the right table in the join clause.
	- **Full Outer** Use this if the results should always include the records from both the right and left tables in the join clause. Full outer joins are only supported for tables from the same relational database. Flat files and the Axion database do not support full outer joins.

**c. To modify the columns included in the join condition, click the Select Columns tab and then select or deselect any columns.**

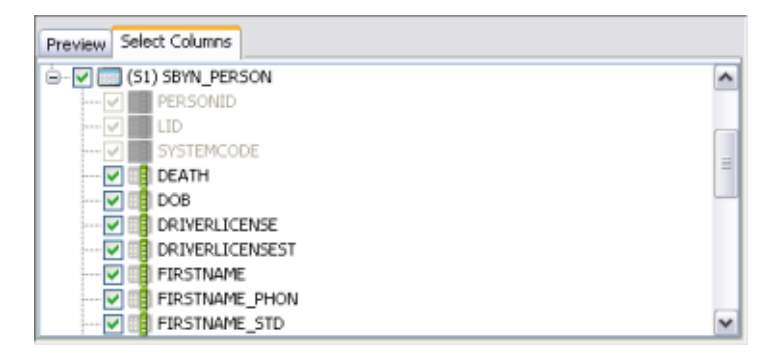

**d. To define the join conditions, click inside the join box. On the Edit Join Condition dialog box, define the join conditions by dragging column names from the list in the left panel. Join the column names by dragging operators from the toolbar.**

**Note –** You can perform this step viewing either the source code or a graphical representation of the source code. For information about available operators, see . The figure below shows a simple example of a join condition.

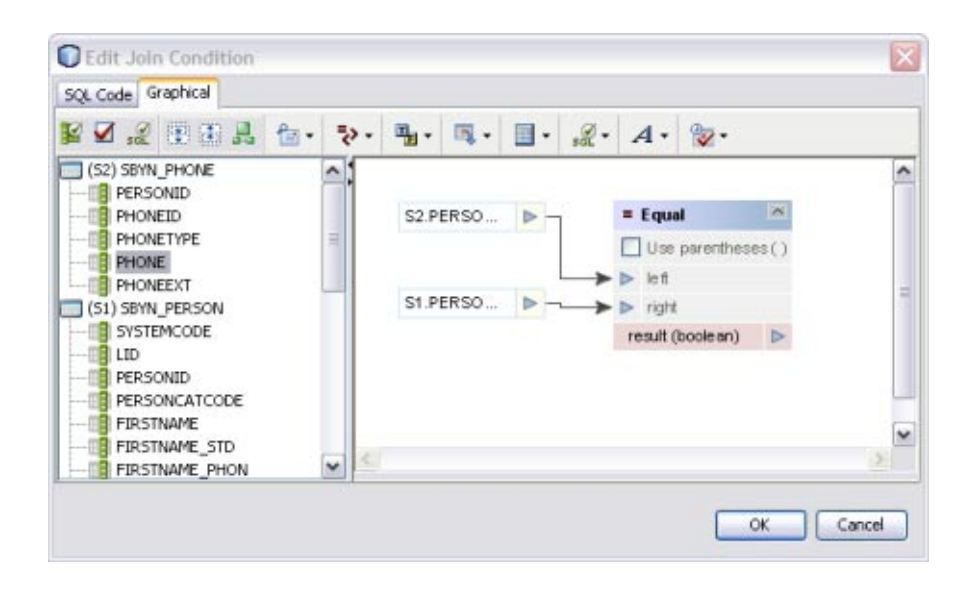

# **Defining Extraction Conditions and Validations**

You can set up collaborations to filter data from source tables using extraction conditions and validations. When the collaboration runs, it will only extract data based on the conditions and validations you define.

### ▼ **To Define Extraction Conditions and Validation.**

**Open the collaboration you want to edit. 1**

#### **Right-click the source table and click Properties. 2**

The Properties panel appears. By default, the extraction type is configured for conditional extraction. To leave the source data unfiltered, set the Extraction Type property to Full Extraction.

#### **To define extraction conditions, click the ellipsis button next to the Extraction Condition property. 3**

The Extraction Condition dialog box appears.

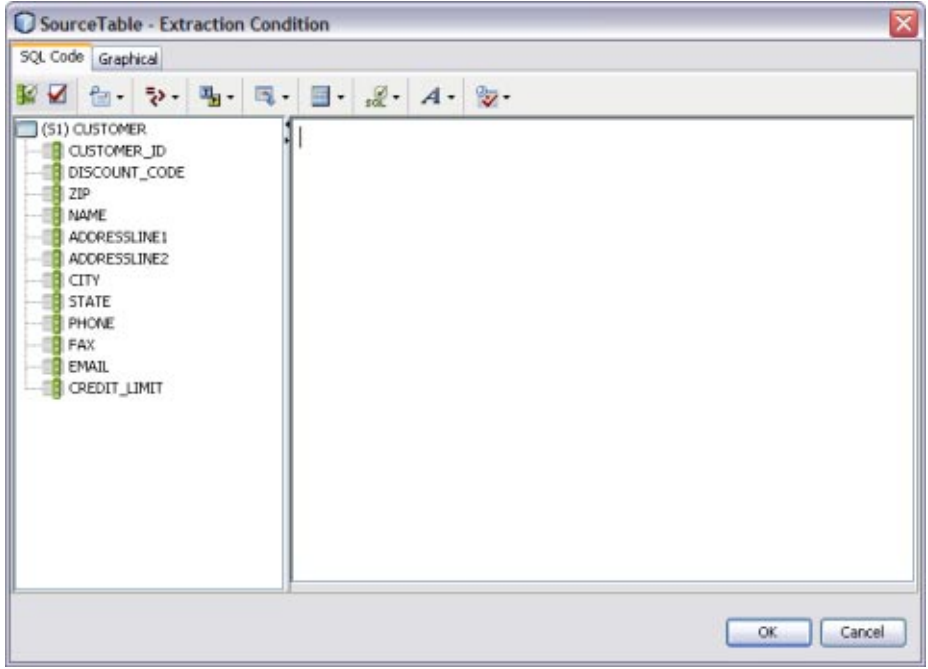

**Define the condition by dragging columns and operators onto the canvas, and then click OK. 4**

**To define validations for extraction, click the ellipsis next to the Validation Condition property.** The Validation Condition dialog box appears. **5**

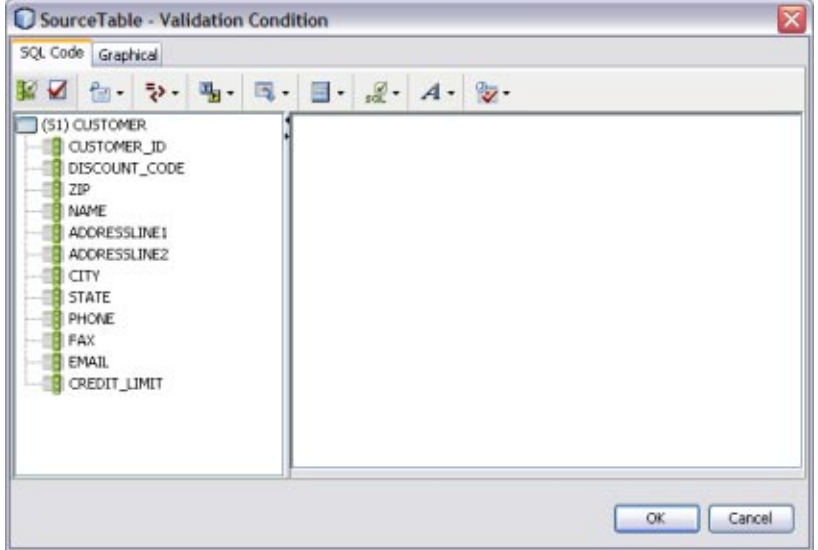

- **Define the condition by dragging columns and operators onto the canvas, and then click OK. 6**
- **To specify that only unique records be extracted, select the check box next to Select Distinct.To 7 extract all records regardless of duplication, deselect Select Distinct.**

# **Adding Tables to an Existing Collaboration**

Once you have defined source and target tables using the Data Integrator Wizard, you can add additional tables as needed. Adding tables is a simple drag and drop procedure.

#### **To Add Tables to a Collaboration**

- **Open the ETL collaboration you want to edit. 1**
- **On the Services window, expand Databases. 2**
- **Right-click the database containing the tables you want to add to the collaboration, and then click Connect. 3**
- **Expand theTables node under the database you just connected to. 4**
- **Select a table and drag it onto the ETL Collaboration Editor canvas. 5**
- **On the dialog box that appears, select either SourceTable orTargetTable. 6**
- **If you selected SourceTable, do one of the following on the Confirm Join Creation dialog box: 7**
	- **To add the new table without creating a join to an existing table, click No.**
	- **To create a join between the new table and an existing table, click Yes.The Create New Join View dialog box appears. Define the join as described in ["Joining SourceTables"on page 71.](#page-70-0)**

### **Forcing Execution Strategies for Collaborations**

The procedure below describes how to force an execution strategy for ETL Collaborations. If you are using Java operators, you must select the Pipeline option. For more information about execution strategies, see ["Execution Strategies" on page 66.](#page-65-0)

#### **To Force Execution Strategies for Collaborations**

- **Open the ETL collaboration you want to edit. 1**
- **Right-click the ETL Collaboration Editor window and click Properties. 2**

The Properties panel appears in the right side of the window.

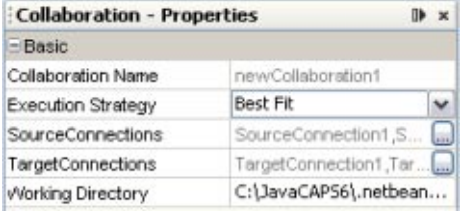

**In the Execution Strategy property, select Pipeline or Staging. 3**

### **Changing the Database URL for Design Time**

For database ETL collaborations, the design-time test run uses the same URL, catalog, or schema name to connect to the database table as when the collaboration was created.

You can change the database URL to point to a different location or even a different table name as long as the content structure is the same. Restarting the NetBeans IDE reverts the URL back to its original value.

**Note –** To change DB2 catalog and schema names, modify the table properties by adding user-defined information in the Expert tab.

#### ▼ **To Change the Database URL for Design Time**

- **Open the collaboration you want to edit. 1**
- **Right-click the ETL Collaboration Editor window and click Database Properties. 2**

The Edit Database Properties dialog box appears as shown below.

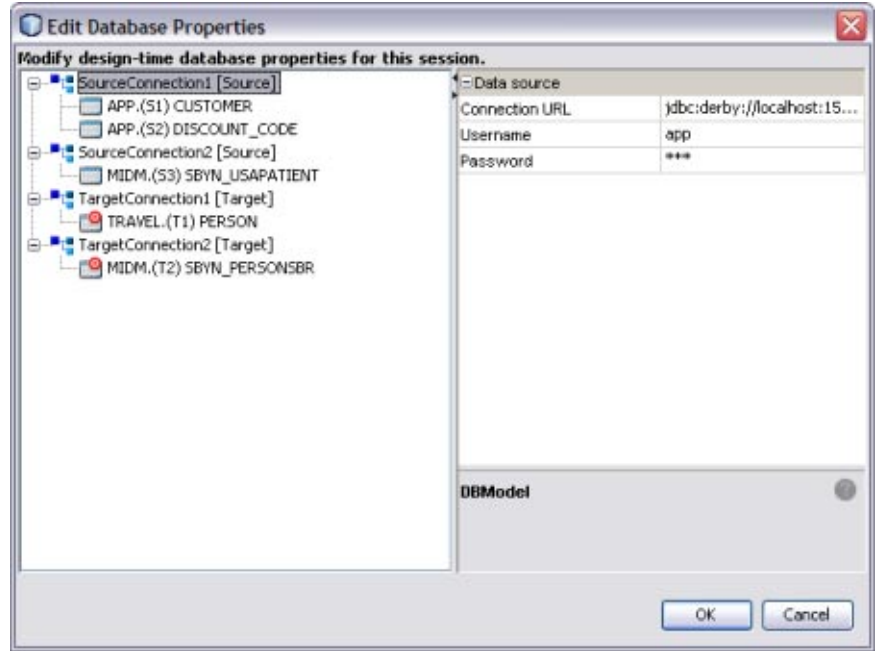

- **In the left panel, select the database whose URL you want to change. 3**
- **Enter a new URL for the database to connect to during design time. 4**
- **Enter or verify the user name and password. 5**
- **Click OK. 6**

## **Configuring Source Table Properties**

You can customize the ETL process by defining certain properties for the source tables. Several properties cannot be changed once they have been set. Changes in the Properties sheet are saved with the ETL collaboration.

**Note –** To change DB2 catalog and schema names, modify the table properties by adding user-defined information in the Expert tab.

### ▼ **To Configure Source Table Properties**

- **Open the collaboration you want to edit. 1**
- **Right-click the source table you want to configure, and then click Properties. 2**

The Source Table – Properties panel appears.

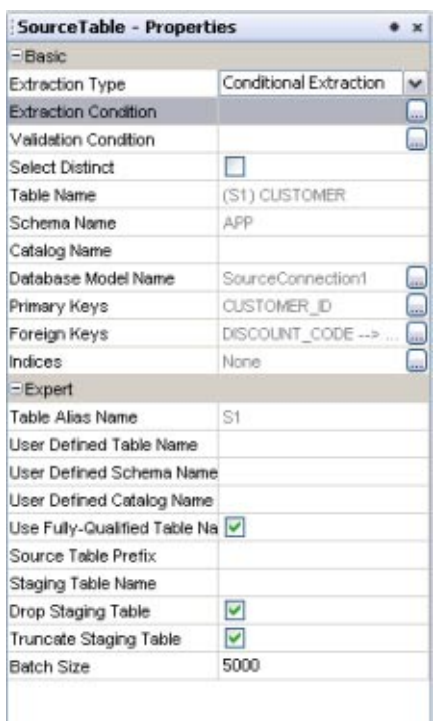

**Modify any of the editable properties described in the table below. 3**

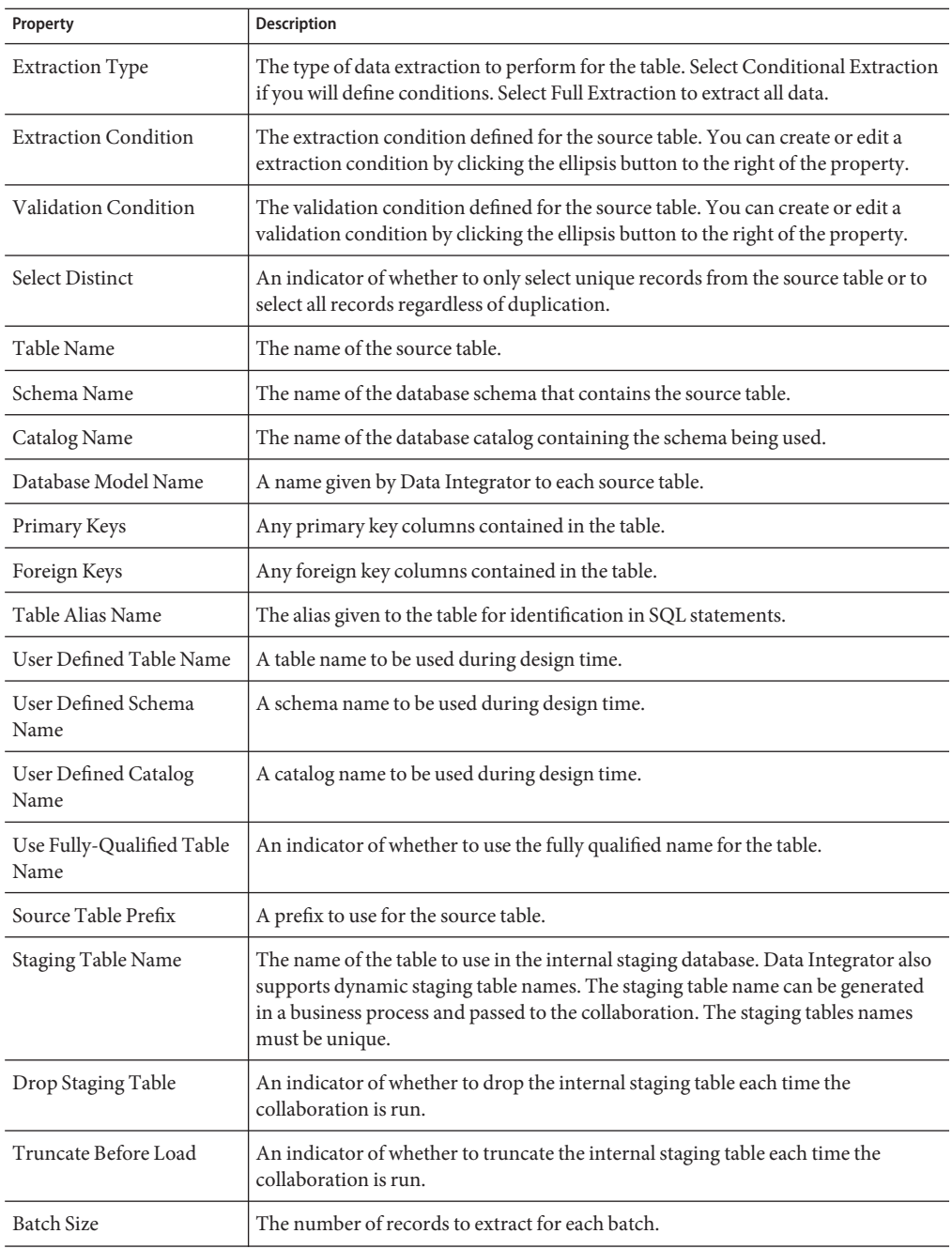

## **Configuring Target Table Properties**

You can customize the ETL process by defining certain properties for the target tables. Several properties cannot be changed once they have been set. Changes in the Properties sheet are saved with the ETL Collaboration.

**Note –** To change DB2 catalog and schema names, modify the table properties by adding user-defined information in the Expert tab.

### ▼ **To Configure Target Table Properties**

- **Open the collaboration you want to edit. 1**
- **Right-click the target table you want to configure, and then click Properties. 2**

The Target Table – Properties panel appears.

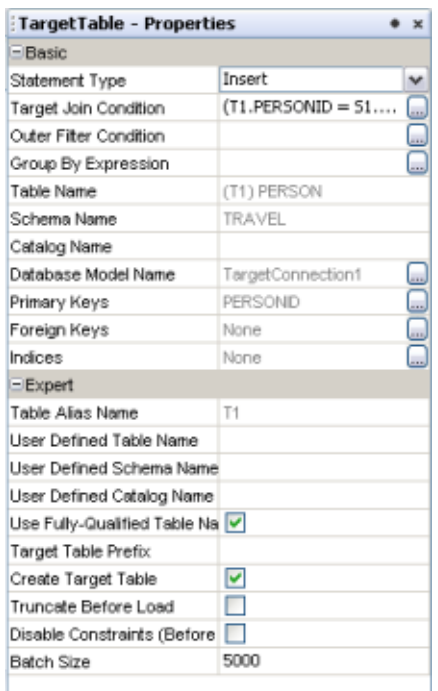

**Modify any of the editable properties described in the table below. 3**

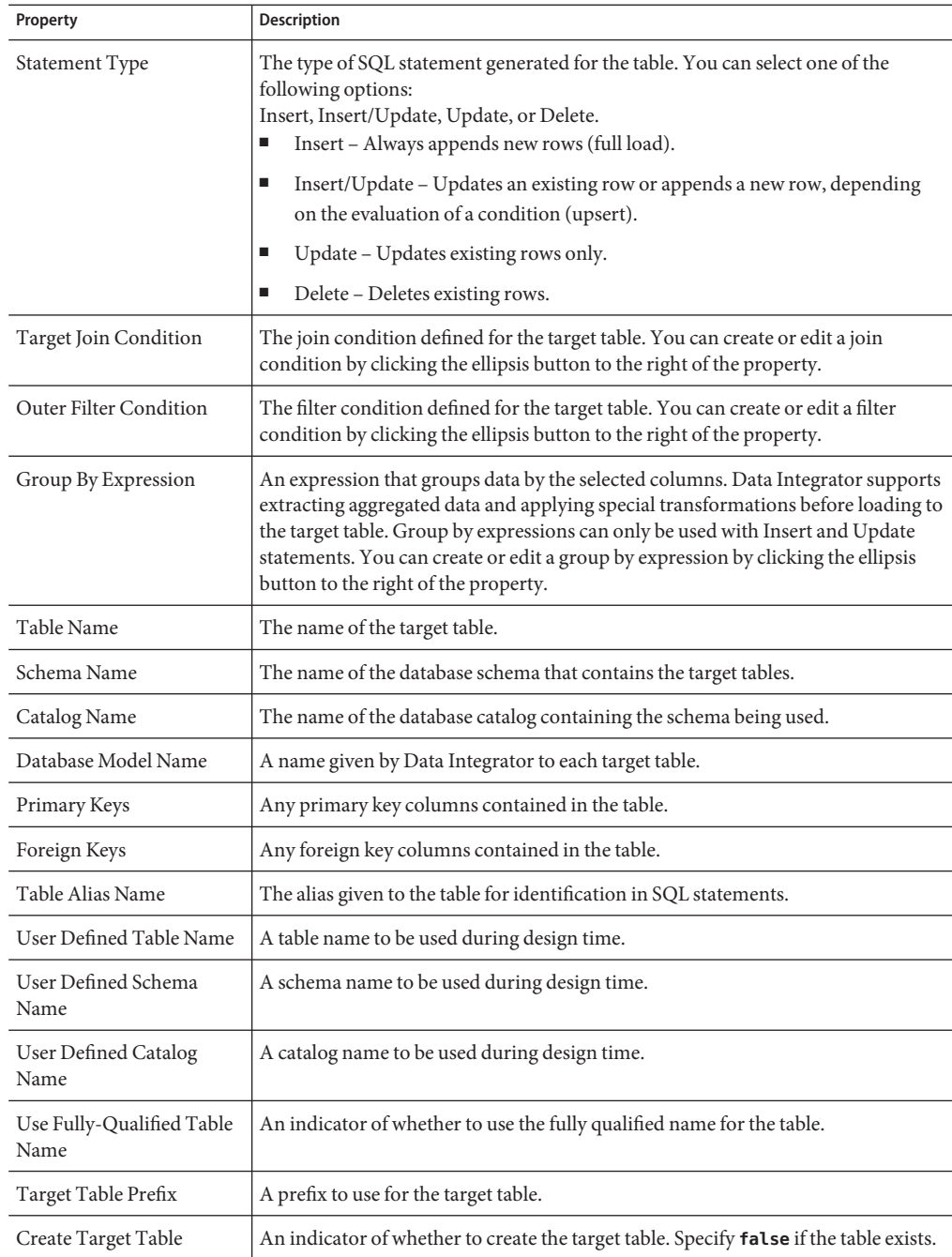

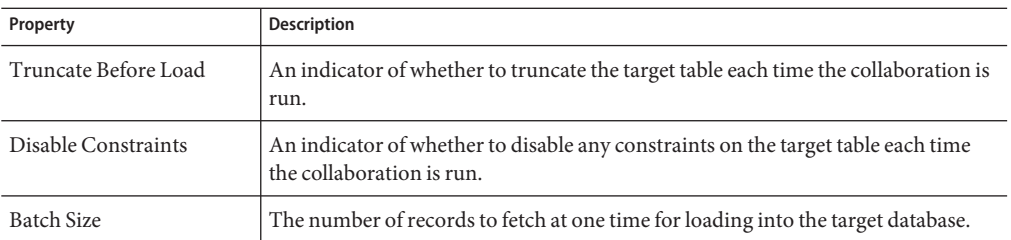

## **Using Pre-Created Temporary Staging Tables**

You can manage temporary tables by configuring source table properties. When all the source tables in an ETL collaboration are configured with a valid table name for the Staging Table Name property, no create or drop privileges are required for the target environment.

#### **Using Temporary Staging Tables**

- **Open the collaboration you want to edit. 1**
- **Right–click a source table, and select Properties. 2**
- **Enter a valid table name for the StagingTable Name property. 3**

Ensure that the source and staging table structures are the same, including column names and data types. If the staging table structure does not match the corresponding source table, the collaboration will fail with an error message.

- **Select or deselect the Drop StagingTable property to specify whether or not to drop the temporary staging table after the ETL process completes. 4**
- **Select or deselect theTruncate StagingTable property to specify whether or not to truncate the temporary staging table before each run. 5**

# **Viewing Table or Join Data**

On the ETL Collaboration Editor, you can view data contained in source and target tables. You can also view the output data from a join.

#### **To View Table or Join Data**

- **Open the collaboration you want to view. 1**
- **To view the data, do one of the following: 2**
	- **To view a table's data, right-click on the table and then select Show Data.**
	- **To view the output data for a join, right-click the join view header and then select Show Data.**

The contents of the selected table or the output data for the join appears in the Data Integrator Output panel.

# **Viewing the SQL Code**

You can view SQL code generated for each table and operator in the ETL collaboration canvas.

### **To View SQL Code**

- **Open the ETL collaboration you want to view. 1**
- **Right-click the table or operator on the canvas and click Show SQL. 2**

The Output section in the lower panel of the NetBeans window displays the generated SQL code, as shown in the following figure.

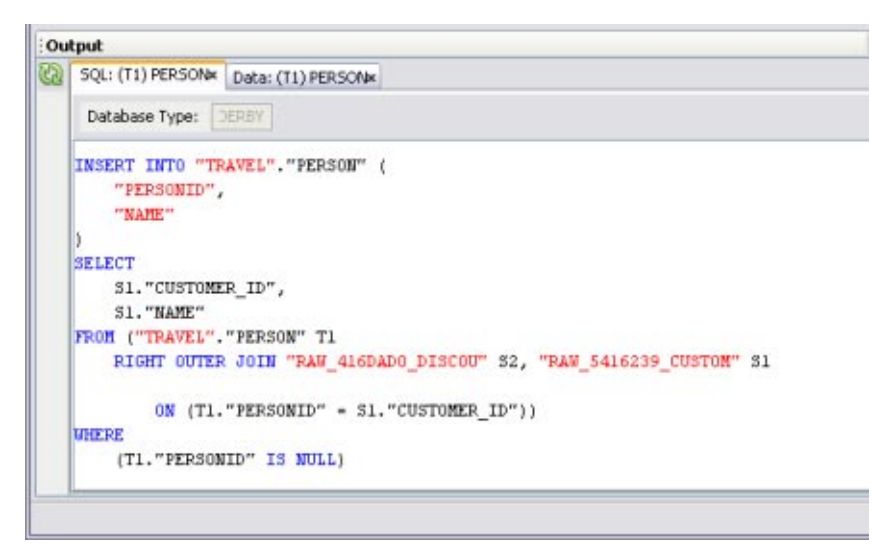

### **Viewing Runtime Output Arguments**

Oracle Java CAPS Data Integrator provides a constant list of output arguments for all ETL collaborations. Runtime outputs can be captured and displayed or written to a file. These messages are made available automatically by the system.

Runtime output arguments include the following:

- Count Shows the row count for the Insert, Update, or Delete statement.
- Status Shows whether the Insert, Update, or Delete operation was successful or if it failed.
- Starttime: Shows the start time of the runtime ETL process.
- Endtime: Shows the end time of the ETL process.

#### **To View Runtime Output Arguments**

- **Open the collaboration you want to view. 1**
- **Right-click in the ETL Collaboration Editor, and select Runtime Outputs. 2**

The Add Output Runtime Arguments dialog box appears.

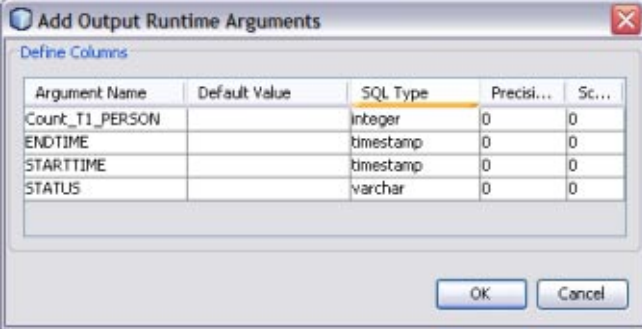

### **Fine-Tuning the ETL Process**

ETL collaborations can extract data without filtering or with filtering using runtime inputs. You can also configure the batch size and configure the collaboration to use the same source table multiple time. Perform any of the following steps to configure the data extraction.

- ["Filtering Source Data Using Runtime Inputs" on page 91](#page-90-0)
- ["Setting the Batch Size for Joined Tables" on page 92](#page-91-0)
- ["Using Table Aliases with Multiple Source Table Views" on page 93](#page-92-0)

# <span id="page-90-0"></span>**Filtering Source Data Using Runtime Inputs**

Oracle Java CAPS Data Integrator allows you to pass values, known as runtime inputs, to ETL collaborations at runtime. You can use these values in extraction conditions. However, the use of such dynamic values are not limited to extraction; you can also pass values from BPEL business processes.

The following procedure describes how to add input runtime arguments to a Collaboration.

### **To Filter Source Data Using Runtime Inputs**

- **Open the collaboration you want to edit. 1**
- **Right-click the ETL Collaboration Editor window and select Runtime Inputs. 2**

The Add Input Runtime Arguments dialog box appears.

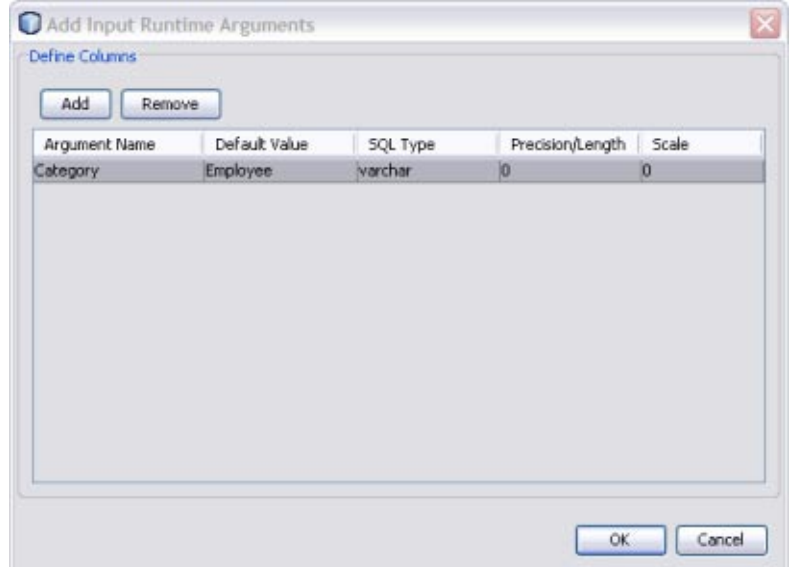

**Click Add. 3**

An empty row appears.

- **Double-click the empty row under Argument Name and enter the name for source record to be filtered. 4**
- **Press Tab and enter the content that the record must contain to be selected. 5**
- **PressTab and select the SQL type for the record. 6**
- <span id="page-91-0"></span>**PressTab and enter a number indicating the maximum length of the record. 7**
- **PressTab and enter a number indicating the scale for the record. 8**
- **Click OK. 9**

### **Setting the Batch Size for Joined Tables**

To increase performance during collaboration execution, you can configure the batch size for the temporary tables created for joined source tables. By tuning the batch size you can load data more efficiently into source tables.

By default, 5000 rows are populated at the same time into a source table. There is no upper limit to the batch size. The limit is determined by the amount of internal memory available on the machine running the collaboration. Generally, the lower the number the better, but adjust the value to determine the optimum performance.

**Note –** The source table batch size only affects temporary source tables. To limit the number of rows fetched at a time, specify the batch size in the Properties panel for the target table.

### <span id="page-92-0"></span>▼ **To Set the Batch Size for Joined Tables**

- **Open the collaboration you want to edit. 1**
- **Right-click the source table to set the batch size for, and then select Properties. 2**

The Properties panel appears.

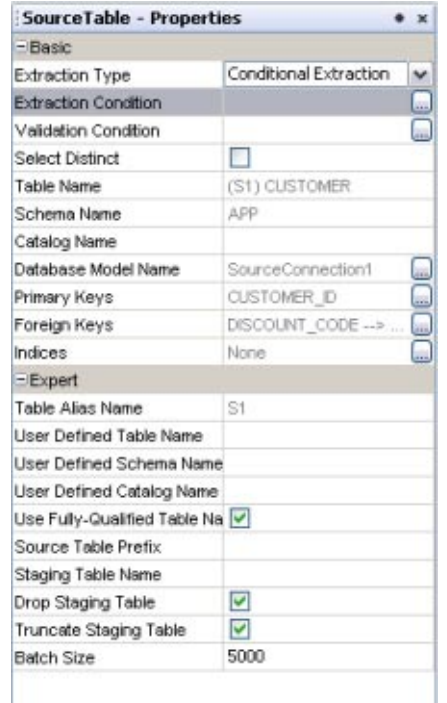

- **In the Batch Size property (under the Expert heading), enter the number of rows to populate at 3 the same time into the temporary source table.**
- **Click OK. 4**

### **Using Table Aliases with Multiple Source Table Views**

Oracle Java CAPS Data Integrator only allows you to map a column in a source table to one column in a target table. If you need to map one source column to multiple target columns, you can use multiple instances of the same source table with different aliases. This topic gives a scenario and example for doing this.

The project has the following source tables: EMP\_TBL and CODES\_TBL. You can create a join view with these tables and you can drag another view of the CODES\_TBL to the ETL Collaboration Editor canvas to create a third join. The third join is used in a code lookup.

The following table displays the sample data for the EMP\_TBL source table:

**TABLE 3** Employee Table

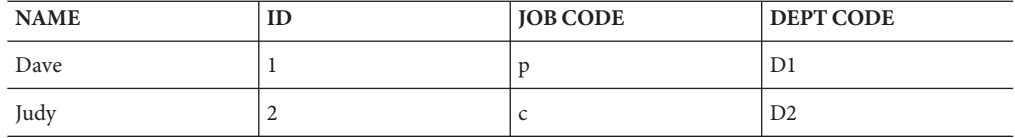

The following table displays the sample data for the CODES\_TBL source table:

**TABLE 4** Company Codes

| <b>CODE</b>   | <b>VALUE</b>   |
|---------------|----------------|
| D1            | Human Resource |
| D2            | Marketing      |
| P             | Permanent      |
| $\mathcal{C}$ | Contractor     |

The following figure shows the Collaboration and mapping with the correct data from a test run. The lookup loads the description for both jobs and departments from the CODES\_TBL table. In this example, the table CODES\_TBL is used twice in the join condition with aliases S2 and S3. In the join condition S2.Code is joined with S1.JOB\_CODE and S3.Code is joined with S1.DEPT\_CODE.

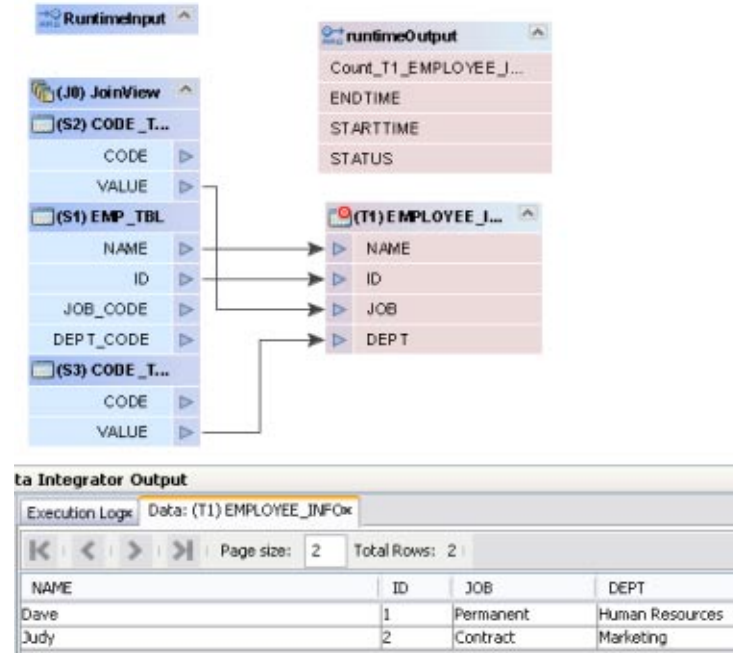

As you can see in the following figure, the first join view shows the condition S1.JOB\_CODE = S2.CODE. This will load the job descriptions from the CODES\_TBL to the target table column JOB.

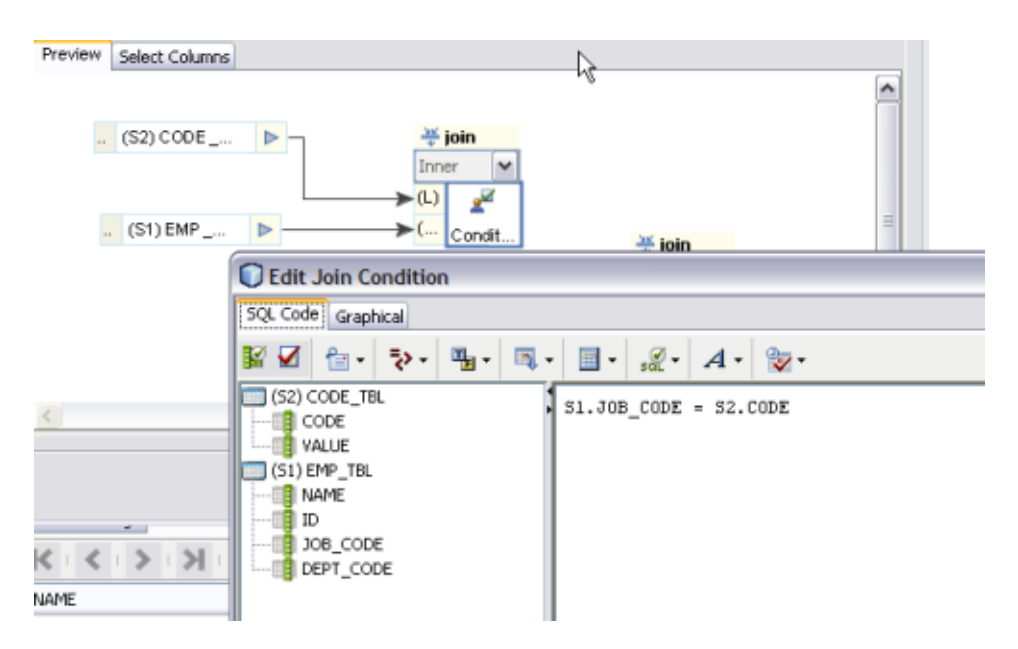

The following figure shows the second join view with the condition S1.DEPT\_CODE = S3.CODE. This loads the department descriptions from the CODES\_TBL to the target table column DEPT.

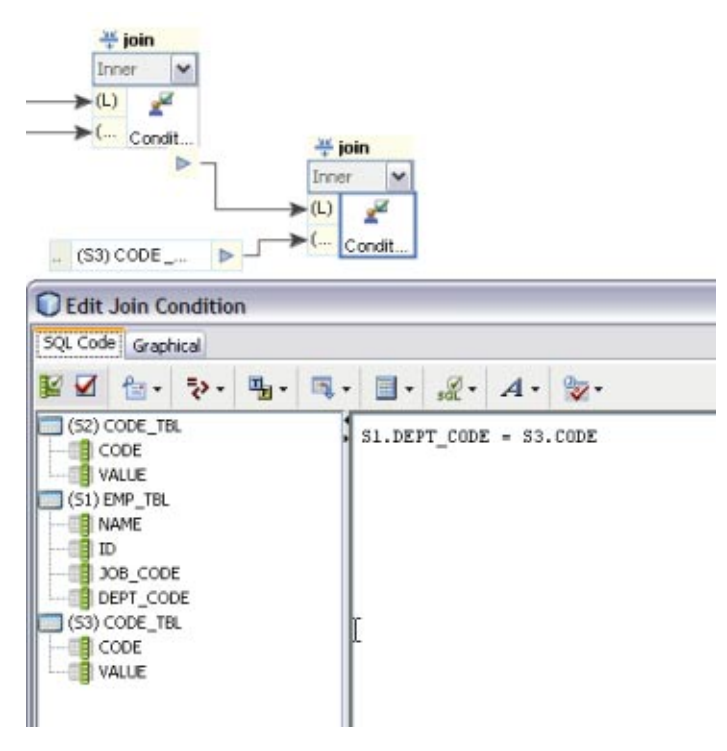

# **Grouping Input Data**

Oracle Java CAPS Data Integrator supports extracting aggregated data, applying special transformations, and loading them to a target table. Specific transformations are supported for aggregated values such as Minimum, Maximum, Count, Sum, and Average. You can aggregate column(s) based on a selection specified using the Group By Expression option. This option can only be used with Insert/Update statements.

# **To Group Input Data**

- **Open the collaboration you want to edit. 1**
- **In the ETL Collaboration Editor, right-click the target table and click Properties.** The Properties panel appears. **2**
- **Click the ellipsis button next to the Group By Expression property.** The Group By Expression dialog box appears. **3**

**Note –** The Group By Expression option does not affect Upsert or Delete statements.

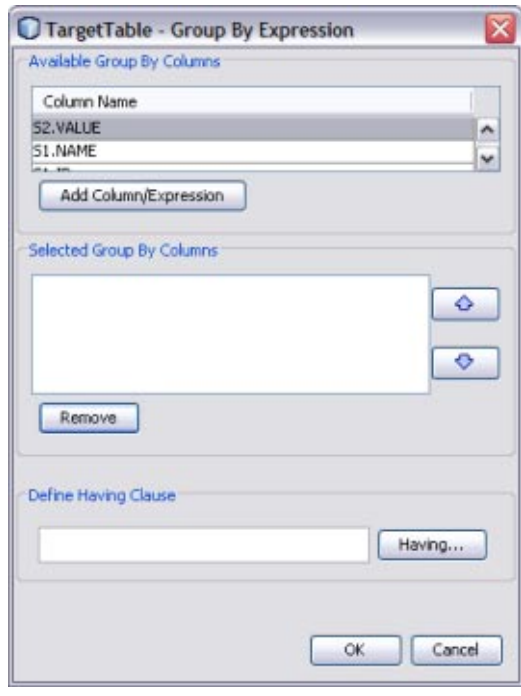

**4 Select a column to add to the group by expression, and then click Add Column/Expression.**

#### **To add a HAVING clause, click Having. 5**

The Having Condition window appears.

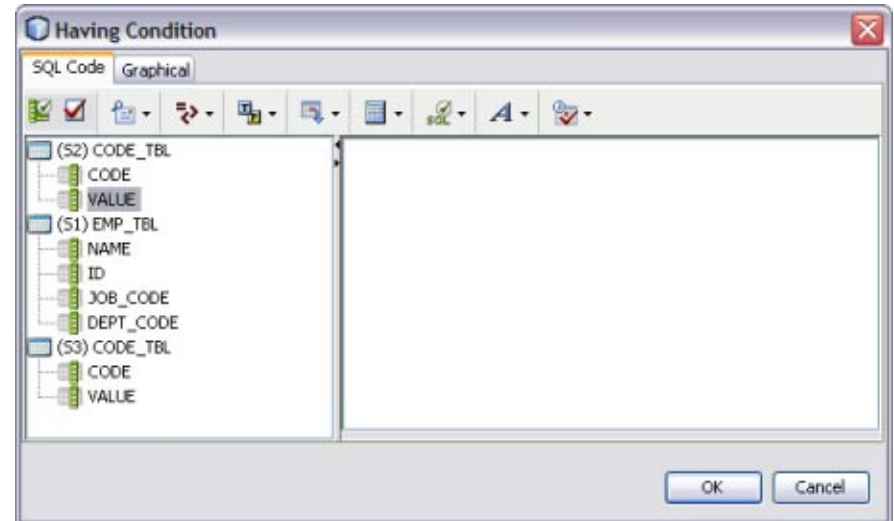

- **Define the expression that a column must include to be grouped and click OK. 6**
- **Click OK on the Group By Expression dialog box. 7**

# **Viewing and Modifying Table Data**

You can view the data contained in any of the source or target tables included in an ETL collaboration. You can also perform some data modification, such as inserting and deleting rows, truncating the table, and copying table data.

### ▼ **To View and Modify Table Data**

- **Open the collaboration you want to view or edit. 1**
- **Right-click the table in the ETL Collaboration Editor, and select Show Data. 2**
- **To add a record, do the following: 3**
	- **a. In the Data Integrator Output panel, click Insert a Record in the toolbar to the left.**

**b. On the dialog box that appears, enter values for the fields in the new row.**

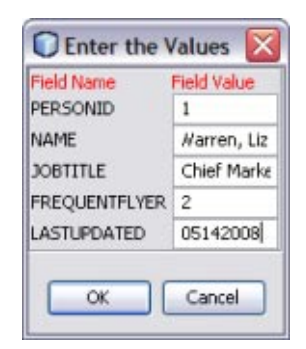

- **c. Click OK.**
- **d. On the confirmation dialog box, click Yes.**
- **e. Click OK.**
- **To delete a record, do the following: 4**
	- **a. In the Data Integrator Output panel, select the row or rows to delete.**
	- **b. Click Delete Selected Records in the toolbar to the left.**
	- **c. On the confirmation dialog box, click OK.**
- **To copy table data to the clipboard, do the following: 5**
	- **a. In the Data Integrator Output panel, select the data to copy.** You can select one or more cells or rows.
	- **b. Right-click on the cell or row and select one of the following options:**
		- **Copy Cell Value** to copy just the selected cell.
		- **Copy Row Values** to copy the entire row.
		- **Copy Row Values With Header** to copy the entire row along with the corresponding column or header names.
	- **c. Paste the information to the desired location, such as a word processing application.**
- **To truncate the displayed table, clickTruncateThisTable in the left toolbar of the Data Integrator Output panel. 6**